## User's, Programming, and Measurement Guide

Agilent Technologies ESA-E Series Spectrum Analyzers Modulation Analysis Measurement Personality

This guide documents firmware revision A.08.xx

This manual provides documentation for the following instruments:

**Agilent ESA-E Series** 

E4402B (9 kHz - 3.0 GHz) E4404B (9 kHz - 6.7 GHz) E4405B (9 kHz - 13.2 GHz) E4407B (9 kHz - 26.5 GHz)

Manufacturing Part Number: E4402-90071 Supersedes E4402-90037

> Printed in USA February 2002

© Copyright 2001, 2002 Agilent Technologies, Inc.

## Notice

The information contained in this document is subject to change without notice.

Agilent Technologies makes no warranty of any kind with regard to this material, including but not limited to, the implied warranties of merchantability and fitness for a particular purpose. Agilent Technologies shall not be liable for errors contained herein or for incidental or consequential damages in connection with the furnishing, performance, or use of this material.

## Warranty

This Agilent Technologies instrument product is warranted against defects in material and workmanship for a period of three years from date of shipment. During the warranty period, Agilent Technologies Company will, at its option, either repair or replace products that prove to be defective.

For warranty service or repair, this product must be returned to a service facility designated by Agilent Technologies. Buyer shall prepay shipping charges to Agilent Technologies and Agilent Technologies shall pay shipping charges to return the product to Buyer. However, Buyer shall pay all shipping charges, duties, and taxes for products returned to Agilent Technologies from another country.

Agilent Technologies warrants that its software and firmware designated by Agilent Technologies for use with an instrument will execute its programming instructions when properly installed on that instrument. Agilent Technologies does not warrant that the operation of the instrument, or software, or firmware will be uninterrupted or error-free.

## LIMITATION OF WARRANTY

The foregoing warranty shall not apply to defects resulting from improper or inadequate maintenance by Buyer, Buyer-supplied software or interfacing, unauthorized modification or misuse, operation outside of the environmental specifications for the product, or improper site preparation or maintenance.

NO OTHER WARRANTY IS EXPRESSED OR IMPLIED. AGILENT TECHNOLOGIES SPECIFICALLY DISCLAIMS THE IMPLIED WARRANTIES OF MERCHANTABILITY AND FITNESS FOR A PARTICULAR PURPOSE.

## **EXCLUSIVE REMEDIES**

THE REMEDIES PROVIDED HEREIN ARE BUYER'S SOLE AND EXCLUSIVE REMEDIES. AGILENT TECHNOLOGIES SHALL NOT BE LIABLE FOR ANY DIRECT, INDIRECT, SPECIAL, INCIDENTAL, OR CONSEQUENTIAL DAMAGES, WHETHER BASED ON CONTRACT, TORT, OR ANY OTHER LEGAL THEORY.

## **Safety Information**

The following safety notes are used throughout this manual. Familiarize yourself with these notes before operating this instrument.

WARNING Warning denotes a hazard. It calls attention to a procedure which, if not correctly performed or adhered to, could result in injury or loss of life. Do not proceed beyond a warning note until the indicated conditions are fully understood and met.

- **CAUTION** Caution denotes a hazard. It calls attention to a procedure that, if not correctly performed or adhered to, could result in damage to or destruction of the instrument. Do not proceed beyond a caution sign until the indicated conditions are fully understood and met.
- WARNING This is a Safety Class 1 Product (provided with a protective earth ground incorporated in the power cord). The mains plug shall be inserted only in a socket outlet provided with a protected earth contact. Any interruption of the protective conductor inside or outside of the product is likely to make the product dangerous. Intentional interruption is prohibited.

WARNING No operator serviceable parts inside. Refer servicing to qualified personnel. To prevent electrical shock do not remove covers.

**CAUTION** Always use the three-prong AC power cord supplied with this product. Failure to ensure adequate grounding may cause product damage.

| 1.         | Using This Document<br>Book Organization                     |
|------------|--------------------------------------------------------------|
| •          |                                                              |
| <b>z.</b>  | Understanding Modulation Analysis                            |
|            | Digital Communication Systems Standards Overview             |
|            | The cdmaOne (IS-95) Communication System                     |
|            | The W-CDMA Communication System                              |
|            | The CDMA2000 Communication System                            |
|            | W-CDMA and cdma2000 Advantages 20                            |
|            | cdmaOne Standards                                            |
|            | The NADC Communications System                               |
|            | The GSM Standards                                            |
|            | The EDGE Standard                                            |
|            | The PDC Standard                                             |
|            | The TETRA Standard                                           |
|            | What the Modulation Analysis Measurement Personality Does    |
|            | Other Sources of Measurement Information                     |
|            |                                                              |
| 3.         | Getting Started                                              |
|            | Instrument Overview                                          |
|            | Front-Panel Features                                         |
|            | Rear-Panel Features                                          |
|            | Options Required                                             |
|            | Installing Optional Measurement Personalities                |
|            | Active License Key                                           |
|            | Installing the Licensing Key                                 |
|            | Using the Install Key                                        |
|            | Installer Screen and Menu                                    |
|            | Agilent ESA Spectrum Analyzers Update    48                  |
|            |                                                              |
| <b>4</b> . |                                                              |
|            | Preparing to Make Measurements 50                            |
|            | Initial Settings                                             |
|            | How to Make an EVM (Error Vector Magnitude) Measurement      |
|            | How to Save Measurement Results                              |
| _          | Diffe Later en Diffe de la character Diffe e encourse en des |
| э.         | Making Modulation Analysis Measurements                      |
|            | What You Will Find in This Chapter                           |
|            | The Modulation Analysis Personality                          |
|            | Purpose                                                      |
|            | Measurement Method for a CDMA System                         |
|            | Making a Wideband CDMA Measurement57                         |
|            | Interpreting Measurement Results                             |
|            | Baseband Filtering Errors                                    |
|            | I/Q Gain Imbalance                                           |
|            | I/Q Quadrature (Skew) Error                                  |
|            | Symbol Rate Error                                            |
|            | I/Q DC Offset Error                                          |

| 9         |
|-----------|
| -         |
|           |
|           |
|           |
|           |
| -         |
|           |
| $\ominus$ |
|           |
|           |
|           |
|           |
|           |
|           |
|           |
|           |
|           |
|           |

| In-Channel Phase Modulating Interference                                    |
|-----------------------------------------------------------------------------|
| In-Channel Amplitude Modulation Interference                                |
| In-Channel Spurious Signal Interference                                     |
| Measuring a Custom QPSK Format Signal                                       |
| Other Customized Changes You Can Make                                       |
| Problems Obtaining a Measurement                                            |
| In Monitor Spectrum mode, the signal is missing, or does not look correct   |
| When using the GSM or EDGE standards, the spectrum looks valid, but all EVM |
| measurements are invalid                                                    |
| An NADC, TETRA, or PDC signal looks incorrect                               |
| A "Wideband Cal Required" error message appears                             |
| The results show a large EVM                                                |

#### 6. Menu Maps

| What You Will Find in This Chapter94 |
|--------------------------------------|
| Menus                                |
| Amplitude Menu                       |
| Det/Demod Menus                      |
| Display Menus                        |
| Frequency/Channel Menu               |
| Installer Menus                      |
| Measure Menu                         |
| Measurement Setup Menus101           |
| Mode Menu                            |
| Mode Setup Menus                     |
| Span (X Scale) Menu                  |
| Trigger Menu                         |
| View and Trace Menu                  |

#### 7. Front Panel Key Reference

| Key Descriptions and Locations |
|--------------------------------|
| AMPLITUDE Y Scale              |
| Det/Demod                      |
| Display                        |
| FREQUENCY / Channel            |
| Meas Setup                     |
| MEASURE                        |
| MODE                           |
| Mode Setup                     |
| Preset                         |
| SPAN / X Scale                 |
| Trig                           |
| View/Trace                     |
| Monitor Spectrum               |
| Error Vector Magnitude (EVM)   |

#### 8. Programming Language Reference

| ABORt Subsystem |  |  |
|-----------------|--|--|
|-----------------|--|--|

| Radio Standard Calibration133Radio Standard Calibration134CONFigure Subsystem134Configure the Selected Measurement134Display Subsystem135Display Viewing Angle135Date and Time Display Format136Display Annotation Title Data136Time Display Format136Display Annotation136Turn the Entire Display136Viewing Angle137Set the Display Line138Normalized Reference Level138Normalized Reference Level139Vertical Axis Sealing139Trace V-Axis Amplitude Scaling139Trace V-Axis Reference Level139Vertical Axis Sealing140FETCh Subsystem141INITiate Subsystem142Continuous or Single Measurement Results141INITiate Subsystem142Catalog Query145Select Application by Number145Select Application by Number145Select Application by Number145Select Application by Number145Select Application by Number145Select Application by Number145Selext Application by Number145Select Application by Number145Select Application by Number145Select Application by Number145Select Application by Number145Select Application by Number145Select Application by Number145Select                             | CALibrate Subsystem |
|----------------------------------------------------------------------------------------------------|---------------------|
| Radio Standard Calibration - Required133CONFigure Subsystem134Configure the Selected Measurement134DISPlay Subsystem135Display Viewing Angle135Date and Time Display Format135Date and Time Display Format136Dirum the Entire Display On/Off136Window Annotation136Trace Craticule Display Line137Control the Display Line137Control the Display Line138Normalized Reference Level Position138Normalized Reference Level Position139Trace V-Axis Amplitude Scaling140FETCh Subsystem141Fetch the Current Measurement Results141INITiate Subsystem142Continuous or Single Measurements142Take New Data Acquisitions144Restart the Measurement144Restart the Measurement144Restart the Measurement145Select Application by Number145Select Application by Number145Select Application by Number145Select Application by Number145Select Application by Number145Select Application by Number145Select Application by Number150Error Vector Magnitude Measurement148Petch Commands147Configure Commands148Fetch Commands145Select Application by Number150Error Vector Magnitude Measurement155Channe |                     |
| CONFigure Subsystem134Configure the Selected Measurement134DISPlay Subsystem135Display Viewing Angle135Date and Time Display Format136Display Annotation Title Data136Turn the Entire Display On/Off136Window Annotation136Trace Graticule Display Inne137Control the Display Line137Control the Display Line138Normalized Reference Level Position138Normalized Reference Level Position139Trace Y-Axis Amplitude Scaling.139Trace Y-Axis Reference Level Position141Fetch the Current Measurement Results141INTTiate Subsystem142Continuous or Single Measurements142Catinuous or Single Measurement144Resure the Measurement144Resure the Measurement144Resure the Measurement144Resure Commands147Catalog Query145Select Application by Number145Select Application by Number145Select Application by Number145Select Application by Number145Selex Application by Number150READ Subsystem155Default Reset155Default Reset155Default Reset156Error Vector Magnitude Measurement156Frequence Commands156Frequence Commands156Frequence Commands156Default Reset                                 |                     |
| Configure the Selected Measurement134DISPlay Subsystem135Display Viewing Angle135Date and Time Display Format135Date and Time Display Format136Display Annotation Title Data136Turn the Entire Display On/Off136Window Annotation136Trace Graticule Display Line137Set the Display Line137Control the Display Line138Normalized Reference Level138Normalized Reference Level Position138Trace Y-Axis Amplitude Scaling139Trace V-Axis Reference Level139Vertical Axis Scaling140FETCh Subsystem141Net the Current Measurement Results141INTiate Subsystem142Take New Data Acquisitions143Pause the Measurement144Restart the Measurement144Restart the Measurement144Restart the Measurement145Select Application by Number145Select Application by Number145Select Application by Number145Select Application by Number145Select Application by Number146Error Vector Magnitude (EVM)150REASure Group of Commands147Measure Commands148Read Commands149Monitor Spectrum150Default Reset155Default Reset156Default Reset158Error Vector Magnitude Measurement1                                     |                     |
| DISPlay Subsystem135Display Viewing Angle135Date and Time Display Format135Date and Time Display Format136Display Annotation Title Data136Turn the Entire Display On/Off136Window Annotation136Trace Graticule Display Line137Set the Display Line138Normalized Reference Level138Normalized Reference Level139Vertical Axis Scaling140Fetch Subsystem141INTTate Subsystem141INTTate Subsystem141Fetch the Current Measurement Results142Continuous or Single Measurements142Catalog Query145Select Application by Number145Select Application by Number145Select Application by Number145Select Application by Number146Measure Commands147Configure Commands147Configure Commands148Read Commands149Mointor Spectrum150READ Subsystem154Select Application by Number154Select Application by Number156Chanale Commands148Read Commands148Read Commands148Read Commands155Default Reset156Default Reset156Channel Commands156Default Reset156Default Reset158Error Vector Magnitude Measurement158                                                                                                |                     |
| Display Viewing Angle135Date and Time Display Format136Date and Time Display Format136Display Annotation Title Data136Turn the Entire Display On/Off136Window Annotation136Trace Graticule Display137Set the Display Line137Control the Display Line138Normalized Reference Level138Normalized Reference Level Position138Trace Y-Axis Amplitude Scaling139Trace Y-Axis Caling140FETCh Subsystem141Fetch the Current Measurement Results141INTiate Subsystem142Continuous or Single Measurements142Continuous or Single Measurement144Resume the Measurement144Resure the Measurement144Resure the Measurement144Resure the Measurement144Resure the Measurement144Resure Commands147Catalog Query145Select Application by Number145Select Application by Number146MEASure Commands148Read Commands148Read Commands148Read Commands149Monitor Spectrum150Error Vector Magnitude (EVM)150Error Vector Magnitude Measurement158Frequency Commands156Default Reset158Error Vector Magnitude Measurement158Frequency Commands150Error Vector Mag                                                       | •                   |
| Date and Time Display Format135Date and Time Display136Display Annotation Title Data136Turn the Entire Display On/Off136Window Annotation137Set the Display Line137Control the Display Line137Control the Display Line138Normalized Reference Level138Normalized Reference Level Position138Trace Y-Axis Amplitude Scaling139Trace Y-Axis Reference Level139Yrace Y-Axis Reference Level139Vertical Axis Scaling140FETch Subsystem141INTTrate Subsystem142Continuous or Single Measurement Results142Take New Data Acquisitions143Pause the Measurement144Resume the Measurement144Resure the Measurement144Resure the Measurement144Resure the Measurement145Select Application by Number145Select Application by Number145Select Application 146148MeaSure Group of Commands147Measure Commands148Read Commands148Read Commands148Fetch Commands148Fetch Commands145Selext Application 150150Fror Vector Magnitude (EVM)150READ Subsystem155Default Reset158Fror Vector Magnitude Measurement150Feror Vector Magnitude Measurement156Prequ                                                       |                     |
| Date and Time Display136Display Annotation Title Data136Turn the Entire Display On/Off136Trace Graticule Display137Set the Display Line137Control the Display Line137Control the Display Line138Normalized Reference Level138Normalized Reference Level Position138Trace Y-Axis Amplitude Scaling.139Trace Y-Axis Reference Level139Vertical Axis Scaling140FETCh Subsystem141Fetch the Current Measurement Results141INTTiate Subsystem142Continuous or Single Measurements142Take New Data Acquisitions143Pause the Measurement144Restart the Measurement144Restart the Measurement144Restart the Measurement145Select Application by Number145Select Application Mumber146MEASure Group of Commands147Measure Commands148Read Commands148Read Commands149Monitor Spectrum150Error Vector Magnitude (EVM)150READ Subsystem155Chanale Commands163Prequency Commands163Prase and Quadrature Commands165Prequency Commands165Prequency Commands166Prove Core Magnitude Measurement158Fror Vector Magnitude Measurement156Frage Commands163Pha                                                       |                     |
| Display Annotation Title Data136Turn the Entire Display On/Off136Window Annotation136Trace Graticule Display137Set the Display Line137Control the Display Line138Normalized Reference Level138Normalized Reference Level Position138Trace Y-Axis Reference Level Position139Trace Y-Axis Reference Level139Vertical Axis Scaling140FETCh Subsystem141INITiate Subsystem142Continuous or Single Measurement Results143Pause the Measurement144Restart the Measurement144Restart the Measurement144INSTrument Subsystem145Catalog Query145Select Application by Number145Select Application by Number146Measure Commands147Measure Group of Commands147Measure Commands148Fetch Commands148Fetch Commands145Select Application by Number150Error Vector Magnitude (EVM)150Error Vector Magnitude (EVM)150Error Vector Magnitude Measurement155Default Reset155Default Reset155Default Reset156Error Vector Magnitude Measurement156Error Vector Magnitude Measurement156Error Vector Magnitude Measurement156Error Vector Magnitude Measurement156Error Vector Magnitude                             |                     |
| Turn the Entire Display On/Off136Window Annotation136Trace Craticule Display137Set the Display Line137Control the Display Line138Normalized Reference Level138Normalized Reference Level Position138Trace Y-Axis Amplitude Scaling139Trace Y-Axis Reference Level139Vertical Axis Scaling140FETCh Subsystem141Fetch the Current Measurement Results141INITiate Subsystem142Continuous or Single Measurements142Take New Data Acquisitions143Pause the Measurement144Restart the Measurement144Restart the Measurement144Resume the Measurement144Resure Commands145Select Application by Number145Select Application by Number145Select Application by Number146Macaure Commands147Configure Commands148Read Commands149Monitor Spectrum150Error Vector Magnitude (EVM)150Frequency Commands155Channel Commands155Default Reset158Frequency Commands163Phase and Quadrature Commands165Prequency Commands166Reference Oscillator Frequency171                                                                                                    |                     |
| Window Annotation136Trace Graticule Display Line137Set the Display Line138Normalized Reference Level138Normalized Reference Level Position138Trace Y-Axis Amplitude Scaling139Trace Y-Axis Reference Level139Vertical Axis Scaling140FETCh Subsystem141Fetch the Current Measurement Results141INITiate Subsystem142Continuous or Single Measurements142Take New Data Acquisitions143Pause the Measurement144Restart the Measurement144Restart the Measurement144INSTrument Subsystem145Catalog Query145Select Application by Number145Select Application by Number145Select Application146Measure Commands147Configure Commands148Read Commands149Monitor Spectrum150Error Vector Magnitude (EVM)150READ Subsystem155Channel Commands155Default Reset155Default Reset155Default Reset155Default Reset155Prequency Commands163Phase and Quadrature Commands166Monitor Spectrum Measurement166Monitor Spectrum Measurement166Refault Reset155Channel Commands166Prequery Commands165Prequery Commands165<                                                                                           |                     |
| Trace Graticule Display                                                                                                    |                     |
| Set the Display Line137Control the Display Line138Normalized Reference Level138Normalized Reference Level Position138Trace Y-Axis Amplitude Scaling139Trace Y-Axis Reference Level139Vertical Axis Scaling140FETCh Subsystem141Fetch the Current Measurement Results141INITiate Subsystem142Continuous or Single Measurements143Pause the Measurement144Restart the Measurement144Restart the Measurement144INSTrument Subsystem145Catalog Query145Select Application146MEASure Group of Commands147Measure Commands147Measure Commands147Measure Commands148Read Commands145Select Application146MEASure Group of Commands147Measure Commands147Configure Commands148Read Commands145Select Application150Error Vector Magnitude (EVM)150READ Subsystem155Channel Commands155Channel Commands155Default Reset155Default Reset155Default Reset156Frequency Commands163Phase and Quadrature Commands163Phase and Quadrature Commands166Monitor Spectrum Measurement166Monitor Spectrum Measurement166 <td></td>                                                                                     |                     |
| Control the Display Line138Normalized Reference Level138Normalized Reference Level Position138Trace Y-Axis Amplitude Scaling139Trace Y-Axis Reference Level139Vertical Axis Scaling140FETCh Subsystem141Fetch the Current Measurement Results141INITiate Subsystem142Continuous or Single Measurements142Take New Data Acquisitions143Pause the Measurement144Restart the Measurement144Restart the Measurement144Restart the Measurement144Restart the Measurement145Select Application by Number145Select Application by Number146MEASure Group of Commands147Measure Commands148Read Commands149Monitor Spectrum150Error Vector Magnitude (EVM)150Error Vector Magnitude (EVM)150Error Vector Magnitude (EVM)150Error Vector Magnitude (EVM)150Error Vector Magnitude Measurement154Selex Application155Default Reset158Error Vector Magnitude Measurement158Frequency Commands163Phase and Quadrature Commands163Phase and Quadrature Commands166Monitor Spectrum Measurement166Monitor Spectrum Measurement166Monitor Spectrum Measurement166Monitor Spectrum Measurement166 <td></td>        |                     |
| Normalized Reference Level138Normalized Reference Level Position138Trace Y-Axis Amplitude Scaling139Trace Y-Axis Reference Level139Vertical Axis Scaling140FETCh Subsystem141Fetch the Current Measurement Results141INITiate Subsystem142Continuous or Single Measurements142Take New Data Acquisitions143Pause the Measurement144Restart the Measurement144Restart the Measurement144Restart the Measurement144Restart the Measurement144Restart the Measurement145Catalog Query145Select Application by Number145Select Application by Number146MEASure Group of Commands147Measure Commands148Read Commands148Read Commands148Read Commands148Error Vector Magnitude (EVM)150READ Subsystem155Channel Commands155Default Reset158Error Vector Magnitude Measurement158Frequency Commands163Phase and Quadrature Commands163Phase and Quadrature Commands166Monitor Spectrum Measurement158Frequency Commands166Monitor Spectrum Measurement158Frequency Commands166Monitor Spectrum Measurement158Frequency Commands163Phase and Quadrat                                                       |                     |
| Normalized Reference Level Position138Trace Y-Axis Amplitude Scaling.139Trace Y-Axis Reference Level139Vertical Axis Scaling140FETCh Subsystem141Fetch the Current Measurement Results141INITiate Subsystem142Continuous or Single Measurements142Take New Data Acquisitions143Pause the Measurement144Restart the Measurement144Restart the Measurement144Restart the Measurement144Restart the Measurement144Restart the Measurement144INSTrument Subsystem145Select Application by Number145Select Application146MEASure Group of Commands147Configure Commands147Configure Commands148Fetch Commands148Fetch Commands148Fetch Commands145Selex Subsystem150Error Vector Magnitude (EVM)150READ Subsystem154Selex Subsystem155Channel Commands155Channel Commands155Channel Commands163Prequency Commands163Phase and Quadrature Commands163Phase and Quadrature Commands166Monitor Spectrum166Reference Oscillator Frequency171                                                                                                    |                     |
| Trace Y-Axis Amplitude Scaling.139Trace Y-Axis Reference Level139Vertical Axis Scaling140FETCh Subsystem141Fetch the Current Measurement Results141INITiate Subsystem142Continuous or Single Measurements142Take New Data Acquisitions143Pause the Measurement144Restart the Measurement144Restart the Measurement144INSTrument Subsystem145Select Application by Number145Select Application146MEASure Group of Commands147Configure Commands147Measure Commands148Fetch Commands148Fetch Commands148Fetch Commands148Fetch Commands149Monitor Spectrum150Error Vector Magnitude (EVM)150READ Subsystem155Channel Commands155Channel Commands163Prequency Commands163Phase and Quadrature Commands163Phase and Quadrature Commands166Reference Oscillator Frequency171                                                                                                    |                     |
| Trace Y-Axis Reference Level139Vertical Axis Scaling140FETCh Subsystem141Fetch the Current Measurement Results141INITiate Subsystem142Continuous or Single Measurements142Take New Data Acquisitions143Pause the Measurement144Restart the Measurement144Restart the Measurement144INSTrument Subsystem145Catalog Query145Select Application by Number145Select Application147Measure Commands147Measure Commands147Measure Commands148Fetch Commands148Fetch Commands148Fetch Commands148Fetch Commands148Fetch Commands149Monitor Spectrum150Error Vector Magnitude (EVM)150READ Subsystem155Default Reset158Error Vector Magnitude Measurement158Frequency Commands163Phase and Quadrature Commands163Phase and Quadrature Commands166Reference Oscillator Frequency171                                                                                                    |                     |
| Vertical Axis Scaling140FETCh Subsystem141Fetch the Current Measurement Results141INITiate Subsystem142Continuous or Single Measurements142Take New Data Acquisitions143Pause the Measurement144Restart the Measurement144Restart the Measurement144INSTrument Subsystem145Catalog Query145Select Application by Number145Select Application146MEASure Group of Commands147Measure Commands147Measure Commands148Fetch Commands149Monitor Spectrum150Error Vector Magnitude (EVM)150Error Vector Magnitude (EVM)150Error Vector Magnitude Measurement158Error Vector Magnitude Measurement158Frequency Commands165Default Reset158Error Vector Magnitude Measurement158Frequency Commands163Phase and Quadrature Commands163Phase and Quadrature Commands166Reference Oscillator Frequency171                                                                                                    |                     |
| FETCh Subsystem141Fetch the Current Measurement Results141INITiate Subsystem142Continuous or Single Measurements142Take New Data Acquisitions143Pause the Measurement144Restart the Measurement144Resume the Measurement144Resume the Measurement144INSTrument Subsystem145Catalog Query145Select Application by Number145Select Application146MEASure Group of Commands147Measure Commands147Measure Commands148Fetch Commands149Monitor Spectrum150Error Vector Magnitude (EVM)150Error Vector Magnitude (EVM)150Error Vector Magnitude Measurement158Error Vector Magnitude Measurement158Frequency Commands163Pause and Quadrature Commands163Phase and Quadrature Commands166Reference Oscillator Frequency171                                                                                                    |                     |
| Fetch the Current Measurement Results141INITiate Subsystem142Continuous or Single Measurements142Take New Data Acquisitions143Pause the Measurement144Restart the Measurement144Restart the Measurement144Resume the Measurement144INSTrument Subsystem145Catalog Query145Select Application by Number145Select Application146MEASure Group of Commands147Measure Commands147Configure Commands148Fetch Commands149Monitor Spectrum150Error Vector Magnitude (EVM)150READ Subsystem155Channel Commands155Default Reset158Error Vector Magnitude Measurement158Frequency Commands163Phase and Quadrature Commands165Monitor Spectrum Measurement158Frequency Commands166Reference Oscillator Frequency171                                                                                                    |                     |
| INITiate Subsystem142Continuous or Single Measurements142Take New Data Acquisitions143Pause the Measurement144Restart the Measurement144Resume the Measurement144INSTrument Subsystem145Catalog Query145Select Application by Number145Select Application146MEASure Group of Commands147Measure Commands148Fetch Commands148Read Commands149Monitor Spectrum150Error Vector Magnitude (EVM)150READ Subsystem155Channel Commands155Default Reset158Error Vector Magnitude Measurement158Frequency Commands163Phase and Quadrature Commands163Phase and Quadrature Commands163Phase and Quadrature Commands163Phase and Quadrature Commands163Phase and Quadrature Commands163Phase and Quadrature Commands165Monitor Spectrum Measurement166Reference Oscillator Frequency171                                                                                                    |                     |
| Continuous or Single Measurements142Take New Data Acquisitions143Pause the Measurement144Restart the Measurement144Resume the Measurement144INSTrument Subsystem145Catalog Query145Select Application by Number145Select Application146MEASure Group of Commands147Measure Commands147Configure Commands148Fetch Commands148Read Commands149Monitor Spectrum150Error Vector Magnitude (EVM)150READ Subsystem155Channel Commands155Default Reset158Error Vector Magnitude Measurement158Frequency Commands163Phase and Quadrature Commands163Phase and Quadrature Commands166Reference Oscillator Frequency171                                                                                                    |                     |
| Take New Data Acquisitions143Pause the Measurement144Restart the Measurement144Resume the Measurement144INSTrument Subsystem145Catalog Query145Select Application by Number145Select Application146MEASure Group of Commands147Measure Commands147Configure Commands148Fetch Commands148Read Commands148Select Application148Fetch Commands148Fetch Commands149Monitor Spectrum150Error Vector Magnitude (EVM)150READ Subsystem155Channel Commands155Default Reset158Error Vector Magnitude Measurement158Frequency Commands163Phase and Quadrature Commands165Monitor Spectrum Measurement166Reference Oscillator Frequency171                                                                                                    | •                   |
| Pause the Measurement144Restart the Measurement144Resume the Measurement144INSTrument Subsystem145Catalog Query145Select Application by Number145Select Application146MEASure Group of Commands147Measure Commands147Configure Commands148Fetch Commands148Read Commands149Monitor Spectrum150Error Vector Magnitude (EVM)150READ Subsystem154SENSe Subsystem155Channel Commands158Error Vector Magnitude Measurement158Frequency Commands163Phase and Quadrature Commands166Reference Oscillator Frequency171                                                                                                    |                     |
| Restart the Measurement144Resume the Measurement144INSTrument Subsystem145Catalog Query145Select Application by Number145Select Application146MEASure Group of Commands147Measure Commands147Configure Commands148Fetch Commands148Read Commands149Monitor Spectrum150Error Vector Magnitude (EVM)150READ Subsystem154SENSe Subsystem155Channel Commands155Default Reset158Frequency Commands163Phase and Quadrature Commands165Monitor Spectrum Measurement166Reference Oscillator Frequency171                                                                                                    |                     |
| Resume the Measurement144INSTrument Subsystem145Catalog Query145Select Application by Number145Select Application146MEASure Group of Commands147Measure Commands147Configure Commands147Configure Commands148Fetch Commands148Read Commands149Monitor Spectrum150Error Vector Magnitude (EVM)150READ Subsystem154SENSe Subsystem155Channel Commands155Default Reset158Frequency Commands163Phase and Quadrature Commands165Monitor Spectrum Measurement166Reference Oscillator Frequency171                                                                                                    |                     |
| INSTrument Subsystem145Catalog Query145Select Application by Number145Select Application146MEASure Group of Commands147Measure Commands147Configure Commands147Configure Commands148Fetch Commands148Read Commands149Monitor Spectrum150Error Vector Magnitude (EVM)150READ Subsystem154SENSe Subsystem155Channel Commands158Error Vector Magnitude Measurement158Frequency Commands163Phase and Quadrature Commands165Monitor Spectrum Measurement166Reference Oscillator Frequency171                                                                                                    |                     |
| Catalog Query145Select Application by Number145Select Application146MEASure Group of Commands147Measure Commands147Configure Commands147Configure Commands148Fetch Commands148Read Commands149Monitor Spectrum150Error Vector Magnitude (EVM)150READ Subsystem154SENSe Subsystem155Channel Commands158Error Vector Magnitude Measurement158Frequency Commands163Phase and Quadrature Commands165Monitor Spectrum Measurement166Reference Oscillator Frequency171                                                                                                    |                     |
| Select Application by Number145Select Application146MEASure Group of Commands147Measure Commands147Configure Commands148Fetch Commands148Read Commands149Monitor Spectrum150Error Vector Magnitude (EVM)150READ Subsystem154SENSe Subsystem155Channel Commands155Default Reset158Error Vector Magnitude Measurement158Frequency Commands163Phase and Quadrature Commands165Monitor Spectrum Measurement166Reference Oscillator Frequency171                                                                                                    |                     |
| Select Application146MEASure Group of Commands147Measure Commands147Configure Commands148Fetch Commands148Read Commands149Monitor Spectrum150Error Vector Magnitude (EVM)150READ Subsystem154SENSe Subsystem155Channel Commands155Default Reset158Error Vector Magnitude Measurement158Frequency Commands163Phase and Quadrature Commands165Monitor Spectrum Measurement166Reference Oscillator Frequency171                                                                                                    |                     |
| MEASure Group of Commands147Measure Commands147Configure Commands148Fetch Commands148Read Commands149Monitor Spectrum150Error Vector Magnitude (EVM)150READ Subsystem154SENSe Subsystem155Channel Commands155Default Reset158Error Vector Magnitude Measurement158Frequency Commands163Phase and Quadrature Commands165Monitor Spectrum Measurement166Reference Oscillator Frequency171                                                                                                    |                     |
| Measure Commands147Configure Commands148Fetch Commands148Read Commands149Monitor Spectrum150Error Vector Magnitude (EVM)150READ Subsystem154SENSe Subsystem155Channel Commands155Default Reset158Error Vector Magnitude Measurement158Frequency Commands163Phase and Quadrature Commands165Monitor Spectrum Measurement166Reference Oscillator Frequency171                                                                                                    |                     |
| Configure Commands148Fetch Commands148Read Commands149Monitor Spectrum150Error Vector Magnitude (EVM)150READ Subsystem154SENSe Subsystem155Channel Commands155Default Reset158Error Vector Magnitude Measurement158Frequency Commands163Phase and Quadrature Commands165Monitor Spectrum Measurement166Reference Oscillator Frequency171                                                                                                    |                     |
| Fetch Commands148Read Commands149Monitor Spectrum150Error Vector Magnitude (EVM)150READ Subsystem154SENSe Subsystem155Channel Commands155Default Reset158Error Vector Magnitude Measurement158Frequency Commands163Phase and Quadrature Commands165Monitor Spectrum Measurement166Reference Oscillator Frequency171                                                                                                    |                     |
| Read Commands149Monitor Spectrum150Error Vector Magnitude (EVM)150READ Subsystem154SENSe Subsystem155Channel Commands155Default Reset158Error Vector Magnitude Measurement158Frequency Commands163Phase and Quadrature Commands165Monitor Spectrum Measurement166Reference Oscillator Frequency171                                                                                                    |                     |
| Monitor Spectrum150Error Vector Magnitude (EVM)150READ Subsystem154SENSe Subsystem155Channel Commands155Default Reset158Error Vector Magnitude Measurement158Frequency Commands163Phase and Quadrature Commands165Monitor Spectrum Measurement166Reference Oscillator Frequency171                                                                                                    |                     |
| Error Vector Magnitude (EVM)150READ Subsystem154SENSe Subsystem155Channel Commands155Default Reset158Error Vector Magnitude Measurement158Frequency Commands163Phase and Quadrature Commands165Monitor Spectrum Measurement166Reference Oscillator Frequency171                                                                                                    |                     |
| READ Subsystem154SENSe Subsystem155Channel Commands155Default Reset158Error Vector Magnitude Measurement158Frequency Commands163Phase and Quadrature Commands165Monitor Spectrum Measurement166Reference Oscillator Frequency171                                                                                                    |                     |
| SENSe Subsystem155Channel Commands155Default Reset158Error Vector Magnitude Measurement158Frequency Commands163Phase and Quadrature Commands165Monitor Spectrum Measurement166Reference Oscillator Frequency171                                                                                                    |                     |
| Channel Commands155Default Reset158Error Vector Magnitude Measurement158Frequency Commands163Phase and Quadrature Commands165Monitor Spectrum Measurement166Reference Oscillator Frequency171                                                                                                    |                     |
| Default Reset158Error Vector Magnitude Measurement158Frequency Commands163Phase and Quadrature Commands165Monitor Spectrum Measurement166Reference Oscillator Frequency171                                                                                                    |                     |
| Error Vector Magnitude Measurement158Frequency Commands163Phase and Quadrature Commands165Monitor Spectrum Measurement166Reference Oscillator Frequency171                                                                                                    |                     |
| Frequency Commands163Phase and Quadrature Commands165Monitor Spectrum Measurement166Reference Oscillator Frequency171                                                                                                    |                     |
| Phase and Quadrature Commands165Monitor Spectrum Measurement166Reference Oscillator Frequency171                                                                                                    |                     |
| Monitor Spectrum Measurement       166         Reference Oscillator Frequency       171                                                                                                    |                     |
| Reference Oscillator Frequency 171                                                                                                    |                     |
|                                                                                                    |                     |
|                                                                                                    |                     |

# St of Commands

| Reference Oscillator Source |  |
|-----------------------------|--|
| RF Port Input Attenuation   |  |
| Radio Standards Commands    |  |
| Synchronization Commands    |  |
| STATus Subsystem            |  |
| Operation Register          |  |

### 9. If You Have a Problem

| If you have a Problem                           |
|-------------------------------------------------|
| Before You Call Agilent Technologies            |
| Check the Basics                                |
| Read the Warranty                               |
| Service Options                                 |
| Getting in touch with Agilent Technologies, Inc |
| How to Return Your Analyzer for Service         |
| Service Tag                                     |
| Original Packaging                              |
| Other Packaging                                 |

| :ABORt                                                             |  |
|--------------------------------------------------------------------|--|
| :CALibration:WIDeband:REQuired?                                    |  |
| :CALibration:WIDeband?                                             |  |
| :CONFigure: <measurement></measurement>                            |  |
| :CONFigure: <measurement></measurement>                            |  |
| :CONFigure:EVM                                                     |  |
| :CONFigure:MON                                                     |  |
| :DISPlay:ANGLe <integer></integer>                                 |  |
| :DISPlay:ANGLe?                                                    |  |
| :DISPlay:ANNotation:CLOCk:DATE:FORMat MDYIDMY                      |  |
| :DISPlay:ANNotation:CLOCk:DATE:FORMat?                             |  |
| :DISPlay:ANNotation:CLOCk[:STATe] OFFIONI011                       |  |
| :DISPlay:ANNotation:CLOCk[:STATe]?                                 |  |
| :DISPlay:ANNotation:TITLe:DATA <string></string>                   |  |
| :DISPlay:ANNotation:TITLe:DATA?                                    |  |
| :DISPlay:ENABle OFFIONI011                                         |  |
| :DISPlay:WINDow:ANNotation[:ALL] OFFIONI011                        |  |
| :DISPlay:WINDow:ANNotation[:ALL]?                                  |  |
| :DISPlay:WINDow:TRACe:GRATicule:GRID[:STATe] OFFIONI01             |  |
| :DISPlay:WINDow:TRACe:GRATicule:GRID[:STATe]?137                   |  |
| :DISPlay:WINDow:TRACe:Y:DLINe <ampl></ampl>                        |  |
| :DISPlay:WINDow:TRACe:Y:DLINe:STATe OFFIONI011                     |  |
| :DISPlay:WINDow:TRACe:Y:DLINe:STATe?                               |  |
| :DISPlay:WINDow:TRACe:Y:DLINe?                                     |  |
| :DISPlay:WINDow:TRACe:Y[:SCALe]:NRLevel <rel_ampl></rel_ampl>      |  |
| :DISPlay:WINDow:TRACe:Y[:SCALe]:NRLevel?                           |  |
| :DISPlay:WINDow:TRACe:Y[:SCALe]:NRPosition <integer></integer>     |  |
| :DISPlay:WINDow:TRACe:Y[:SCALe]:NRPosition?                        |  |
| :DISPlay:WINDow:TRACe:Y[:SCALe]:PDIVision <rel_ampl>139</rel_ampl> |  |
| :DISPlay:WINDow:TRACe:Y[:SCALe]:PDIVision?                         |  |
| :DISPlay:WINDow:TRACe:Y[:SCALe]:RLEVel < ampl>                     |  |

narysis

| :DISPlay:WINDow:TRACe:Y[:SCALe]:RLEVel?                    | 139 |
|------------------------------------------------------------|-----|
| :DISPlay:WINDow:TRACe:Y[:SCALe]:SPACing LINearlLOGarithmic | 140 |
| :DISPlay:WINDow:TRACe:Y[:SCALe]:SPACing?                   | 140 |
| :FETCh: <measurement>[n]?</measurement>                    | 141 |
| :FETCh: <measurement>[n]?</measurement>                    | 148 |
| :FETCh:EVM [n]?                                            | 150 |
| :FETCh:MON [n]?                                            | 150 |
| :INITiate:CONTinuous OFFIONI011                            | 142 |
| :INITiate:CONTinuous?                                      | 142 |
| :INITiate:PAUse                                            | 144 |
| :INITiate:RESTart                                          | 144 |
| :INITiate:RESume                                           | 144 |
| :INITiate[:IMMediate]                                      | 143 |
| :INSTrument:CATalog?                                       | 145 |
| :INSTrument:NSELect <integer></integer>                    | 145 |
| :INSTrument:NSELect?                                       | 145 |
| :INSTrument[:SELect] SAIMAN                                | 146 |
| :INSTrument[:SELect]?                                      | 146 |
| :MEASure: <measurement>[n]?</measurement>                  | 147 |
| :MEASure:EVM [n]?                                          | 150 |
| :MEASure:MON [n]?                                          | 150 |
| :READ: <measurement>[n]?</measurement>                     | 149 |
| :READ:EVM [n]?                                             | 150 |
| :READ:MON [n]?                                             | 150 |
| :STATus:OPERation:CONDition?                               | 177 |
| :STATus:OPERation:ENABle <integer></integer>               | 177 |
| :STATus:OPERation:ENABle?                                  | 177 |
| :STATus:OPERation:NTRansition <integer></integer>          | 178 |
| :STATus:OPERation:NTRansition?                             | 178 |
| :STATus:OPERation:PTRansition <integer></integer>          | 178 |
| :STATus:OPERation:PTRansition?                             | 178 |

| :STATus:OPERation[:EVENt]?                            |  |
|-------------------------------------------------------|--|
| [:SENSe]:CHANnel:BURSt NORMallSYNClACCess             |  |
| [:SENSe]:CHANnel:BURSt?                               |  |
| [:SENSe]:CHANnel:SLOT <integer></integer>             |  |
| [:SENSe]:CHANnel:SLOT:AUTO OFFIONI011                 |  |
| [:SENSe]:CHANnel:SLOT:AUTO?                           |  |
| [:SENSe]:CHANnel:SLOT?                                |  |
| [:SENSe]:CHANnel:TSCode <integer></integer>           |  |
| [:SENSe]:CHANnel:TSCode:AUTO OFFIONI01                |  |
| [:SENSe]:CHANnel:TSCode:AUTO?                         |  |
| [:SENSe]:CHANnel:TSCode?                              |  |
| [:SENSe]:DEFaults                                     |  |
| [:SENSe]:EVM:AVERage:COUNt <integer></integer>        |  |
| [:SENSe]:EVM:AVERage:COUNt?                           |  |
| [:SENSe]:EVM:AVERage:TCONtrol EXPonentiallREPeat      |  |
| [:SENSe]:EVM:AVERage:TCONtrol?                        |  |
| [:SENSe]:EVM:AVERage[:STATe] OFFIONI011               |  |
| [:SENSe]:EVM:AVERage[:STATe]?                         |  |
| [:SENSe]:EVM:BSYNc:SOURce RFAMplitudelNONE            |  |
| [:SENSe]:EVM:BSYNc:SOURce?                            |  |
| [:SENSe]:EVM:DROop:COMPensation?                      |  |
| [:SENSe]:EVM:DROop:COMPensation[:STATe] OFFIONI011    |  |
| [:SENSe]:EVM:GSDOTs[:STATe] ONIOFFI110                |  |
| [:SENSe]:EVM:GSDOTS[:STATe]?                          |  |
| [:SENSe]:EVM:IQOOffset <integer></integer>            |  |
| [:SENSe]:EVM:IQOOffset?                               |  |
| [:SENSe]:EVM:IQPoints <integer></integer>             |  |
| [:SENSe]:EVM:IQPoints?                                |  |
| [:SENSe]:EVM:MIXer:RANGe[:UPPer] <pre>power&gt;</pre> |  |
| [:SENSe]:EVM:MIXer:RANGe[:UPPer]?                     |  |
| [:SENSe]:EVM:PPSYmbol ONEITWOIFOURIFIVEITEN           |  |

natysis

| [:SENSe]:EVM:PPSYmbol?                                               | 161 |
|----------------------------------------------------------------------|-----|
| [:SENSe]:EVM:ROTation[:STATe] ON OFF 1 0                             | 162 |
| [:SENSe]:EVM:ROTation[:STATe]?                                       | 162 |
| [:SENSe]:EVM:SDOTS[:STATe] OFFIONI01                                 | 162 |
| [:SENSe]:EVM:SDOTS[:STATe]?                                          | 162 |
| [:SENSe]:EVM:SWEep:POINts <integer></integer>                        | 163 |
| [:SENSe]:EVM:SWEep:POINts?                                           | 163 |
| [:SENSe]:EVM:TRIGger:SOURce IMMediatelEXTernallRFBurst               | 163 |
| [:SENSe]:EVM:TRIGger:SOURce?                                         | 163 |
| [:SENSe]:FREQuency:CENTer <freq></freq>                              | 163 |
| [:SENSe]:FREQuency:CENTer?                                           | 163 |
| [:SENSe]:FREQuency:SPAN <freq></freq>                                | 164 |
| [:SENSe]:FREQuency:SPAN?                                             | 164 |
| [:SENSe]:FREQuency:STARt <freq></freq>                               | 164 |
| [:SENSe]:FREQuency:STARt?                                            | 164 |
| [:SENSe]:FREQuency:STOP <freq></freq>                                | 165 |
| [:SENSe]:FREQuency:STOP?                                             | 165 |
| [:SENSe]:IQInvert[:STATe] ON OFF 1 0                                 | 165 |
| [:SENSe]:IQInvert[:STATe]?                                           | 165 |
| [:SENSe]:MONitor:AVERage:COUNt <integer></integer>                   | 166 |
| [:SENSe]:MONitor:AVERage:COUNt?                                      | 166 |
| [:SENSe]:MONitor:AVERage:TCONtrol EXPonentiallREPeat                 | 167 |
| [:SENSe]:MONitor:AVERage:TCONtrol?                                   | 167 |
| [:SENSe]:MONitor:AVERage[:STATe] OFFIONI01                           | 167 |
| [:SENSe]:MONitor:AVERage[:STATe]?                                    | 167 |
| [:SENSe]:MONitor:CHANnel:BWIDth/BANDwidth:VIDeo <freq></freq>        | 168 |
| [:SENSe]:MONitor:CHANnel:BWIDth/BANDwidth:VIDeo?                     | 168 |
| [:SENSe]:MONitor:CHANnel:BWIDth/BANDwidth[:RESolution] <freq></freq> | 167 |
| [:SENSe]:MONitor:CHANnel:BWIDth/BANDwidth[:RESolution]?              | 167 |
| [:SENSe]:MONitor:CHANnel:DETector POSitivelSAMPleINEGative           | 168 |
| [:SENSe]:MONitor:CHANnel:DETector?                                   | 168 |
|                                                                      |     |

| [:SENSe]:MONitor:CHANnel:MAXHold[:STATe] ON OFF 1 0                                |
|------------------------------------------------------------------------------------|
| [:SENSe]:MONitor:CHANnel:MAXHold[:STATe]?                                          |
| [:SENSe]:MONitor:CHANnel:SWEep:TIME <seconds></seconds>                            |
| [:SENSe]:MONitor:CHANnel:SWEep:TIME:AUTO OFFIONI011                                |
| [:SENSe]:MONitor:CHANnel:SWEep:TIME:AUTO?                                          |
| [:SENSe]:MONitor:CHANnel:SWEep:TIME?                                               |
| [:SENSe]:MONitor:TRIGger:SOURce: IMMediatelEXTernallRFBurst                        |
| [:SENSe]:MONitor:TRIGger:SOURce?                                                   |
| [:SENSe]:OPTion:ROSCillator:EXTernal:FREQuency <hz></hz>                           |
| [:SENSe]:OPTion:ROSCillator:OUTPut?                                                |
| [:SENSe]:OPTion:ROSCillator:OUTPut?                                                |
| [:SENSe]:OPTion:ROSCillator:OUTPut[:STATe] OFFlONI01                               |
| [:SENSe]:OPTion:ROSCillator:SOURce INTernallEXTernal                               |
| [:SENSe]:OPTion:ROSCillator:SOURce?                                                |
| [:SENSe]:POWer[:RF]:ATTenuation <rel_power></rel_power>                            |
| [:SENSe]:POWer[:RF]:ATTenuation?                                                   |
| [:SENSe]:RADio:STANdard:ALPHA <alpha bt="" number=""></alpha>                      |
| [:SENSe]:RADio:STANdard:ALPHA?                                                     |
| [:SENSe]:RADio:STANdard:DEVice[:SELect] BTSIMS                                     |
| [:SENSe]:RADio:STANdard:DEVice[:SELect]?                                           |
| [:SENSe]:RADio:STANdard:FILTer:MEASurement OFFIRNYQINYQIGAUSICBPEIRECTILPFIEMF 173 |
| [:SENSe]:RADio:STANdard:FILTer:MEASurement?                                        |
| [:SENSe]:RADio:STANdard:FILTer:REFerence RNYQINYQIGAUSICHEBIRECTIEDGE              |
| [:SENSe]:RADio:STANdard:FILTer:REFerence?                                          |
| [:SENSe]:RADio:STANdard:MODulation QPSKIP4DQPSKIOQPSK                              |
| [:SENSe]:RADio:STANdard:MODulation?                                                |
| [:SENSe]:RADio:STANdard:SRATe <symbol rate=""></symbol>                            |
| [:SENSe]:RADio:STANdard:SRATe?                                                     |
| [:SENSe]:RADio:STANdard[:SELect] CDMAlCDMA2KIWCDMAlNADCIEDGEIPDCITETRAIGSM 175     |
| [:SENSe]:RADio:STANdard[:SELect]?                                                  |
| [:SENSe]:SYNC:BURSt:SLENgth <value></value>                                        |

| [:SENSe]:SYNC:BURSt:SLENgth?                           | 176 |
|--------------------------------------------------------|-----|
| [:SENSe]:SYNC:BURSt:STHReshold <rel_power></rel_power> | 176 |
| [:SENSe]:SYNC:BURSt:STHReshold?                        | 176 |

## 1 Using This Document

This chapter describes the organization of this reference guide.

## **Book Organization**

This book includes both user and programmer information. The first seven chapters cover user information such as how to set up and use the instrument. Chapter 8, "Programming Language Reference," covers the SCPI remote programming commands.

The following table gives a brief overview of each chapter.

#### Table 1-1Book Organization

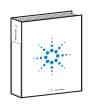

| 1. Using this Document | This chapter describes the organization of |
|------------------------|--------------------------------------------|
| This chapter.          | this book.                                 |

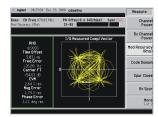

| 2. Understanding<br>Modulation Analysis | This chapter defines modulation analysis and describes its characteristics. |
|-----------------------------------------|-----------------------------------------------------------------------------|
| See page 19.                            |                                                                             |
|                                         |                                                                             |

See page 37.

3. Getting Started

This chapter describes how to install and uninstall this measurement personality.

#### Table 1-1 **Book Organization**

|        | 4. Setting Up the<br>Modulation Analysis<br>Mode<br>See page 49.            | This chapter describes how to set the instrument up to perform modulation analysis measurements.                                                                                                    |
|--------|-----------------------------------------------------------------------------|----------------------------------------------------------------------------------------------------|
|        | <b>5. Making Modulation</b><br><b>Analysis Measurements</b><br>See page 53. | This chapter describes how to make<br>standard and custom measurements and<br>interpret the results.                                                                                                  |
| Ke847a | <b>6. Menu Maps</b><br>See page 93.                                         | This chapter illustrates the menu structure<br>of the front panel and lower-level keys.<br>Refer to this chapter to identify the<br>lower-level softkeys associated with the<br>front panel keys.     |
|        | <b>7. Front Panel Key<br/>Reference</b><br>See page 109.                    | This chapter describes the instrument<br>front panel and menu keys. The front<br>panel keys are arranged alphabetically,<br>and the menu keys are arranged as they<br>appear on the instrument menus. |

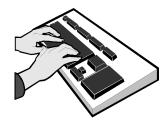

| 8. Programming Language<br>Reference |  |
|--------------------------------------|--|
| See page 131.                        |  |

These are the SCPI commands available in EVM mode.

Using This Document **Book Organization** 

lable of Contents

Table 1-1Book Organization

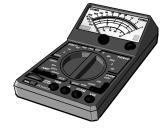

9. If You Have a Problem

See page 179.

This chapter includes information on basic troubleshooting and contacting Agilent.

## 2

## **Understanding Modulation Analysis**

The modulation analysis personality will support base-band modulation analysis for several industry standards. This chapter introduces you to the basics of some of the most common formats and the general functionality of the ESA with the modulation analysis measurement personality installed. Sources for additional information on digital communications are also listed.

## **Digital Communication Systems Standards Overview**

#### The cdmaOne (IS-95) Communication System

IS-95 code division multiple access (cdmaOne) is one of several digital wireless transmission methods in which signals are encoded using a specific pseudo-random sequence, or code, to define a communication channel. A receiver, knowing the code, can use it to decode the received signal in the presence of other signals in the channel. This is one of several "spread spectrum" techniques, which allows multiple users to share the same radio frequency spectrum by assigning each active user a unique code. cdmaOne offers improved spectral efficiency over analog transmission in that it allows for greater frequency reuse. Other characteristics of cdmaOne systems reduce dropped calls, increase battery life and offer more secure transmission.

#### The W-CDMA Communication System

Wideband code division multiple access (W-CDMA) is the first of the supported air interface technologies for the third generation RF cellular communication systems. In this system, the cells operate asynchronously. Hence, it makes the mobile synchronization more complex, but offers the advantage of flexibility in placement of the base stations. Both reverse and forward transmitter power controls are implemented with 0.625 ms intervals. W-CDMA is a direct sequence spread spectrum digital communications technique that supports a wider RF bandwidth of 5 MHz.

#### The CDMA2000 Communication System

Code division multiple access 2000 (cdma2000) is the second of the supported popular wideband air interface technologies for the third generation RF cellular communication systems. This system relies on the Global Positioning System (GPS) for intercell synchronization. Both reverse and forward transmitter power controls are implemented with 1.25 ms intervals. cdma2000 is a direct sequence spread-spectrum digital communications technique that supports a wide RF bandwidth of 1.25 MHz.

#### W-CDMA and cdma2000 Advantages

The main advantages of cdma2000 and W-CDMA over other types of communication schemes are:

- Greater capacity
- Immunity to signal loss and degradation due to high-level broadband interference, multipath scattering and fading

- Power consumption of mobile stations is strictly minimized by base station and mobile controls
- Supports variable data rates up to 144 kbits/second for mobile (vehicular) data rate, up to 384 kbits/second for portable (pedestrian) data rate, and up to 2 Mbits/second for fixed installations
- Provides increased security

W-CDMA and cdma2000 use correlative codes to distinguish one user from another. Frequency division (FDMA) and Time Division (TDMA) are also used. Frequency division is used in a much larger bandwidth such as 1.25 MHz or greater for cdma 2000 and 5 MHz or greater for W-CDMA. For W-CDMA, an initial baseband data rate is spread to a transmitted data rate of 3.840 Mcps, which is also called chip rate or spread data rate. W-CDMA and cdma2000 both realize increased capacity from frequency reuse and sectored cells. The capacity limit is soft. That is, capacity can be increased with some degradation of the error rate or voice quality.

In W-CDMA and cdma2000, a single user's channel consists of a specific frequency combined with a unique code. Correlative codes allow each user to operate in the presence of substantial interference. The interference is the sum of all other users on the same W-CDMA or cdma2000 frequency, both from within and outside of the home cell, and from delayed versions of these signals. It also includes the usual thermal noise and atmospheric disturbances. Delayed signals caused by multipath are separately received and combined in these systems. One of the major differences in access is that any frequency can be used in all sectors of all cells. This is possible because the W-CDMA and cdma2000 systems are designed to decode the proper signal in the presence of high interference.

Additionally, cdma2000 offers a number of RF structures to accommodate almost any conceivable application. These options include direct spreading to support those applications where clear spectrum is available and multicarrier arrangements using 1.25 MHz wide channels to allow overlays with TIA/EIA-95-B systems.

W-CDMA (3GPP) is defined in the following documents:

• TS 25.XX series 3rd Generation Partnership Project Technical Specification; Radio Performance aspects. These documents define complex multipart measurements used to maintain an interference free environment.

There are many other formats supported by the modulation analysis personality that can be referenced by the appropriate standards documents.

cdma2000 is defined in the following Telecommunications Industry Association (TIA) and Electronics Industry Alliance (EIA) document:

• TIA/EIA/IS-2000 Mobile Station - Base Station Compatibility Standard

for Dual-Mode Wideband Spread Spectrum Cellular System

#### cdmaOne Standards

The cdmaOne communication system personality is defined in the following standard bodies: Electronics Industry Association (EIA), Telecommunications Industry Association (TIA), American National Standards Institute (ANSI), Association of Radio Industries and Businesses (ARIB) (Japan), and Korean standards documents:

| IS-95-A: |
|----------|
|----------|

| TIA/EIA-IS-95-A | Mobile Station-Base Station Compatibility Standard for Dual-Mode<br>Wideband Spread Spectrum Cellular System. May 1995                                                   |
|-----------------|----------------------------------------------------------------------------------------------------|
| TIA/EIA-IS-97-A | Recommended Minimum Performance Standards for Base Stations<br>Supporting Dual-Mode Wideband Spread Spectrum Cellular Mobile<br>Stations. July 1996                      |
| TIA/EIA-IS-98-A | Recommended Minimum Performance Standards for Dual-Mode Wideband<br>Spread Spectrum Cellular Mobile Stations. July 1996                                                  |
|                 | TIA/EIA-95-B Cell and TIA/EIA-95-B PCS:                                                                                                    |
| TIA/EIA-95-B    | Mobile Station-Base Station Compatibility Standard for Dual-Mode Spread<br>Spectrum Systems. (SP-3693-1)<br>July 17, 1998                                                |
| TIA/EIA-97-B    | Recommended Minimum Performance Standards for Base Stations<br>Supporting Dual-Mode Spread Spectrum Cellular Mobile Stations.<br>August 1998                             |
| TIA/EIA-98-B    | Recommended Minimum Performance Standards for Dual-Mode Spread<br>Spectrum Cellular Mobile Stations. August 1998                                                         |
|                 | 95-C Cell and 95-C PCS:                                                                                                    |
| TIA/EIA-95-B    | Mobile Station-Base Station Compatibility Standard for Dual-Mode Spread<br>Spectrum Systems. (SP-3693-1)<br>July 17, 1998                                                |
| TIA/EIA-97-C    | Recommended Minimum Performance Standards for Base Stations<br>Supporting Dual-Mode Spread Spectrum Mobile Stations. (SP-4384) Ballot<br>Version: Nov. 20, 1998          |
| TIA/EIA-98-C    | Recommended Minimum Performance Standards for Dual-Mode Spread<br>Spectrum Mobile Stations. (SP-4383) Ballot Version: March. 19, 1999                                    |
|                 | ANSI J-STD-008:                                                                                                    |
| ANSI J-STD-008  | Personal Station-Base Station Compatibility Requirements for 1.8 to 2.0 GHz<br>Code Division Multiple Access (CDMA) Personal Communications<br>Systems. August 29, 1995. |
| ANSI J-STD-018  | Recommended Minimum Performance Requirements for 1.8 to 2.0 GHz<br>Code Division Multiple Access (CDMA) Personal Stations. (SP-3385)<br>January 16, 1996                 |

ANSI J-STD-019

Recommended Minimum Performance Requirements for Base Stations Supporting 1.8 to 2.0 GHz Code Division Multiple Access (CDMA) Personal Stations. (SP-3383) January 12, 1996

## The NADC Communications System

|                  | The North American Dual-Mode Cellular (NADC) is one of the cellular<br>communications systems. NADC is also referred to as North American<br>Digital Cellular, or American Digital Cellular (ADC). Occasionally, it is<br>also referred to as Digital Advanced Mobile Phone Service (D-AMPS) or<br>NADC-TDMA. The NADC communications system is defined in the<br>Electronics Industry Alliance (EIA) and Telecommunication Industry<br>Association (TIA) standard documents. The following is a list of all<br>relevant and applicable standard documents: |
|------------------|----------------------------------------------------------------------------------------------------|
| TIA/EIA IS-136.1 | TDMA Cellular/PCS - Radio Interface - Mobile Station - Base Station<br>Compatibility - Digital Control Channel                                                                                                    |
| TIA/EIA IS-136.2 | TDMA Cellular/PCS - Radio Interface - Mobile Station - Base Station<br>Compatibility - Traffic Channels and FSK Control Channel                                                                                                    |
| TIA/EIA IS-137   | TDMA Cellular/PCS - Radio Interface - Minimum Performance Standards for Mobile Stations                                                                                                    |
| TIA/EIA IS-138   | TDMA Cellular/PCS - Radio Interface - Minimum Performance Standards for Base Stations                                                                                                    |
| TIA/EIA-627      | 800 MHz Cellular System, TDMA Radio Interface, Dual-Mode Mobile<br>Station - Base Station Compatibility Standard (ANSI/TIA/EIA-627-96),<br>which replaced IS-54-B                                                                                                    |
| TIA/EIA-628      | 800 MHz Cellular System, TDMA Radio Interface, Dual-Mode Mobile<br>Station - Base Station Compatibility Standard (ANSI/TIA/EIA-627-96),<br>which replaced IS-54-B                                                                                                    |
| TIA/EIA-629      | 800 MHz Cellular System, TDMA Radio Interface, Minimum Performance<br>Standards for Base Stations Supporting Dual-Mode Mobile Stations<br>(ANSI/TIA/EIA-629-96), which replaced IS-56-A                                                                                                    |

#### **The GSM Standards**

The Global System for Mobile communication (GSM) digital communications standard defines a voice and data over-air interface between a mobile radio and the system infrastructure. This standard was designed as the basis for a radio communications system. A base station control center (BSC) is linked to multiple base transceiver station (BTS) sites which provide the required coverage.

GSM 450, GSM 480, GSM 850, GSM 900, DCS 1800, and PCS 1900 are GSM-defined frequency bands. The term GSM 900 is used for any GSM system operating in the 900 MHz band, which includes P-GSM, E-GSM, and R-GSM. Primary (or standard) GSM 900 band (P-GSM) is the original GSM band. Extended GSM 900 band (E-GSM) includes all the P-GSM band plus an additional 50 channels. Railway GSM 900 band (R-GSM) includes all the E-GSM band plus additional channels. DCS 1800 (in the 1800 MHz frequency band) is an adaptation of GSM 900, created to allow for smaller cell sizes for higher system capacity. PCS 1900 (in the 1900 MHz frequency band) is intended to be identical to DCS 1800 except for frequency allocation and power levels. PCS 1900 is used primarily in the USA. The term GSM 1800 is sometimes used for DCS 1800, and the term GSM 1900 is sometimes used for PCS 1900. For specifics on the bands, refer to Table 2-1.

The GSM digital communications standard employs an 8:1 Time Division Multiple Access (TDMA) allowing eight channels to use one carrier frequency simultaneously. The 270.833 kbits/second raw bit rate is modulated on the RF carrier using Gaussian Minimum Shift Keying (GMSK).

The standard includes multiple traffic channels, a control channel, and a cell broadcast channel. The GSM specification defines a channel spacing of 200 kHz.

| Table 2-1                     | GSM Band Data       | Data                        |                             |                     |                     |                      |                      |                      |
|-------------------------------|---------------------|-----------------------------|-----------------------------|---------------------|---------------------|----------------------|----------------------|----------------------|
|                               | P-GSM 900           | E-GSM 900                   | R-GSM 900                   | DCS 1800            | PCS 1900            | GSM450               | GSM480               | GSM850               |
| Uplink<br>(MS Transmit)       | 890 - 915<br>MHz    | 880 - 915<br>MHz            | 876 - 915<br>MHz            | 1710 - 1785<br>MHz  | 1850 - 1910<br>MHz  | 450.6 - 457.4<br>MHz | 479.0 - 485.8<br>MHz | 824.2 - 848.8<br>MHz |
| Downlink<br>(BTS<br>Transmit) | 935 - 960<br>MHz    | 925 - 960<br>MHz            | 921 - 960<br>MHz            | 1805 - 1880<br>MHz  | 1930 - 1990<br>MHz  | 460.6 - 467.4<br>MHz | 489.0 - 495.8<br>MHz | 869.0 - 894.0<br>MHz |
| Range<br>(ARFCN)              | 1 to 124            | 0 to 124 and<br>975 to 1023 | 1 to 124 and<br>955 to 1023 | 512 to 885          | 512 to 810          | 259 to 293           | 306 to 340           | 128 to 251           |
| TX/RX Spacing<br>(Freq.)      | 45 MHz              | 45 MHz                      | 45 MHz                      | 95 MHz              | 80 MHz              | 45 MHz               | 45 MHz               | 45 MHz               |
| TX/RXSpacing<br>(Time)        | 3 timeslots         | 3 timeslots                 | 3 timeslots                 | 3 timeslots         | 3 timeslots         | 3 timeslots          | 3 timeslots          | 3 timeslots          |
| Modulation<br>Data Rate       | 270.833<br>kbits/s  | 270.833<br>kbits/s          | 270.833<br>kbits/s          | 270.833<br>kbits/s  | 270.833<br>kbits/s  | 270.833<br>kbits/s   | 270.833<br>kbits/s   | 270.833<br>kbits/s   |
| <b>Frame Period</b>           | 4.615  ms           | 4.615  ms                   | 4.615  ms                   | 4.615  ms           | $4.615 \mathrm{ms}$ | $4.615 \mathrm{ms}$  | 4.615  ms            | 4.615  ms            |
| Timeslot<br>Period            | 576.9 μs            | 576.9 μs                    | 576.9 μs                    | 576.9 μs            | 576.9 μs            | 576.9 µs             | 576.9 μs             | 576.9 μs             |
| Bit Period                    | $3.692\mu s$        | $3.692  \mu s$              | $3.692  \mu s$              | $3.692 \ \mu s$     | 3.692 μs            | $3.692 \ \mu s$      | $3.692  \mu s$       | $3.692 \ \mu s$      |
| Modulation                    | 0.3 GMSK            | 0.3 GMSK                    | 0.3 GMSK                    | 0.3 GMSK            | 0.3 GMSK            | 0.3 GMSK             | 0.3 GMSK             | 0.3 GMSK             |
| Channel<br>Spacing            | $200 \mathrm{ kHz}$ | $200  \mathrm{kHz}$         | $200  \mathrm{kHz}$         | $200 \mathrm{ kHz}$ | $200 \mathrm{ kHz}$ | $200 \mathrm{ kHz}$  | $200 \mathrm{kHz}$   | $200  \mathrm{kHz}$  |
| TDMA Mux                      | 8                   | 8                           | 8                           | 8                   | 8                   | 8                    | 8                    | 8                    |

Understanding Modulation Analysis Digital Communication Systems Standards Overview

Analysis

The GSM framing structure is based on a hierarchical system consisting of timeslots, TDMA frames, multiframes, superframes, and hyperframes. One timeslot (or RF burst) consists of 148 bit periods including training sequence, encryption, guard time, and data bits. Eight of these timeslots make up one TDMA frame. Either 26 or 51 TDMA frames make up one multiframe. Frames 13 and 26 in the 26 frame multiframe are dedicated to control channel signaling.

These principles of the GSM systems lead to the need for the fundamental transmitter measurements, one of which is Phase and Frequency Error which verifies the accuracy of the transmitter's 0.3 GMSK modulation process.

A full suite of GSM measurements (including Power vs. Time and Output RF Spectrum) can be performed with Option BAH.

#### **Mobile Stations And Base Transceiver Stations**

The cellular system includes the following:

- base transceiver stations, referred to as BTS (frequency ranges dependent on the standard; refer to Table 2-1)
- mobile stations, referred to as MS (frequency ranges dependent on the standard; refer to Table 2-1)

#### **Uplink And Downlink**

Uplink is defined as the path from the mobile station to the base transceiver station. Downlink is the path from the base transceiver station to the mobile station.

#### What Is An ARFCN?

An ARFCN is the Absolute Radio Frequency Channel Number used in the GSM system. Each RF channel is shared by up to eight mobile stations using Time Division Multiple Access (TDMA). The ARFCN is an integer (in a range dependent on the chosen standard, refer to Table 2-1) which designates the carrier frequency.

NOTE

#### What Is A Timeslot?

GSM utilizes Time Division Multiple Access (TDMA) with eight time slots per RF channel which allows eight users to use a single carrier frequency simultaneously. Users avoid one another by transmitting in series. The eight users can transmit once every 4.62 ms for 1 timeslot which is 577  $\mu$ s long. The eight user timeslots are numbered from 0 to 7.

Typically, each 577 µs timeslot has a length of 156.25 bit periods, which consists of 148 data bits and 8.25 guard bits. The 4.62 ms required to cycle through eight timeslots is called a frame. In a TDMA system, the shape of each transmitted burst must be controlled carefully to avoid over-lapping bursts in time.

#### **The EDGE Standard**

What is EDGE with GSM?

The Global System for Mobile communication (GSM) digital communications standard defines a voice and data over-air interface between a mobile radio and the system infrastructure. This standard was designed as the basis for a radio communications system. A base station control center (BSC) is linked to multiple base transceiver station (BTS) sites which provide the required coverage.

EDGE (Enhanced Data Rates for GSM Evolution) enhances the GSM standard with a new modulation format (8PSK with 3pi/8 rotation) and filtering designed to provide higher data rates in the same spectrum. EDGE allows more bits to be sent in each burst. This increases the number of bits per symbol, and provides a 3-fold increase in data rate over GSM's GMSK (Gaussian Minimum Shift Keying) modulation format.

EDGE has also been adopted as the basis for IS-136HS (NADC + EDGE) signals.

GSM 450, GSM 480, GSM 850, GSM 900, DCS 1800, and PCS 1900 are GSM-defined frequency bands. The term GSM 900 is used for any EDGE (with GSM) system operating in the 900 MHz band, which includes P-GSM, E-GSM, and R-GSM. Primary, or standard, GSM 900 band (P-GSM) is the original GSM band. Extended GSM 900 band (E-GSM) includes all the P-GSM band plus an additional 50 channels. Railway GSM 900 band (R-GSM) includes all the E-GSM band plus additional channels. DCS 1800 is an adaptation of GSM 900, created to allow for smaller cell sizes for higher system capacity. PCS 1900 is intended to be identical to DCS 1800 except for frequency allocation and power levels. The term GSM 1800 is sometimes used for DCS 1800, and the term GSM 1900 is sometimes used for PCS 1900.

The GSM digital communications standard employs an 8:1 Time Division Multiple Access (TDMA) allowing eight channels to use one carrier frequency simultaneously. The 270.833 kbits/second raw bit rate is modulated on the RF carrier using Gaussian Minimum Shift Keying (GMSK). The standard includes multiple traffic channels (TCH), a control channel (CCH), and a broadcast control channel (BCCH). The GSM specification defines a channel spacing of 200 kHz.

NOTE

EDGE employs the same symbol rate and frame structure as GSM. EDGE and GSM signals can be transmitted on the same frequency, occupying different timeslots, and both use existing GSM equipment. Due to the similarity between the formats, the transmitter measurements are the same, with the addition of only a few EDGE-specific measurements. One of them is:

EDGE EVM It provides a measure of modulation accuracy. EDGE 8PSK modulation pattern uses a rotation of 3p/8 radians to avoid zero crossing, thus affording some margin of linearity relief for amplifier performance. It is substantially more demanding than GSM modulation (GMSK), and EDGE EVM testing is necessary to reveal performance shortcomings.

The EDGE format is defined in the following standards documents: GSM 05.04, 05.05, 11.10, 11.21, and ANSI J-STD-007 specifications. These documents define complex, multi-part measurements used to maintain an interference-free environment. For example, the documents include measuring the power of a carrier.

#### The PDC Standard

Personal Digital Cellular (PDC) is one of the cellular communications systems in Japan. The digital modulation format used in the PDC system is the pi/4 differential quadrature phase shift keying (pi/4 DQPSK). The pi/4 DQPSK modulation causes both phase and amplitude variations on the RF signal. The quadrature nature of this modulation allows 2 bits to be transmitted at the same time on orthogonal carriers. These 2 bits make one PDC symbol. The PDC communications system is defined in the Association of Radio Industries and Business (ARIB) document, RCR STD-27, Personal Digital Cellular Telecommunication System Standard.

#### The TETRA Standard

TErrestrial Trunked RAdio (TETRA) is the modern digital Private Mobile Radio (PMR) and Public Access Mobile Radio (PAMR) technology for police, ambulance and fire services, security services, utilities, military, public access, fleet management, transport services, closed user groups, factory site services and mining. TETRA uses Time Division Multiple Access (TDMA) technology with 4 user channels on one radio carrier and 25 kHz spacing between carriers. This makes it inherently efficient in the way that it uses the frequency spectrum.

# What the Modulation Analysis Measurement Personality Does

The Agilent ESA-E Series Spectrum Analyzer with the modulation analysis measurement personality can help identify common impairments to digitally modulated signals for all the major communication formats.

There are two ways to configure the analyzer for digital demodulation measurements. You can manually enter values for all demodulation parameters, or you can specify the standard of your digital communications system and let the analyzer automatically set the parameters.

The analyzer lets you select from several standards. When you select a standard, the analyzer automatically sets the parameters shown in the following table.

### Table 2-2Radio Format Settings

| Radio<br>Format | Device      | Demod<br>Format | Symbol Rate     | Meas Filter      | Ref Filter | Alpha/BT | Points/Symbol | Measurement Interval or<br>Result Length | Frequency Span | Burst Search Threshold | Burst Search Length | Burst Sync<br>(Under EVM MeasSetup) | I/O Points | I/Q Invert |
|-----------------|-------------|-----------------|-----------------|------------------|------------|----------|---------------|------------------------------------------|----------------|------------------------|---------------------|-------------------------------------|------------|------------|
| cdmaOne         | BTS         | QPSK            | 1.2288<br>MS/s  | cdma BS<br>Ph EQ | Chebyshev  | n/a      | 5             | 200                                      | 3 MHz          | -20 dB                 | 1 s                 | None                                | 5          | Off        |
| cdmaOne         | MS          | Offset<br>QPSK  | 1.2288<br>MS/s  | Off              | Chebyshev  | n/a      | 4             | 200                                      | 3 MHz          | -20 dB                 | 1 s                 | None                                | 4          | Off        |
| cdma2000<br>SR1 | BTS         | QPSK            | 1.2288<br>MS/s  | cdma BS<br>Ph EQ | Chebyshev  | n/a      | 5             | 256                                      | 3 MHz          | -20 dB                 | 1 s                 | None                                | 5          | Off        |
| cdma2000<br>SR1 | MS          | QPSK            | 1.2288<br>MS/s  | Off              | Chebyshev  | n/a      | 5             | 256                                      | 3 MHz          | -20 dB                 | 1 s                 | None                                | 5          | Off        |
| W-CDMA<br>3GPP  | BTS &<br>MS | QPSK            | 3.84 MS/s       | Root<br>Nyquist  | Nyquist    | 0.22     | 5             | 256                                      | 6 MHz          | -20 dB                 | 1 s                 | None                                | 5          | Off        |
| NADC            | BTS         | Pi/4<br>DQPSK   | 24.3 kS/s       | Root<br>Nyquist  | Nyquist    | 0.35     | 5             | 162                                      | 100<br>kHz     | -20 dB                 | 49 ms               | None                                | 5          | Off        |
| NADC            | MS          | Pi/4<br>DQPSK   | 24.3 kS/s       | Root<br>Nyquist  | Nyquist    | 0.35     | 5             | 157                                      | 100<br>kHz     | -20 dB                 | 49 ms               | RF<br>Amptd.                        | 5          | Off        |
| EDGE<br>(8PSK)  | BTS         | PSK<br>EDGE     | 270.833<br>kS/s | EDGE<br>(winRC)  | EDGE       | 0.25     | 1             | 142                                      | 600<br>kHz     | -20 dB                 | 5.3 ms              | Training<br>Seq.                    | 1          | Off        |
| EDGE<br>(8PSK)  | MS          | PSK<br>EDGE     | 270.833<br>kS/s | EDGE<br>(winRC)  | EDGE       | 0.25     | 1             | 142                                      | 600<br>kHz     | -20 dB                 | 5.3 ms              | Training<br>Seq.                    | 1          | Off        |
| GSM<br>(GMSK)   | BTS &<br>MS | MSK             | 270.833<br>kS/s | Off              | Gauss      | 0.3      | 10            | 146                                      | 600<br>kHz     | -20 dB                 | 5.3 ms              | Training<br>Seq.                    | 10         | Off        |
| PDC             | BTS         | Pi/4<br>DQPSK   | 21.0 kS/s       | Root<br>Nyquist  | Nyquist    | 0.5      | 5             | 138                                      | 100<br>kHz     | -20 dB                 | 48 ms               | None                                | 5          | Off        |
| PDC             | MS          | Pi/4<br>DQPSK   | 21.0 kS/s       | Root<br>Nyquist  | Nyquist    | 0.5      | 5             | 135                                      | 100<br>kHz     | -20 dB                 | 48 ms               | RF<br>Amptd.                        | 5          | Off        |
| TETRA           | BTS         | Pi/4<br>DQPSK   | 18.0 kS/s       | Root<br>Nyquist  | Nyquist    | 0.35     | 5             | 246                                      | 100<br>kHz     | -20 dB                 | 73 ms               | None                                | 5          | Off        |
| TETRA           | MS          | Pi/4<br>DQPSK   | 18.0 kS/s       | Root<br>Nyquist  | Nyquist    | 0.35     | 5             | 231                                      | 100<br>kHz     | -20 dB                 | 73 ms               | RF<br>Amptd.                        | 5          | Off        |

The ESA spectrum analyzer with modulation analysis measurement personality is capable of making the following measurements on the appropriate or relevant standards:

- Peak and RMS EVM
- Peak and RMS magnitude error
- Peak and RMS phase error
- Frequency Error
- Phase error/symbol display
- Magnitude error versus symbol display
- Polar vector display
- Polar constellation display
- I and Q eye display
- I/Q Offset
- Amplitude Droop error

In addition to the measurements listed above, the modulation analysis personality provides or uses the following supplemental functions:

- Wideband Calibration which allows the user to effectively perform a factory calibration on the analyzer's front end.
- Automatic signal level detection and analyzer setup.
- External reference configuration and control.
- Save and recall mode state (Mode is the operation mode of the instrument. For example: SA = Spectrum Analyzer or MAN = Modulation Analysis Measurement personality)
- Storing/printing of results internally or directly to a floppy disk in spreadsheet (.csv) format.
- Link to a PC running Agilent's 89600 VSA Vector Signal Analysis software. This allows in-depth time, frequency and modulation domain analysis of many RF signals up to 10 MHz in bandwidth, including AM, FM, PM, BPSK, QPSK, 8PSK, DQPSK, pi/4DQPSK, FSK, GMSK, 16-256QAM, DVB, VSB, 3GPP and cdma2000. To order a free demo CD, visit our website at www.agilent.com/find/89600.

## **Other Sources of Measurement Information**

Additional measurement application information is available through your local Agilent Technologies sales and service office, or from Agilent's web site at http://www.agilent.com. The following application notes provide more detail on digital communications and measurements.

- Application Note 1298
   Digital Modulation in Communications Systems An Introduction HP/Agilent
   part number 5965-7160E
- Application Note 1311 Understanding CDMA Measurements for Base Stations and Their Components HP/Agilent part number 5968-0953E
- Application Note 1313 Testing and Troubleshooting Digital RF Communications Transmitter Designs HP/Agilent part number 5968-3578E
- Application Note 1314 Testing and Troubleshooting Digital RF Communications Receiver Designs HP/Agilent part number 5968-3579E
- Application Note 150 Spectrum Analyzer Basics HP/Agilent part number 5952-0292

# Getting Started

This chapter introduces you to basic features of the instrument, including the front panel keys, rear panel connections, and display annotation. Equipment required for modulation analysis measurements, available documentation, and processes for installing and uninstalling this measurement personality are also described.

# **Instrument Overview**

This section provides information on only Modulation Analysis mode features. For those features not described here, refer to the *Agilent ESA Spectrum Analyzers User's Guide*.

### **Front-Panel Features**

For further information on the features mentioned in the following section, refer to Chapter 7, "Front Panel Key Reference," of this document.

### Figure 3-1Front-Panel Feature Overview

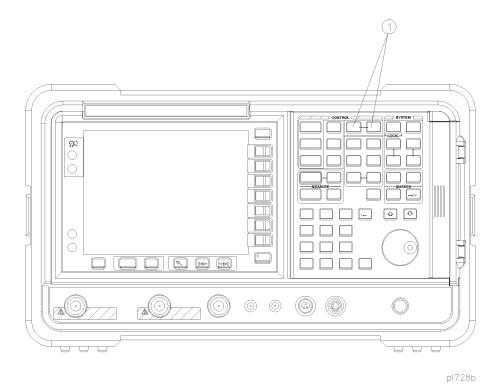

### Table 3-1 Key to Figure 3-1 Front-Panel Feature Overview (above)

1 Mode keys

These keys allow you to select the measurement mode and mode parameters such as input and trigger settings.

- **MODE** accesses menu keys to select the instrument mode. Each mode is independent of all other modes.
- **Mode Setup** accesses menu keys that allow you to configure the parameters specific to the current mode and affect all measurements within that mode.

# **Rear-Panel Features**

This section provides information on Modulation Analysis rear panel features only. For those features not described here, refer to the *ESA-E Series Spectrum Analyzers User's Guide*.

### Figure 3-2Rear-Panel Feature Overview

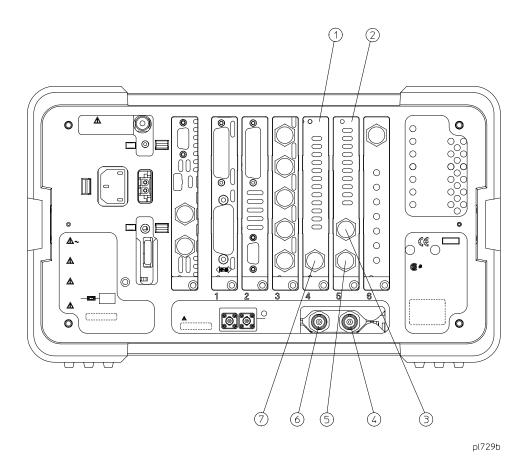

Getting Started Instrument Overview

| Table 3-2 |                      | Key to Figure 3-2 Rear-Panel Feature Overview (above)                                                                                                    |  |  |  |  |  |
|-----------|----------------------|----------------------------------------------------------------------------------------------------|--|--|--|--|--|
| 1         | DSP and Fast<br>ADC  | DSP and Fast ADC ( <i>Option B7D</i> ) provides digital signal processing and fast ADC required for many of the digital demodulation measurements in the Modulation Analysis and other measurement personalities. It must be ordered with Option B7E and Option 1D5. |  |  |  |  |  |
| 2         | RF Comms<br>Hardware | RF Communications Hardware ( <i>Option B7E</i> ) provides the RF down convertor hardware required for digital demodulation measurements. It must be ordered with Option B7D and Option 1D5.                                                                          |  |  |  |  |  |
| 3         | Ext Ref In           | Accepts an external 1 MHz to 30 MHz reference frequency source.                                                                                                    |  |  |  |  |  |
| 4         | 10 MHz REF IN        | Accepts an external frequency source to provide the 10 MHz, -15 to +10 dBm frequency reference used by the analyzer.                                                                                                    |  |  |  |  |  |
| 5         | 10 MHz Out           | Provides a 10 MHz, 0 dBm minimum, timebase reference signal phase locked to the Ext Ref In.                                                                                                    |  |  |  |  |  |
| 6         | 10 MHz REF<br>OUT    | Provides a 10 MHz, 0 dBm minimum, timebase reference signal.                                                                                                    |  |  |  |  |  |
| 7         | Ext Frame Sync       | Accepts an external 0 to 5 V TTL trigger.                                                                                                    |  |  |  |  |  |

# **Options Required**

Installing the Modulation Analysis measurement personality firmware and making the associated measurements require certain basic equipment. This section lists Modulation Analysis compatible Agilent ESA Spectrum Analyzers and required hardware options.

# **Compatible Spectrum Analyzers**

The Modulation Analysis measurement personality is not compatible with all ESA spectrum analyzer models. Table 3-3 lists the models that are compatible and the upper frequency range of each.

| Model Number | Upper Frequency Range |
|--------------|-----------------------|
| E4402B       | 3 GHz                 |
| E4404B       | 6.7 GHz               |
| E4405B       | 13.2 GHz              |
| E4407B       | 26.5 GHz              |

### Table 3-3 Modulation Analysis Compatible Agilent ESA Spectrum Analyzers

# Hardware Options Required

Additional hardware options must be installed in the spectrum analyzer before Modulation Analysis measurements can be made. Table 3-4 lists the hardware options required for optimum performance of Modulation Analysis measurements.

Not all of the options can be installed by the user. Some of the options require that the instrument be returned to the factory or an Agilent Technologies service center. In addition, some of the options require Performance Verification and Adjustments to be performed after installation. Refer to Table 3-4 for option specific information.

**NOTE** When transporting the instrument, use the original packaging or comparable packaging. If the shipping container is damaged, any part is missing, or you do not have an appropriate shipping container, notify Agilent Technologies at one of the addresses shown on "Getting in touch with Agilent Technologies, Inc." on page 182.

# Getting Started Options Required

### Table 3-4 Modulation Analysis Hardware Options and Measurements

| Required/recommended<br>option                         | Option<br>Number                                                                                               | Comments                                                                             |  |
|--------------------------------------------------------|----------------------------------------------------------------------------------------------------|--------------------------------------------------------------------------------------|--|
| Modulation Analysis Personality                        | 229                                                                                                    | Required for all measurements.                                                       |  |
| Memory extension                                       | B72                                                                                                    |                                                                                      |  |
| DSP and Fast ADC                                       | B7D <sup>a</sup>                                                                                               | Required                                                                             |  |
| RF Communications Hardware                             | B7E <sup>a</sup>                                                                                               |                                                                                      |  |
| High Stability Frequency Reference                     | 1D5 <sup>b</sup>                                                                                               | Recommended                                                                          |  |
| RF and Digital Communication<br>Hardware Option bundle | Option B74 <sup>b</sup><br>Includes the<br>following options:<br>1D6<br>B72<br>1D5<br>B7D<br>B7E<br>1DS<br>1DR | Includes necessary hardware for the modulation<br>analysis measurements personality. |  |

a. Service center or factory installation; calibration required.

b. Factory installation only.

# NOTE

If the appropriate hardware is not present, the measurement softkey under the **Measure** menu will be grayed out and that measurement will not be available.

# **Installing Optional Measurement Personalities**

### **Active License Key**

The measurement personality software you have purchased with your instrument has been installed and the license key has been enabled at the factory. With any future purchase of a new personality software, you will receive a certificate that displays the unique license key number. The license key enables you to install, or reinstall, any measurement personality you have purchased. If you return the instrument to the factory for the installation of measurement personality software, you will receive no documentation of the license key number, nor will you receive documentation of the license key number for the measurement personality software you have purchased with your instrument.

# Installing the Licensing Key

If you are installing a new option, follow these steps to install the unique license key number for the measurement personality software that you want to install in your instrument:

1. Press System, More, Licensing, Option.

When you press **Option** the alpha editor will be activated. For instructions on using the alpha editor, refer to the *Agilent ESA Spectrum Analyzers User's Guide*.

- 2. Use the alpha editor to enter the three letter designation for the software option that you wish to install in the instrument.
- 3. Press **Done** on the alpha editor menu.
- 4. Press License Key.

When you press **Licensing Key** the alpha editor will be activated. For instructions on using the alpha editor, refer to the *Agilent ESA Spectrum Analyzers User's Guide*.

- 5. Use the alpha editor to enter the 12 character licensing key number for the software option that you wish to install in the instrument.
- 6. Press **Done** on the alpha editor menu.
- 7. Press **Activate** to turn on the licensing key. You may now install the measurement personality option software.

### Getting Started Installing Optional Measurement Personalities

### Using the Install Key

You may want to install a software revision, install new measurement software or reinstall measurement software that you have previously uninstalled, or uninstall measurement software. Before you can install software, you will need a set of installation diskettes.

If you have ordered a measurement personality, you will receive the installation disk set in the option upgrade package. If you are updating an existing, previously installed measurement option, you may order the diskettes from Agilent Technologies or create a set from the Agilent internet site shown in "Updating the Firmware" on page 48. When you order the updated software disk set, you will need to order Option UE2. (Option UE2 is a firmware update and is needed to ensure that the firmware and the software are compatible.) A set of diskettes can be ordered from your local Agilent Technologies, Inc." on page 182 for the location of these offices. To create a disk set refer to "Creating Software Installation Disks" below.

#### **Creating Software Installation Disks**

To create the installation disks on-line, visit the Agilent internet site shown in "Updating the Firmware" on page 48. Follow the instructions provided on the internet site for downloading the current measurement personalty software and creating the installation disk set. The instructions for creating the disk set will step you through the process to create a firmware disk set when you create the measurement personalty software and the software are compatible.) After you have created the disk set, follow the on-line instructions to install the firmware. After successfully installing the firmware update, proceed with the following instructions for installing the measurement personalty software in your instrument.

### **Installing Personality/Software Options**

This procedure gives steps to install a new software option in an ESA-E Series Spectrum Analyzer using the internal floppy drive of the instrument. Screen messages display the update progress and give directions. The instrument will not need to be re-calibrated after this procedure since no changes are made to calibration or adjustment files.

If you have a problem with the installation process, refer to "Troubleshooting the Installer" on page 46.

- **NOTE** When the installer starts up, it examines the instrument to ensure that all the required software and hardware options are present. If they are not, the installer will generate an error and you will not be able to install the personality.
  - 1. If this is the installation of new personality option software, you must enter the License Key for the new option. For instructions on entering the License Key, refer to the "Installing the Licensing Key" on page 43.

Getting Started

When you have completed entering the license key number, continue with the next step.

- 2. Insert disk one of the installation disk set into the disk drive located on the right side of the ESA front panel.
- 3. Press **System**, **More**, **Personalities**, and **Install**. The instrument will then load the installer from the floppy drive. If there is no floppy in the drive, the incorrect disk is inserted, or there is no installer on the disk, the error "No install disk present in disk drive" will be shown.

Once the instrument has loaded the installer, the screen will change to the installer screen and the **Install Pers.** menu will be shown. For more information on the installer screen and menu, refer to "Installer Screen and Menu" on page 47.

4. When the installer first starts up, it will show a popup message. Select **Verify Disks**.

NOTEOnce the installer has begun installing a personality, any error will cause the whole<br/>personality (including a previously installed version) to be removed from the<br/>instrument. Because of this, it is very important that you verify the disks prior to<br/>installing them. If any of the disks or files are bad, you will not be able to use the<br/>personality until you obtain a new installation disk set and run the install using<br/>them.

5. When prompted, insert the next disk and press Verify Disks again.

When Verify Disks is running, the **Install Now** and **Exit Install** keys will be grayed out.

6. When the verification is complete, press **Install Now** and the installation of the personality will begin. Some of the disks may take only a short time to load or be skipped entirely, while others can take up to about 30 minutes to load.

When installer is running, the **Verify Disks** and **Exit Install** keys will be grayed out.

- 7. When prompted, insert the next disk and press Install Now again.
- 8. Once the installation is complete, press **Exit Install**.

### Getting Started Installing Optional Measurement Personalities

### **Troubleshooting the Installer**

If the installation process stalls or fails in another way, follow these steps to resolve your problem.

- 1. If the instrument stops the update process before all the disks are loaded proceed as follows:
  - a. Press **Exit Install** to abort the process.
  - b. Return to step 2 under "Installing Personality/Software Options" and start the installation process again.
- 2. If the instrument fails after repeating the installation procedure, get in touch with your nearest Agilent sales and service office listed in "Getting in touch with Agilent Technologies, Inc." on page 182 for assistance. Please provide the following information:

Model Number:

Serial Number:

State that you are having trouble installing a software option update.

### **Installer Screen and Menu**

The top portion of the install screen is a table in which the files that are about to be installed are listed. The bottom portion of the screen contains information needed to track the progress of the install.

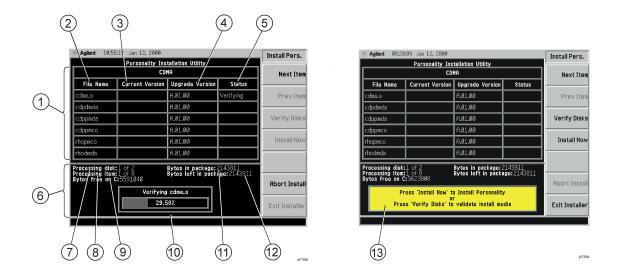

 Table 3-5
 Key to Installer Screen and Menu Screen (above)

- 1 File Table displays the files to be installed and various file information. If there are more then six files, Next Item and Prev Item allow you to scroll the table to view additional items.
- 2 File Name displays the name of the files on the installation disk.
- **3 Current Version** displays the version of the file that is currently installed in the instrument. (This field will be blank if this file is not currently installed in the instrument or if the file is a data file that has no version.)
- 4 **Upgrade Version** shows the version of the file on the install disk. This is the version of the file that will replace the currently installed version.
- 5 Status is updated to reflect what the installer is doing to the current file as the install progress. The valid messages seen in this column are listed in Table 3-6 on page 48.
- 6 Data Field contains a status bar and various status information.
- 7 **Processing disk** shows the disk that is currently being read.
- 8 **Processing item** shows the file that is being processes by item number.
- 9 Bytes free on C is the number of bytes currently free on the instrument C: drive.
- **10** Status Bar contains a status bar that runs from 0 to 100% and tracks the progress of the current step and a message line displays the step that is currently being executed.

### Getting Started Installing Optional Measurement Personalities

### Table 3-5Key to Installer Screen and Menu Screen (above)

- 11 Bytes in package lists the number of bytes in the install package/ fill.
- 12 Bytes left in package lists the number of bytes left to be read.
- 13 Message and error popup window that displays over the status bar. Information in this box will prompt you for action required to proceed to the next phase of the installation. It may also inform you of errors in the installation process and may prompt you for action required to correct the problem.

### Table 3-6Installer Status Messages

| r         |                                                                                                    |
|-----------|----------------------------------------------------------------------------------------------------|
| Failed    | This means that something has gone wrong while processing this item. It<br>is a fatal error and the installation can not be completed. The installer<br>will try to get the system back to a good state which may entail<br>completely removing the currently installed personality. |
| Loading   | The file is currently being copied from the install media to the instrument's file system.                                                                                                    |
| Verifying | This may mean one of two things:                                                                                                    |
|           | 1. If "Verify Disks" was pressed then Verifying means that the installer is currently reading the install media and comparing the known checksums to ensure the data is good.                                                                                                    |
|           | 2. If "Install Now" was pressed, then Verifying means that the installer is reading what was just loaded to ensure the checksum is correct.                                                                                                    |
| Loaded    | This means that the data has been placed on the instrument disk but has<br>not yet been registered with the firmware.                                                                                                    |
| Installed | This means that the data has been loaded into the instrument and registered. The install for this file is complete.                                                                                                    |
| Skipping  | This means that the installer has determined that this file does not need to be loaded into the instrument.                                                                                                    |

### Agilent ESA Spectrum Analyzers Update

For the latest information about this instrument, including firmware upgrades, application information, and product information, please visit the URL listed below.

#### **Updating the Firmware**

Updated versions of the ESA-E Series Spectrum Analyzer firmware will be available via several sources. Information on the latest firmware revision can be accessed from the following URL:

http://www.agilent.com/find/esa/

# 4 Setting Up the Modulation Analysis Mode

This chapter introduces you to the basic measurement process.

### **Preparing to Make Measurements**

At initial power up, the analyzer will be in spectrum analyzer (SA) mode and the **FREQUENCY Channel** menu displayed. To access the Modulation Analysis measurement personality, press the **MODE** key and select the **Modulation Analysis** key.

### **Initial Settings**

If you have already been into Modulation Analysis mode since the instrument was powered up and you have not performed a preset, then the screen displayed and the settings in force will be exactly as they were when you last switched out of Modulation Analysis mode.

When you put the instrument into Modulation Analysis mode for the first time after a power up, the Monitor Spectrum screen will be displayed with a center frequency setting of 1.0 GHz and a span of 6 MHz. This Monitor Spectrum function allows you to check that there is a signal to be measured.

The center frequency can be changed by pressing **Frequency** and then entering the required frequency using the numeric keys. The span can be altered by pressing **Span** and entering the required span using the numeric keys.

Before making a measurement, make sure the mode setup and radio standard parameters are set to the desired settings. Refer to Chapter 6, "Menu Maps," and Chapter 7, "Front Panel Key Reference," for additional information to guide you in changing parameter settings.

You can set the instrument to use **User** preset, **Mode** preset or **Factory** preset under the **System** front panel key. If you set the preset to **Mode** or to **Factory**, pressing **Preset** causes the analyzer to immediately reset all parameters to that particular setting. Note that a **Factory Preset** will switch modes, returning the ESA to the Spectrum Analysis mode. You will then have to re-access the Modulation Analysis mode after the preset operation is completed.

If you set the preset to **User**, the instrument displays a **Preset** menu when you press **Preset**. The **Preset** menu allows you to select the **User** defaults, Mode defaults or the **Factory** defaults. For more information on setting, saving, and using user defaults, refer to the *ESA Spectrum Analyzers User's Guide*.

If you want to set only the Modulation Analysis mode to a known, factory default state, press **Mode Setup** and **Restore Mode Setup Defaults**. This will reset only the Mode parameters to the factory defaults without affecting the SA mode, and the instrument will not exit the Modulation Analysis mode.

To preset only the settings that are specific to the selected measurement, press **Restore Meas Defaults** under **Meas Setup**. This will set the measurement setup parameters, for the currently selected measurement only, to the factory defaults.

# How to Make an EVM (Error Vector Magnitude) Measurement

The EVM (Error Vector Magnitude) measurement is set up and is intended to be used as a "one-button" measurement. After you have properly connected the instrument to the digital communications system equipment and selected the EVM measurement, the measurement is made using the default parameters defined by the selected standard.

You may change the default settings using **Meas Setup** key. However, changing the default settings may produce measurement results that are outside of the parameters of the selected standard.

Most measurements can be performed using the simple four-step procedure outlined in the table below using the keys shown in the figure. Most measurements are performed using only the primary keys listed in conjunction with a minimum of setup keys. Measurement setup keys (**Meas Setup**) can be used for non-standards compliant testing. For more information see "Initial Settings".

| Ste | р                            | Primary Key   | Setup Keys                                                 | Related Keys             |  |
|-----|------------------------------|---------------|------------------------------------------------------------|--------------------------|--|
| 1.  | Select and setup mode        | MODE          | Mode Setup                                                 | System                   |  |
| 2.  | Select and setup measurement | MEASURE       | Meas Setup,<br>Restore Meas Defaults,<br>FREQUENCY Channel | Meas Control,<br>Restart |  |
| 3.  | Select and setup view        | View/Trace    | Span X Scale,<br>Amplitude Y Scale, Display                | Marker, Search           |  |
| 4.  | Saving and printing results  | File<br>Print | Print Setup                                                | Save                     |  |

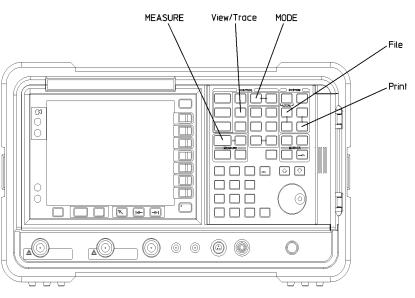

ri71b

### How to Save Measurement Results

To save measurement results follow the process shown below. For additional information on file management in the spectrum analyzer, refer to the *ESA Spectrum Analyzers User's Guide*.

- 1. Press File, Save, Type, More, Measurement Results.
- 2. If you want to change the file name, press **Name**, and use the Alpha Editor to enter the new name. For more information on using the Alpha Editor, refer to the *ESA Spectrum Analyzers User's Guide*.
- 3. The default directory is the C: drive. If you want to change the file directory, press **Dir Up** (or **Dir Select**) and use the up or down arrows to select the desired directory and then press **Dir Select**.
- 4. Press **Save Now** to complete the file saving process.
- 5. If you have used the default file name and wish to save additional measurement results, press **Save**. The current measurement result will be saved with the next default file name.
- 6. If you have not used the default file name and wish to save additional measurement results, repeat steps 1 through 3.

# 5 Making Modulation Analysis Measurements

This chapter shows how to make modulation analysis measurements and how to interpret them. Various radio signals having different problems are shown and compared against results of acceptable signals.

# What You Will Find in This Chapter

| The Modulation Analysis Personality          | Page 5-55 |
|----------------------------------------------|-----------|
| Purpose                                      | Page 5-55 |
| Measurement Method for a CDMA System         | Page 5-56 |
| Making a CDMA Measurement                    | Page 5-57 |
| Interpreting Measurement Results             | Page 5-64 |
| Baseband Filtering Errors                    | Page 5-64 |
| I/Q Gain Imbalance                           | Page 5-69 |
| I/Q Quadrature (Skew) Error                  | Page 5-71 |
| Symbol Rate Error                            | Page 5-74 |
| I/Q DC Offset Error                          | Page 5-77 |
| In-Channel Phase Modulation Interference     | Page 5-78 |
| In-Channel Amplitude Modulation Interference | Page 5-81 |
| In-Channel Spurious Signal Interference      | Page 5-85 |
| Measuring a Custom QPSK Format Signal        | Page 5-87 |
| Other Customized Changes You Can Make        | Page 5-88 |
| Problems Obtaining a Measurement             | Page 5-89 |

# The Modulation Analysis Personality

# Purpose

A thorough analysis of EVM (error vector magnitude) in a digital communication system is invaluable for troubleshooting common errors such as:

I/Q error Symbol rate errors Wrong filter coefficients Wrong interpolation, IF filter tilt, or ripple LO instability Tone interference AM/PM conversion errors

The Agilent Modulation Analysis Measurement Personality provides this analysis of digitally-modulated signals for the following major cellular standards:

W-CDMA (3GPP) cdmaOne (IS-95 and J-STD-008) cdma2000 SR1 NADC GSM EDGE PDC TETRA

In addition, the personality allows you to alter the filters and symbol rates defined by the communication standards if the signal you are analyzing differs from a defined radio standard.

This guide shows you how to set up the Agilent ESA to measure and display the results of EVM using eye, constellation, and vector diagrams (when measuring appropriate radio standards), as well as tabular data. The key results provided are:

Peak and RMS EVM Peak and RMS Magnitude error Peak and RMS Phase error Frequency error I/Q offset Droop error EVM versus symbol display Magnitude error versus symbol display Phase error versus symbol display Polar vector display Polar constellation display I and Q eye display

# **Measurement Method for a CDMA System**

Consider making an EVM measurement on a CDMA system.

You can only make an EVM measurement intrusively. When you perform the measurement, a carrier channel with a single pilot channel are the only allowed active channels. No other traffic channels or paging channels may be present.

The intrusive method takes the measurement directly from the RF output port of the transceiver, as shown in Figure 5-1.

### CAUTION If you take the measurement directly from the RF output port of the transceiver, ensure that the power level at the RF input of the spectrum analyzer does not exceed the damage level of 30 dBm.

Because you disconnect the antenna from the transceiver and disrupt the transmission signal, this cannot be considered a non-intrusive test. The transceiver will not be able to communicate with users on the system.

You may also make a less intrusive test by connecting a directional coupler to the RF output with the main arm connected to the antenna and the coupled port connected to the spectrum analyzer, as shown in Figure 5-2. You must ensure that only the pilot Walsh channel is active. Because only a pilot channel will be observed, the transceiver will not be able to communicate with users on the system.

# **NOTE** The timebase of the base station and the spectrum analyzer should be locked together. These are referred to as "10 MHz Ref In" or "Ext Ref In" throughout the remainder of this document.

# Making a Wideband CDMA Measurement

**NOTE** Use the **Help** key to get a quick explanation of any Modulation Analysis Personality key, as well as any equivalent SCPI command that performs the function of that key.

- 1. Install the Modulation Analysis Measurements Personality as described in the "Getting Started" chapter of this guide.
- 2. Make sure that the base transceiver station is in service with only the pilot Walsh channel active.
- 3. Connect the device being measured and the spectrum analyzer input as shown in Figure 5-1 or Figure 5-2.

Figure 5-1 Measurement Setup

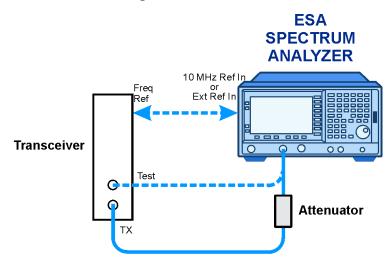

\* Use Attenuator to protect the instruments if RF power exceeds 30 dBm.

bt83b

Making Modulation Analysis Measurements Making a Wideband CDMA Measurement

### Figure 5-2 Alternative Measurement Setup

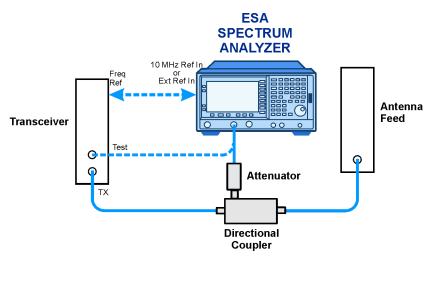

\* Use Attenuator to protect the instruments if RF power exceeds 30 dBm.

bt84b

- 4. Press **Mode, Modulation Analysis, Mode Setup, Radio Std** and choose the radio standard being used.
- 5. Press **FREQUENCY** and set the center frequency to the transmit frequency of the radio.
- 6. Press **MEASURE**, **Monitor Spectrum** and check to see that the spectrum looks reasonable. It should be centered on the display with modulation present, as shown in Figure 5-3 (Wideband CDMA signal shown). If not, then refer to "Problems Obtaining a Measurement" later in this chapter.

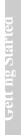

### Figure 5-3 Monitor Spectrum Display

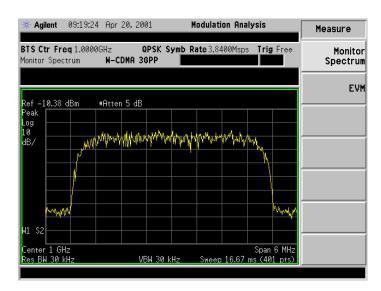

7. Press **EVM**. You should see an I/Q polar vector display of the signal, similar to that shown in Figure 5-4. Results are listed in a table left of the vector display.

### Figure 5-4Polar Vector Display

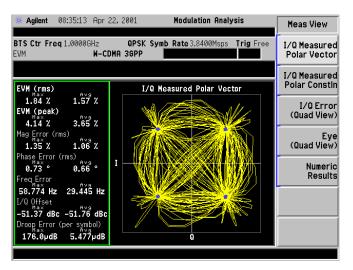

8. Press **View/Trace**, **I/Q Measured Polar Constln**. You should see an I/Q polar constellation display of the signal and the table of critical parameter values, similar to that shown in Figure 5-5.

Making Modulation Analysis Measurements Making a Wideband CDMA Measurement

As a troubleshooting tool, you can manually build the polar constellation or step through the trace with a short line segment using the **I/Q Points** and **I/Q Points Offset** keys.

When you make a single measurement (press the **Single** key on the front panel), the data for that single measurement is held within instrument memory. If you then set the **I/Q Points Offset** to 0, you can see how the measurement is built up by slowly increasing the **I/Q Points** figure from zero using the **RPG** knob.

Similarly you can set the **I/Q Points** figure to a low number (say, 5 or 10) and vary the **I/Q Points Offset** figure using the RPG knob. Now you will see a 'snake' marking out the signal's trace on the display.

### Figure 5-5 Polar Constellation Display

| 🔆 Agilent 🤅                                  | 09:13:40 Apr                    | 20, | 2001 <b>Modu</b> | lation Analy | sis                | Meas View                     |
|----------------------------------------------|---------------------------------|-----|------------------|--------------|--------------------|-------------------------------|
| BTS Ctr Fred<br>EVM                          |                                 |     | QPSK Symb Rate   | 3.8400Msps   | Trig Free          | I/Q Measured<br>Polar Vector  |
| EVM (rms)                                    | ê                               |     | I/Q Measured     | Polar Cons   | tin                | I/Q Measured<br>Polar Constir |
| 1.49 %<br>EVM (peak)<br>3.40 %               | 1.49 %<br>3.40 %                |     |                  |              |                    | I/Q Error<br>(Quad View)      |
| Mag Error (rr<br>Max<br><b>1.02 %</b>        | ns)<br><b>1.02 %</b>            |     |                  |              | Eye<br>(Quad View) |                               |
| Phase Error (<br>Max<br>0.62 °<br>Freq Error | 0.62 °                          | I   |                  |              |                    | Numeric<br>Results            |
| 1.890 Hz<br>I/Q Offset<br>-52.55 dBc         | 1.890 Hz<br>-52.55 dB           |     |                  | •            |                    |                               |
| Droop Error (<br>Max<br>26.41µdB             | (per symbol)<br>Avg<br>26.41µdB |     |                  | 0            |                    |                               |

9. Press **I/Q Error (Quad View)** and refer to Figure 5-6. You should see graphical displays of magnitude error versus time, phase error versus time, EVM versus time, and tabular results.

NOTE

| ★ Agilent 09:15:13 Apr 20, 2001                                                                                                    | Modulation Analysis                                                                                                    | Meas View                     |
|----------------------------------------------------------------------------------------------------|----------------------------------------------------------------------------------------------------|-------------------------------|
| BTS Ctr Freq 1.0000GHz QPS<br>EVM <b>H-CDMA 3GPI</b>                                                                                                    |                                                                                                    | I/Q Measured<br>Polar Vector  |
| Ref 0.00 Mag Error                                                                                                    | Ref 0.00 Phase Error                                                                                                    | I/Q Measured<br>Polar Constin |
| pcnt/                                                                                                    | deg/                                                                                                    | I/Q Error<br>(Quad View)      |
| 0 symb 255 symb                                                                                                    | Ø symb                                                                                                    | Eye<br>(Quad View)            |
| Ref 0.00 EVM<br>1.00                                                                                                    | Max Avg<br>EVM (rms) 1.70 % 1.41 %                                                                                                    | Numeric<br>Results            |
| entral and the state of the state of the sta | EVM (peak) 4.83 % 3.33 %<br>Mag (rms) 1.21 % 0.95 %<br>Phase (rms) 0.71 ° 0.66 °<br>Freq Error -52.168 Hz -40.016 Hz<br>I/O Offset -51.10 dBc -50.59udB<br>Droop Error -188.3udB -50.59udB |                               |

### Figure 5-6 I/Q Errors Showing Magnitude, Phase, and EVM

- 10. Press Next Window (a key located below the display). Each of the four individual windows are "highlighted" by a colored border as you press this key. Press Next Window again and then press Zoom. The size of the selected window expands for easier viewing.
- 11. Press **Next Window** to select one of the time graphs and then press **Zoom**. Change the x-axis scaling (number of symbols) to 2/division by pressing **SPAN, Scale/Div, 2, Sym.** This menu also allows you to change the x-axis reference value and position.
- 12. Change the y-axis scaling (% for EVM, Magnitude, and ° for Phase Error graphs) to 0.5/division by pressing **AMPLITUDE**, **Scale/Div**, **.5**, % (or °.) This menu also allows you to change the y-axis reference value and position.
- 13. The blue data points shown along the traces are the symbol decision point locations. To turn these off, press **Display, Symbol Dots Quad View, Off**. This menu also allows you to change I/Q points and points/symbol. Press **Zoom** to return to normal viewing.

Making Modulation Analysis Measurements Making a Wideband CDMA Measurement

- 14. Press **View/Trace, Eye (Quad View)** and refer to Figure 5-7. You should see individual eye diagrams for I and Q, along with a polar vector display, and tabular results of critical parameter values.
- NOTE As a troubleshooting tool, you can manually build the polar constellation or step through the trace with a short line segment using the I/Q Points and I/Q Points Offset keys.

When you make a single measurement (press the **Single** key on the front panel), the data for that single measurement is held within instrument memory. If you then set the **I/Q Points Offset** to 0, you can see how the measurement is built up by slowly increasing the **I/Q Points** figure from zero using the **RPG** knob.

Similarly you can set the **I/Q Points** figure to a low number (say, 5 or 10) and vary the **I/Q Points Offset** figure using the RPG knob. Now you will see a 'snake' marking out the signal's trace on the display.

### Figure 5-7Eye Diagrams with Polar Vector Constellation

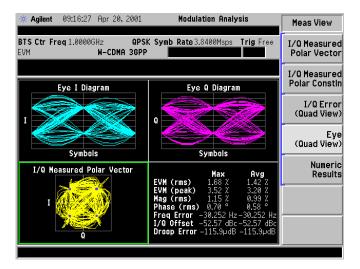

15. Press **Numeric Results** and refer to Figure 5-8. You should see a tabular display of the critical parameter values similar to the tables in the previous views. This table differs in that it also includes peak values for magnitude error and phase error. The specific symbols are identified with each of these values.

### Figure 5-8 Numeric Results View

| 🔆 Agilent 09:17:49 Api | 20, 2001 <b>Modu</b>         | ation Analysis            | Meas View                    |
|------------------------|------------------------------|---------------------------|------------------------------|
|                        | QPSK Symb Rate3<br>CDMA 3GPP | 8400Msps Trig Free        | I/Q Measured<br>Polar Vector |
|                        |                              |                           | I/Q Measure                  |
|                        | Max                          | Avg                       | Polar Constl                 |
| EVM (rms)              | 1.60 %                       | 1.50 %                    | I/Q Erro<br>(Quad View       |
| EVM (peak)             | <b>3.60</b> % at sym 240     | <b>3.35 %</b> at sym 233  | (Quad view                   |
| Mag Error (rms)        | 1.19 %                       | 1.06 %                    | Ey<br>(Quad View             |
| Mag Error (peak)       | <b>3.34</b> % at sym 233     | <b>3.34 %</b> at sym 233  |                              |
| Phase Error (rms)      | 0.65 °                       | 0.61 °                    | Numeri<br>Result             |
| Phase Error (peak)     | <b>-1.82 °</b> at sym 208    | <b>-1.71 °</b> at sym 114 | Kesuit                       |
| Freq Error             | -43.743 Hz                   | -3.365 Hz                 |                              |
| I/Q Offset             | -52.28 dBc -                 | 53.43 dBc                 |                              |
| Droop Error (per sym)  | 113.4µdB -                   | 80.97µdB                  |                              |
|                        |                              |                           |                              |

# **Interpreting Measurement Results**

The power of the Modulation Analysis Personality is its ability to characterize the radio signal for transmitter troubleshooting. This section illustrates how to interpret the data to indicate symptoms of problems in radio signals.

The following radio signal errors are investigated in this section:

Baseband Filtering Errors I/Q Gain Imbalance I/Q Quadrature (Skew) Error I/Q DC Offset Error Symbol Rate Error I/Q DC Offset Error In-Channel Phase Modulation Interference In-Channel Amplitude Modulation Interference In-Channel Spurious Signal Interference

# **Baseband Filtering Errors**

Filtering errors are among the most common in digital communication design. Typical filter errors can be due to errors in filter alpha, wrong filter shape, or incorrect filter coefficients. The result is increased intersymbol interference. Lower peak overshoot is also caused by signal compression, which can indicate that an amplifier stage is being overdriven.

1. The vector diagram gives the first indication of baseband filtering errors. Press **I/Q Measured Polar Vector**. The display should look similar to that shown in Figure 5-9. This is a normal Wideband CDMA signal shown with a filter  $\alpha$  of 0.22.

### Figure 5-9 Polar Vector of Signal Using a 0.22 Filter α

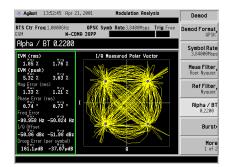

2. In contrast, refer to Figure 5-10. A Wideband CDMA signal is shown with a filter  $\alpha$  of 1. Observe that there are smaller overshoots in the trajectories between the symbol points (item 1) due to the increased alpha. This limits the required peak power and reduces the transmitter power requirements. Item 2 shows spreading of the decision points due to the increased EVM (item 3.)

### **NOTE** To change the filter $\alpha$ of the analyzer, press **Det/Demod**, **Alpha/BT**.

### Figure 5-10 Polar Vector of Signal Using a 1.0 Filter α

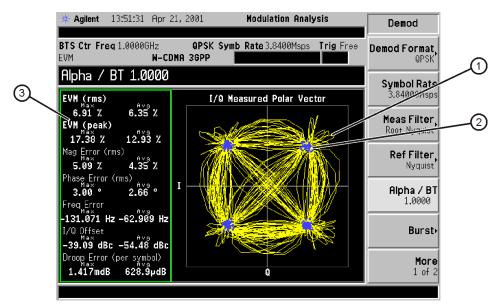

pt826b

Making Modulation Analysis Measurements Interpreting Measurement Results

3. Press View/Trace, Eye (Quad View), Next Window, Next Window, Next Window, Zoom. The display should look similar to that shown in Figure 5-11 (W-CDMA signal shown with filter  $\alpha = 0.22$ .)

#### Figure 5-11 I Eye Diagram of Signal Using a 0.22 Filter α

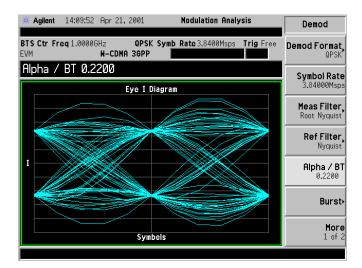

4. In contrast, refer to Figure 5-12. This shows a Wideband CDMA signal with a filter  $\alpha$  of 1 (item 2). An incorrect filter alpha is indicated when the center diamond shape is distorted with rounding and widened crossover points at the top and bottom corners (item 1.) The eye diagram tends to "spread out" in this case.

#### **Figure 5-12 I Eye Diagram of Signal Using a 1.0 Filter** α

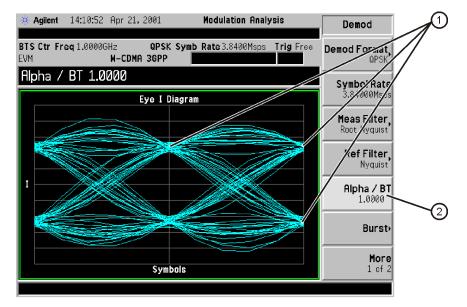

pt827b

5. Press View/Trace, I/Q Error (Quad View). Press Next Window until the EVM graph is highlighted. Press Zoom, Amplitude, Scale/Div, 6, % to expand the y-axis scale. Press SPAN, Scale/Div, 1, Sym to expand the x-axis scale. The result of a "normal" signal is shown in Figure 5-13 (W-CDMA signal shown with filter  $\alpha = 0.22$ .)

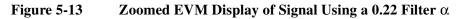

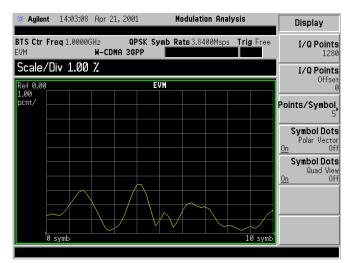

Making Modulation Analysis Measurements Interpreting Measurement Results

6. In contrast, refer to Figure 5-14 (W-CDMA signal shown with filter  $\alpha = 1$ .)

Differing filter alphas between the transmitter and receiver do not significantly affect the symbol locations. However, differing alphas do cause incorrect transitions. As a result, the error vector is large between symbol points and relatively small at the symbol locations (item 1.)

### Figure 5-14 Zoomed EVM Display of Signal Using a 1.0 Filter α

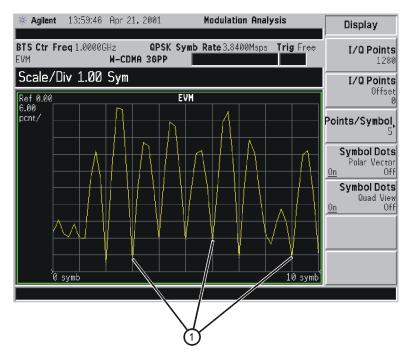

pt828b

# I/Q Gain Imbalance

|      | I/Q gain imbalance is a result of non-equal gains in the I and Q parts of the network. This can be caused by differences in components such as filters, amplifiers, and DACs. For non-scrambled or spread QPSK signals, the symptom of this imbalance is indicated by rectangular-shaped groupings of symbol decision points in each quadrant.                                                                                        |
|------|----------------------------------------------------------------------------------------------------|
|      | Press Meas Control, Pause to view a single time record.                                                                                                    |
|      | 1. Use the I/Q polar constellation diagram first to identify this problem. Press <b>View/Trace</b> , I/Q Measured Polar ConstIn. A signal with an I/Q gain imbalance is shown in Figure 5-15. A rectangular shape is indicated with the symbol decision points at the rectangle corners, instead of the square shape you would normally see with a properly balanced signal. A gain imbalance of 2 dB was used to obtain this result. |
| NOTE | The long side of the rectangle appears along the I axis, but this will shift $90^{\circ}$ along the Q axis and back again in random fashion. This is normal.                                                                                                    |
|      | The analyzer arbitrarily assigns the demodulated symbols to the I and Q channels for each new time record; the analyzer acts as an asynchronous receiver. For this reason, it is not possible to determine the correct carrier phase reference.                                                                                                    |
|      | Although the display indicates a Wideband CDMA format, the signal shown is                                                                                                    |

a non-scrambled or spread QPSK signal. Figure 5-15 Polar Constellation Showing an I/Q Gain Imbalance

| 🔆 Agilent                         | 18:01:00           | Apr | 21, | 2001 Modu              | lation Analy | vsis      | Meas View                     |
|-----------------------------------|--------------------|-----|-----|------------------------|--------------|-----------|-------------------------------|
| BTS Ctr Fr<br>EVM                 | eq 1.00000         |     |     | QPSK Symb Rate<br>3GPP | 3.8400Msps   | Trig Free | I/Q Measured<br>Polar Vector  |
| EVM (rms)                         | <b>A</b>           |     |     | I/Q Measured           | Polar Cons   | stin      | I/Q Measured<br>Polar Constir |
| 11.84 %<br>EVM (peak<br>20.27 %   | о<br><sub>ех</sub> |     |     |                        |              |           | I/Q Erro<br>(Quad View)       |
| Mag Error<br>3.34 %<br>Phase Erro | (rms)<br>2.52      |     |     | *                      | •            |           | Eye<br>(Quad View             |
| 6.64 °<br>Freq Error<br>124.609   | 6.30               |     | I   |                        |              |           | Numeri<br>Result              |
| I/Q Offset<br>                    | 3c -49.90          | dBc |     |                        |              |           |                               |
| Droop Erro<br>Max<br>757.5µd      |                    |     |     |                        | Q            |           |                               |

Making Modulation Analysis Measurements Interpreting Measurement Results

2. The polar vector diagram is shown in Figure 5-16. Observe that the rectangular shape has shifted by 90°, with the longer side of the rectangle along the Q axis. As stated earlier, this is normal, and will arbitrarily shift back and forth.

#### Figure 5-16 Polar Vector Showing an I/Q Gain Imbalance

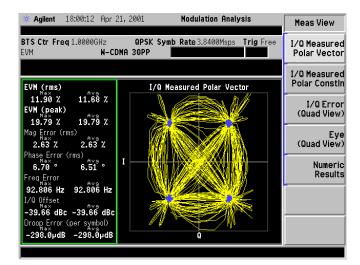

3. Figure 5-17 shows the same signal using the eye diagram. Observe that with a gain imbalance, the I and Q eye diagrams will not be similar in shape, and these shapes will be swapped back and forth between each other. In this figure, the Q eye diagram vertical amplitude (item 1) is greater than that of the I eye diagram (item 2.)

Figure 5-17Eye Diagram Showing an I/Q Gain Imbalance

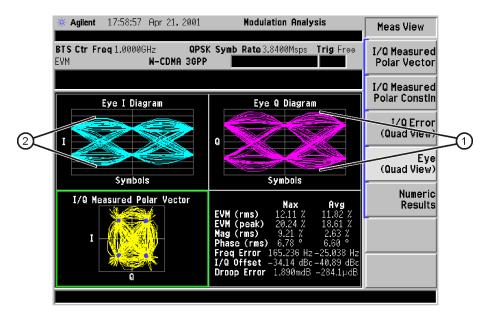

pt829b

# I/Q Quadrature (Skew) Error

Quadrature error is due to lack of a 90 degree phase shift between the I and Q channels of a transmitter.

For non-scrambled or spread QPSK signals, the symptom of quadrature error is indicated by parallelogram-shaped groupings of symbol decision points in each quadrant.

Press Meas Control, Pause to view a single time record.

 Use the I/Q polar constellation diagram first to identify this problem. Press I/Q Measured Polar Constln. A signal with an I/Q quadrature error is shown in Figure 5-18. A parallelogram shape is indicated with the symbol decision points at the rectangle corners. A quadrature difference of 10° was used to obtain this result.

### Figure 5-18 Polar Constellation Showing I/Q Quadrature Error

| 🔆 Agilent                          | 17:54:38     | Apr       | 21, | 2001 Modu              | lation Analy | vsis      | Meas View                     |
|------------------------------------|--------------|-----------|-----|------------------------|--------------|-----------|-------------------------------|
| BTS Ctr Fr<br>EVM                  | eq 1.00000   |           |     | QPSK Symb Rate<br>3GPP | 3.8400Msps   | Trig Free | I/Q Measured<br>Polar Vector  |
| EVM (rms)                          | <u></u>      |           |     | I/Q Measured           | Polar Cons   | stin      | I/Q Measured<br>Polar Constin |
| 9.21 %<br>EVM (peak<br>16.00 %     | Av:          |           |     |                        |              |           | I/Q Error<br>(Quad View)      |
| Mag Error<br>Max<br>8.92 %         | rms)<br>8.81 |           |     | *                      |              |           | Eye<br>(Quad View)            |
| Phase Erro<br>1.54 °<br>Freq Error | 1.45         |           | I   |                        |              |           | Numeric<br>Results            |
| 10.115 H<br>I/Q Offset<br>-40.40 d | âv           | 9         |     | *                      | •            |           |                               |
| Droop Erro<br>Max<br>-461.0µd      | (per sym     | bol)<br>a |     |                        | a            |           |                               |

NOTE

The shape of the parallelogram will shift 90° along the two axes and back again in random fashion. This is normal.

The analyzer arbitrarily assigns the demodulated symbols to the I and Q channels for each new time record; the analyzer acts as an asynchronous receiver. For this reason, it is not possible to determine the correct carrier phase reference.

Although the display indicates a Wideband CDMA format, the signal shown is a non-scrambled or spread QPSK signal.

Making Modulation Analysis Measurements Interpreting Measurement Results

2. The polar vector diagram is shown in Figure 5-19. Observe that the parallelogram shape has shifted by 90°. As stated earlier, this is normal, and will arbitrarily shift back and forth.

### Figure 5-19 Polar Vector Showing I/Q Quadrature Error

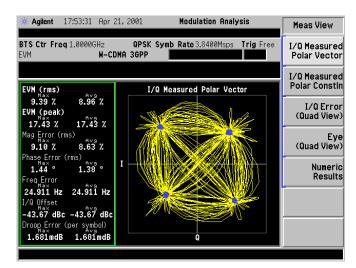

3. The zoomed I eye diagram is shown in Figure 5-20. Observe that with a quadrature error, the crossover points alternately shift between time records. Because of this, an open triangle pattern begins to take shape at the decision points (item 1.)

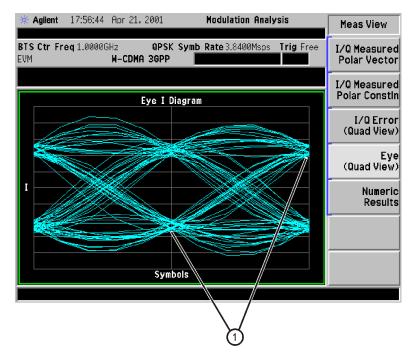

### Figure 5-20 Zoomed I Eye Diagram Showing I/Q Quadrature Error

pt830b

# Symbol Rate Error

Small deviations in the symbol clock can result in significant modulation errors. Even a small error in symbol rate causes a large increase in peak EVM, and is indicated by a spreading of the symbol decision points.

Large symbol rate errors will result in the receiver not being able to demodulate the signal. The Modulation Analysis Personality is most useful in troubleshooting small symbol rate errors. To troubleshoot circuits with large symbol rate errors, try using the ESA occupied bandwidth measurement function to view the signal channel bandwidth. You can roughly approximate the symbol rate using this method.

1. Use the I/Q polar constellation diagram first to identify symbol rate errors. Press **I/Q Measured Polar Constin**. A signal with symbol rate errors is shown in Figure 5-21. Note the spreading of the symbol decision points and large values of EVM. A symbol rate error of 0.0015 Msps over the actual symbol rate was used to obtain this result.

### Figure 5-21 Polar Constellation Showing Symbol Rate Error

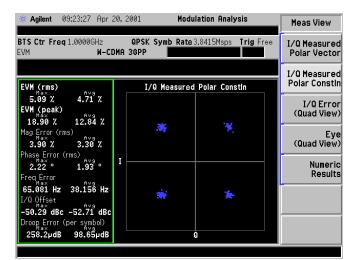

2. Figure 5-22 shows the polar vector diagram of this signal, with a received symbol rate of 3.84150 Msps (this symbol rate can be seen above the vector diagram in the figure.) The transmitted symbol rate is 3.840 Msps.

### Figure 5-22 Polar Vector Showing Symbol Rate Error

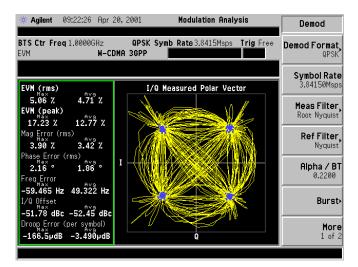

3. Figure 5-23 shows the I/Q error views of this signal. Observe at item 1 that with a symbol rate error, the EVM versus time graph shows a "V" shape.

### Figure 5-23 I/Q Error Diagram Showing Symbol Rate Error

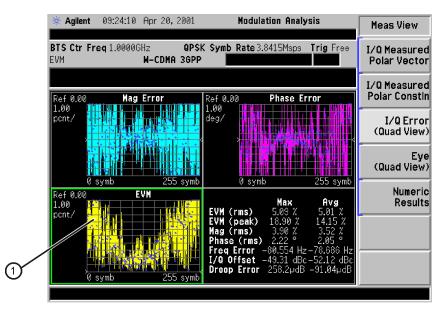

pt831b

### Making Modulation Analysis Measurements Interpreting Measurement Results

4. Figure 5-24 shows the EVM versus time graph in zoom mode. The characteristic "V" shape is caused by the demodulator aligning the expected symbol clock rate with the clock rate of the signal, for best fit at the midpoint of the trace. The differences in the two clocks show increasing "slip," or deviation further from the trace center. At one arbitrary reference sample, the signal is sampled correctly. But since the symbol rate is skewed, any other sample in the positive or negative direction is slightly off in time. This causes an error which increases linearly in time.

### Figure 5-24 Zoomed EVM Versus Symbol Display Showing Symbol Rate Error

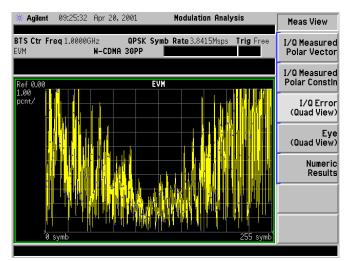

# I/Q DC Offset Error

DC offset is characteristic of an improperly adjusted balanced modulator. Typically, these offsets are added in the amplifier in the I and Q paths. This type of error should be indicated in a displaced constellation from the origin of the I/Q plane. However, any DC offset is reported in the summary/symbol table only, since the analyzer measures and removes this offset during demodulation.

 Use the I/Q polar constellation diagram to identify I/Q DC offset errors. Press I/Q Measured Polar Vector. A signal with an I/Q DC offset error is shown in Figure 5-25. Observe that there are no noticeable errors shown in the vector diagram itself. However, the I/Q offset value in the table is about -28 dBc (item 1), and should be closer to -52 dBc for a Wideband CDMA signal.

### Figure 5-25 Polar Vector Showing I/Q DC Offset Error

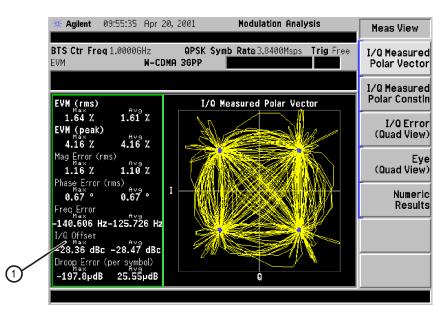

pt832b

# **In-Channel Phase Modulating Interference**

Many signals are present in an integrated communications system. Examples may include digital, baseband, IF, and RF signals. Crosstalk between adjacent components and stages often leads to unwanted signals in the output. The Modulation Analysis Personality can help identify these signals, including in-channel phase modulating signals.

For a Wideband CDMA signal, PM interference appears as an aligning of the symbol decision points in the center of each quadrant, forming "lines" of dots. This line extends farther outward as the magnitude of the PM increases.

1. Use the I/Q polar constellation diagram first to identify this problem. Press I/Q **Measured Polar Constin**. Figure 5-26 shows an example of a Wideband CDMA signal with in-channel phase modulation interference. Note the variation of phase around the ideal symbol reference points. Also observe how much larger the phase error values are compared to those for magnitude error in the table.

The results shown were created with a phase modulation deviation of 0.03 pi radians (about  $5.5^{\circ}$ ) and a modulating frequency of 45 kHz.

#### 🔆 Agilent 10:09:08 Apr 20, 2001 **Modulation Analysis** Meas View BTS Ctr Freq 1.0000GHz QPSK Symb Rate 3.8400Msps Trig Free I/Q Measured W-CDMA 3GPP Polar Vector I/Q Measured Polar Constin I/Q Measured Polar Constin EVM (rms) 5.19 % EVM (peak) 5.19 % I/Q Error (Quad View) 9.17 % 10.09 % 1 Eye (Quad View) 1.25 % 1.25 % nase Error (rms) 2.89 ° 2.89 ° Numeric Results 210.017 Hz -15.906 Hz -44.44 dBc -47.28 dBc Droop Error (per symbol) Max -120.5µdB 107.6µdB

### Figure 5-26 Polar Constellation Showing PM Interference

2. The I/Q error views are shown in Figure 5-27. Observe that the sinusoidal modulating waveform of the interfering PM signal is shown in the phase error versus time graph. If the graphical result was random, it would have indicated phase noise and not a PM interfering signal.

### Figure 5-27 I/Q Error Display Showing PM Interference

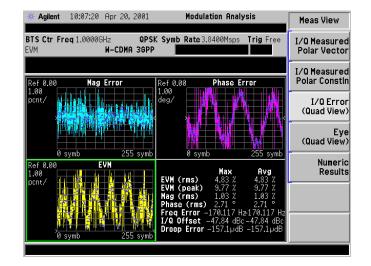

Making Modulation Analysis Measurements Interpreting Measurement Results

3. The zoomed phase error graph is shown in Figure 5-28. If the number of cycles can be accurately determined, the phase modulating signal frequency can be calculated. Use the **Span** and **Amplitude** keys to adjust the scaling, if necessary, to make this determination. It may also be helpful to pause the trace using the **Meas Control** key.

 $PM_f$  = Phase Error freq. / number of symbols x symbol rate

In this example, Phase Error freq. = 3 cycles, number of symbols = 256, and symbol rate is  $3.84 \times 10^{6}$ 

 $PM_f = 3/256 \text{ x} 3.84 \text{ x} 10^6$ , or 45 kHz

4. Peak deviation of the phase modulating signal is easily determined from Figure 5-28. There are about 5 divisions of peak phase modulation at 1 degree per division. This approximates the actual 5.5° of phase modulation applied to create this signal.

### Figure 5-28 Zoomed Phase Error Display Showing PM Interference

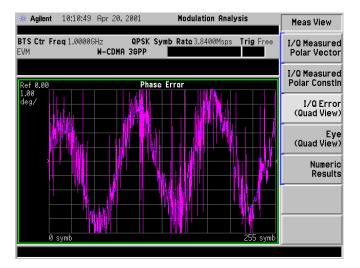

# In-Channel Amplitude Modulation Interference

Many signals are present in an integrated communications system. Examples may include digital, baseband, IF, and RF signals. Crosstalk between adjacent components and stages often leads to unwanted signals in the output. The Modulation Analysis Personality can help identify these signals, including in-channel interfering tones that are amplitude modulated.

For a Wideband CDMA signal, AM interference appears as an aligning of the symbol decision points in the center of each quadrant, forming "lines" of dots. This line extends farther outward as the magnitude of the AM increases.

1. Use the I/Q polar constellation diagram first to identify this problem. Press I/Q **Measured Polar Constin**. Figure 5-29 shows an example of a Wideband CDMA signal with in-channel amplitude modulation interference. Note the variation of amplitude around the ideal symbol reference points. Also observe how much larger the amplitude error values are compared to those for phase error in the table.

The results shown were created with an amplitude modulation depth of 10% and a modulating frequency of 15 kHz.

| ★ Agilent 10:19:17 Apr                                                                                                    | 20, | 2001 <b>Modu</b>        | lation Analy: | sis       | Meas View                                      |
|----------------------------------------------------------------------------------------------------|-----|-------------------------|---------------|-----------|------------------------------------------------|
| BTS Ctr Freq 1.0000GHz<br>EVM W-C                                                                                                    |     | QPSK Symb Rate3<br>3GPP | 3.8400Msps    | Trig Free | I/Q Measured<br>Polar Vector                   |
| EVM (rms)                                                                                                    |     | I/Q Measured            | Polar Cons    | tin       | I/Q Measured<br>Polar Constin                  |
| 7.29 % 7.29 %<br><b>EVM (peak)</b><br><b>13.50</b> % 12.35 %<br>Mag Error (rms)<br>6.68 % 6.68 %<br>Phase Error (rms)                                                    |     | <b>\</b>                | ~             |           | I/Q Error<br>(Quad View)<br>Eye<br>(Quad View) |
| Prise Error (rms) Avg<br>1.69 ° 1.69 °<br>Freq Error<br>-104.582 Hz -41.128 Hz<br>1/0.0ffset<br>-44.74 dBc -51.99 dBc<br>Droop Error (per symbol)<br>-2.053mdB -266.5µdB |     | ~                       | •             |           | Numeric<br>Results                             |

### Figure 5-29 Polar Constellation Showing AM Interference

Making Modulation Analysis Measurements Interpreting Measurement Results

2. The I/Q error view graphs are shown in Figure 5-30.

### Figure 5-30

### I/Q Error Display Showing AM Interference

| Meas View                     | Modulation Analysis                                                                                                    | 10:39:41 Apr 20, 2001            | 🔆 Agilent                 |
|-------------------------------|----------------------------------------------------------------------------------------------------|----------------------------------|---------------------------|
| I/Q Measured<br>Polar Vector  | K Symb Rate 3.8400Msps Trig Free                                                                                                    | eq 1.0000GHz QPSI<br>W-CDMA 3GPP | BTS Ctr F<br>EVM          |
| I/Q Measured<br>Polar Constin | Ref 0.00 Phase Error                                                                                                    | Mag Error                        | Ref 0.00<br>1.00          |
| I/Q Erroi<br>(Quad View)      | deg/                                                                                                    |                                  | pcnt/                     |
| Eye<br>(Quad View)            | 0 symb 255 symb                                                                                                    | ymb 255 symb                     |                           |
| Numeric<br>Results            | Max Avg<br>EVM (rms) 7.12 % 5.03 %                                                                                                    | EVM                              | Ref 0.00<br>1.00<br>pcnt/ |
|                               | EVM (peak) 15.53 % 13.41 %<br>Mag (rms) 6.50 % 4.57 %<br>Phase (rms) 1.68 ° 1.19 °<br>Freq Error -257.142 Hz100.881 Hz<br>I/Q Offset -39.78 dBc -52.76 dBc |                                  |                           |
|                               | Droop Error 6.200mdB –6.020mdB                                                                                                    | ymb 255 symb                     | 6                         |

3. The zoomed phase error graph is shown in Figure 5-31. If the number of cycles can be accurately determined, the amplitude modulating signal frequency can be calculated. Use the **Span** and **Amplitude** keys to adjust the scaling, if necessary, to make this determination. It may also be helpful to pause the trace using the **Meas Control** key.

 $AM_f$  = Phase Error freq. / number of symbols x symbol rate

In this example, Phase Error freq. = 1.1 cycles, number of symbols = 256, and symbol rate is  $3.84 \times 10^{6}$ 

 $AM_f = 1.1/256 \text{ x } 3.84 \text{ x } 10^6$ , or about 16 kHz

### Figure 5-31 Zoomed Phase Error Display Showing AM Interference

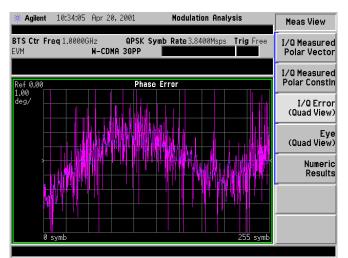

Making Modulation Analysis Measurements Interpreting Measurement Results

4. Peak deviation of the amplitude modulating signal is easily determined from Figure 5-32, the zoomed magnitude error versus time graph. There are about 7 divisions of peak-to-peak amplitude modulation at 3% per division, yielding 10.5% peak amplitude. This approximates the actual 10% of amplitude modulation applied to create this signal.

### Figure 5-32 Zoomed Magnitude Error Display Showing AM Interference

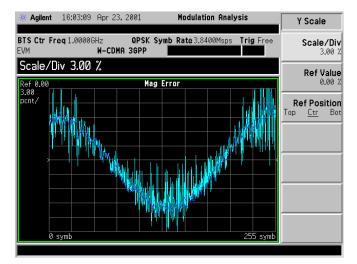

# **In-Channel Spurious Signal Interference**

Many signals are present in an integrated communications system. Examples may include digital, baseband, IF, and RF signals. Crosstalk between adjacent components and stages often leads to unwanted signals in the output. The Modulation Analysis Personality can help identify these signals, including in-channel spurious signals.

For a Wideband CDMA signal, an in-channel spurious signal appears as ring-shaped groupings of symbol decision points in each of the quadrants. This is because the spur modulates both the amplitude and phase of the I and Q signals. The ring diameter increases as the magnitude of the spur increases. If the signal is modulated without spurious interference, the clusters of symbol decision points in each quadrant will form a solid spot rather than a ring.

1. Figure 5-33 shows an in-channel spurious signal that is -15 dBc and + 400 kHz away from the unmodulated radio signal. Even a large interfering signal such as this is barely visible in the spectrum view, even with averaging on.

### Figure 5-33 Spectrum Display Showing In-Channel Spurious Interference

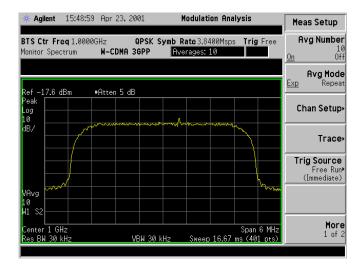

Making Modulation Analysis Measurements Interpreting Measurement Results

 Use the I/Q polar constellation diagram first to identify this problem. Press I/Q Measured Polar Constln. Figure 5-34 shows the results created using the same interfering signal as was used in Figure 5-33.

### Figure 5-34 Polar Constellation Showing Spurious Interference at –15 dBc

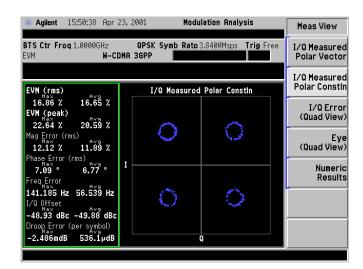

3. The same view of the interfering signal is shown in Figure 5-35, but at -28 dBc. The characteristic ring shape can still be seen.

### Figure 5-35 Polar Constellation Showing Spurious Interference at –28 dBc

| <b>Agilent</b> 15:52:57 Apr                                                                         | 23, | 2001 Modu              | lation Analy | sis       | Meas View                     |
|----------------------------------------------------------------------------------------------------|-----|------------------------|--------------|-----------|-------------------------------|
| BTS Ctr Freq 1.0000GHz<br>EVM <b>W-CI</b>                                                           |     | QPSK Symb Rate<br>3GPP | 3.8400Msps   | Trig Free | I/Q Measured<br>Polar Vector  |
| EVM (rms)                                                                                           |     | I/Q Measured           | Polar Cons   | tin       | I/Q Measured<br>Polar Constin |
| 16.86 % 3.98 %<br>EVM (peak)<br>#32.64 % 6.26 %                                                     |     | •                      | •            |           | I/Q Error<br>(Quad View)      |
| Mag Error (rms)<br>12.38 % 2.77 %<br>Phase Error (rms)<br>Max<br>7.19 ° 1.64 °                      | I   |                        |              |           | Eye<br>(Quad View)<br>Numeric |
| Freq Error<br><sup>Max</sup><br>143.608 Hz –11.077 Hz                                               |     | -                      |              |           | Results                       |
| I/Q Offset<br>Max<br>-46.81 dBc -56.98 dBc<br>Droop Error (per symbol)<br>Max<br>-2.486mdB 267.0µdB |     |                        |              |           |                               |

# Measuring a Custom QPSK Format Signal

The Modulation Analysis Personality allows you to demodulate a QPSK modulation formatted signal using your own custom parameters. This section provides an example of how to set up the analyzer to measure such a signal. The signal parameters are: type QPSK modulation, symbol rate 3.84 Msps, Root Nyquist filtering using Alpha/BT of 0.35.

- 1. Press Demod Format, QPSK to select the correct demodulation format.
- 2. Press Symbol Rate, 3.84 Msps to enter the correct symbol rate.
- 3. Press Meas Filter, Root Nyquist to select the correct measurement filter.
- 4. Press Ref Filter, Nyquist to select the correct reference filter.
- 5. Press **Det/Demod**, **Alpha/BT**, **0.35**, **Enter** to enter the correct alpha value.
- 6. Press **View/Trace**, **I/Q Measured Polar Constln** to select the correct constellation view.

You should see the classic four symmetric decision regions (symbol points) of a QPSK constellation, as shown in Figure 5-36.

### Figure 5-36 Polar Constellation of a QPSK Signal

| ★ Agilent 07:57:17 Mar :<br>Uncal                                                                                                    | 21, | 2001 <b>Modu</b>       | lation Analy | /sis<br>Ext Ref | Meas View                     |
|----------------------------------------------------------------------------------------------------|-----|------------------------|--------------|-----------------|-------------------------------|
| BTS Ctr Freq 942.6000MHz<br>EVM W-C                                                                                                    |     | QPSK Symb Rate<br>3GPP | 3.840Msps    |                 | I/Q Measured<br>Polar Vector  |
| EVM (rms)                                                                                                    |     | I/Q Measured           | Polar Cons   | stin            | I/Q Measured<br>Polar Constin |
| Max         Avg           3.67 %         3.59 %           EVM (peak)         Nax           Nax         7.20 %           Max Error (rms)         100 % |     | •                      | 4            |                 | I/Q Error<br>(Quad View)      |
| Mag Error (rms)<br>Max<br>2.62 % 2.43 %<br>Phase Error (rms)<br>Max<br>1.51 ° 1.51 °                                                                  | I – |                        |              |                 | Eye<br>Numeric                |
| Freq Error<br>96.541 Hz 62.266 Hz<br>I/Q Offset<br>Has -50.67 dBc -57.90 dBc                                                                          |     | ٠                      | •            |                 | Results                       |
| Droop Error<br>Max<br>0.00 dB 0.00 dB                                                                                                    |     |                        | 2            |                 |                               |

87

# **Other Customized Changes You Can Make**

- 1. Press Display to vary the number of I/Q points, I/Q points offset, and turn on or off the symbol dots for polar vector or quad views.
- 2. Press **Det/Demod** to access a menu to allow you to vary the type of measurement and reference filters.
- 3. Set the measurement parameters to the default values by pressing Meas Setup, More, Restore Meas Defaults.

# NOTE If the desired RF channel or channel frequency has been set for a previous measurement, it is used for all subsequent measurements, and it does not need to be set again.

- 4. Set the mode parameters to the default values by pressing **Mode Setup**, **Restore Mode Setup Defaults**.
- 5. To change any of the measurement parameters from the factory default values, press the **Meas Setup**, **Mode Setup**, or **Det/Demod** keys to access menus that allow you to modify the parameters for this measurement. For additional information on keys to access measurement parameters, refer to the *Front Panel Key Reference* section in this User's Guide, or use the on-screen help.

# **Problems Obtaining a Measurement**

The following list of common problems and their solutions may help if you are having trouble obtaining a proper measurement using the Modulation Analysis Personality.

# In Monitor Spectrum mode, the signal is missing, or does not look correct

 The analyzer may be tuned to a frequency other than the radio signal frequency. While the analyzer is in Modulation Analysis mode, press FREQUENCY
 Channel and then set the analyzer frequency. If the analyzer frequency was set while in SA mode, the Modulation Analysis mode frequency was unaffected.

# When using the GSM or EDGE standards, the spectrum looks valid, but all EVM measurements are invalid

If you are using a signal generator, the data format must be "framed" and not "patterned," unlike the other TDMA modes. For example, the signal needs to be bursted with the correct midamble training sequence code as is defined in the GSM or EDGE standard. The spectrum should look like Figure 5-37 for both GSM and EDGE signals with only one active timeslot.

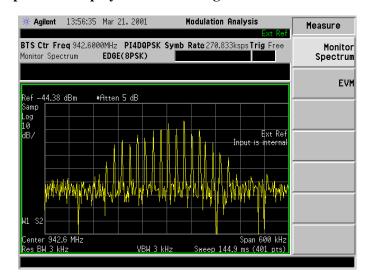

### Figure 5-37 Spectrum Display of an EDGE Signal with One Active Timeslot

# An NADC, TETRA, or PDC signal looks incorrect

Make sure that BTS/MS is correctly selected. BTS assumes a continuous, non-burst signal with all timeslots active.

If your NADC, TETRA or PDC BTS signal is bursted, all inactive timeslots are transmitted as a series of the numeral 1. If fewer than six down channels (or four for TETRA) are active, one or more of the down channels will be transmitting all ones and the EVM results will be inaccurate. If all six down channels (or all four in the case of TETRA) are active, this is detected as a continuous signal and can be demodulated. The **RF Amptd** parameter of **Burst Sync** needs to be set to **None** to demodulate a continuous signal.

If your NADC or PDC MS signal has two adjacent active timeslots, the signal will be demodulated as one timeslot centered on the adjoining edges of the two timeslots, and again the results will be inaccurate.

To alleviate the problems described above, there are several possible workarounds. These include:

- Test your BTS signals with all timeslots active.
- Artificially create a pulse envelope by adjusting the amplitude of the timeslot of interest.
- Use an external trigger with **External Trigger Delay** to manually align the timeslots of interest.

### A "Wideband Cal Required" error message appears

• Press **Det/Demod**, **More 1 of 2**, **Wideband Cal**. Follow any instructions given on the display and then continue the measurement. Once the calibration has been completed, the analyzer will return to the previous measurement screen.

**Wideband Cal** allows you to perform a factory calibration of the modulation analysis software. As the analyzer is calibrated on leaving the factory, this only has to be done after installing new software. Calibration is best done after the analyzer has reached its normal operating temperature. When the internal temperature changes, a partial calibration is automatically carried out and is indicated on the screen.

If a Wideband Cal is done when the analyzer has reached its normal operating temperature, the number of automatic cals will be reduced. If the ESA has not been aligned, a full Alignment is done before the Wideband Cal. Calibration is complete once the analyzer returns to its previous screen. A Wideband Cal on its own should take about 90 secs; a Wideband Cal with Alignment takes up to 10 mins.

# The results show a large EVM

- Make sure that the instrument reference is correct. Check if an external reference is being used by pressing **Det/Demod**, **More 1 of 2**. Also check to see that a cable is connected between the 10 MHz OUT port of the RF Communications Hardware (Option B7E) board to the ESA 10 MHz REF IN port.
- When using an external reference signal, there is a possibility of significant degradation in some EVM measurement results. This is more likely to be a problem if your EVM measurements are being made on signals with low symbol rates, such as TETRA, NADC or PDC. If your external reference signal can be set to 10 MHz, connect it directly into the 10 MHz REF IN port to alleviate this problem.
- If you are measuring a bursted signal, go to the **I/Q Error** view and ensure that the burst edges are not being used in the EVM measurement. If you can see the burst edges, you can either change the input signal properties or reduce the **Meas Interval** under the **Meas Setup** key.

Making Modulation Analysis Measurements **Problems Obtaining a Measurement** 

Chapter 5

# 6 Menu Maps

This chapter provides a visual representation of the front-panel keys and their associated menu keys. Refer to Chapter 7, "Front Panel Key Reference," for key function descriptions.

# What You Will Find in This Chapter

This chapter provides menu maps for the front panel keys having associated menus. The key menus appear in alphabetical order as follows:

| AMPLITUDE Y Scale                  | Page 6-95  |
|------------------------------------|------------|
| Det/Demod                          | Page 6-96  |
| Display                            | Page 6-97  |
| FREQUENCY Channel                  | Page 6-98  |
| Installer                          | Page 6-99  |
| MEASURE                            | Page 6-100 |
| Measurement Setup—Monitor Spectrum | Page 6-101 |
| Measurement Setup—EVM              | Page 6-102 |
| MODE                               | Page 6-103 |
| Mode Setup                         | Page 6-104 |
| SPAN X Scale                       | Page 6-105 |
| Trig                               | Page 6-106 |
| View/Trace                         | Page 6-107 |

# Menus

# Amplitude Menu

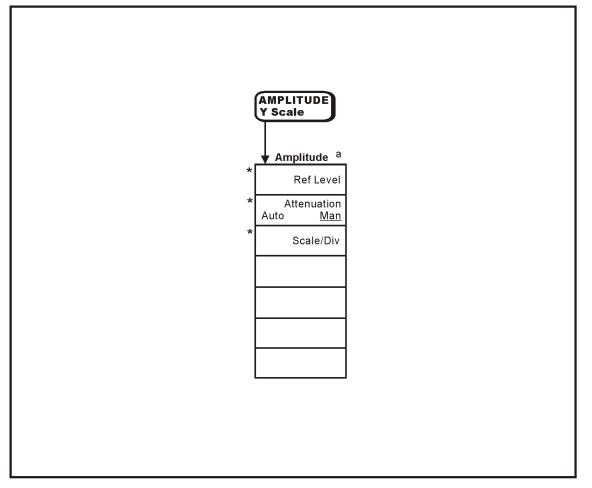

\* An active function that allows data entry

a. Available only when  $\ensuremath{\textbf{Monitor Spectrum}}$  is selected under the  $\ensuremath{\textbf{MEASURE}}$  menu.

pt88a

# **Det/Demod Menus**

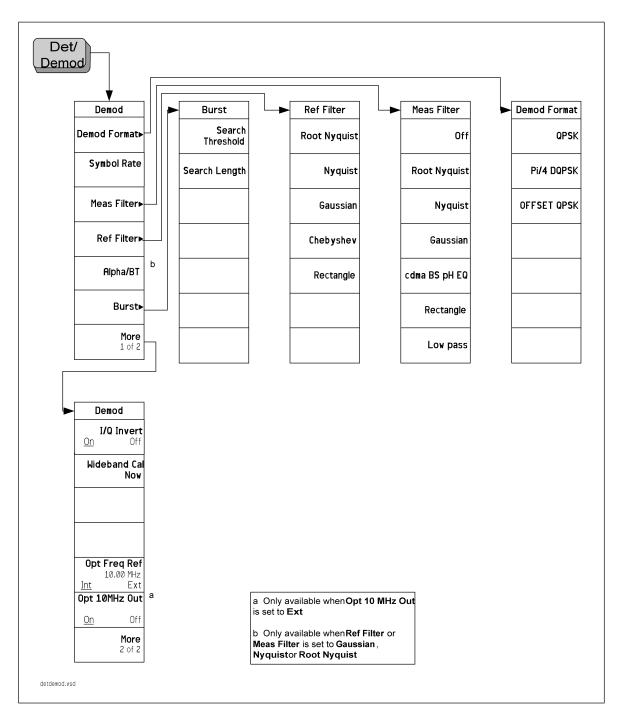

Getting Started

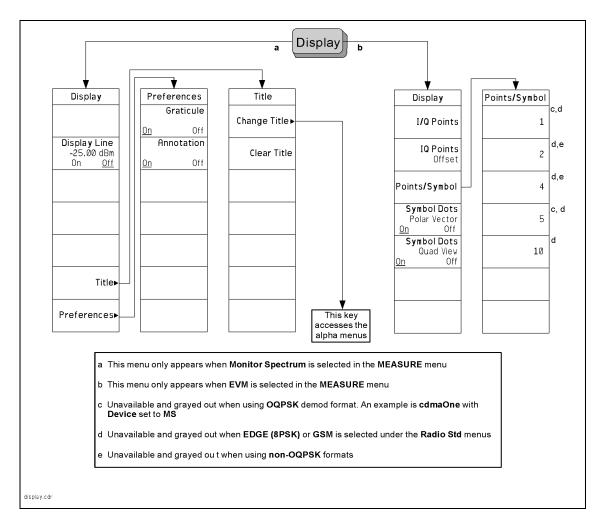

# **Display Menus**

# **Frequency/Channel Menu**

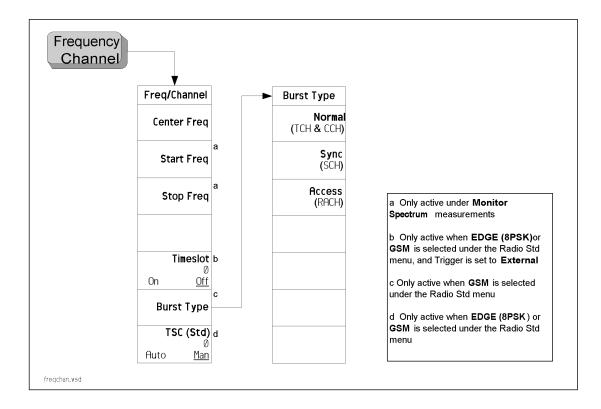

Vleasurements

## **Installer Menus**

For more information on the System and Personalities menus, refer to the ESA Spectrum Analyzers User's Guide.

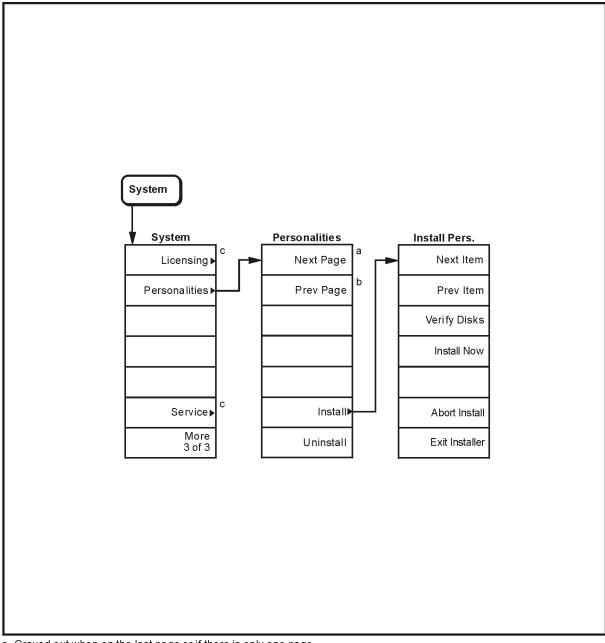

a. Grayed out when on the last page or if there is only one page b. Grayed out when on the first page or if there is only one page c. For information on the menu accessed by this key, refer to the ESA Spectrum Analyzers User's Guide.

pl737b

# **Measure Menu**

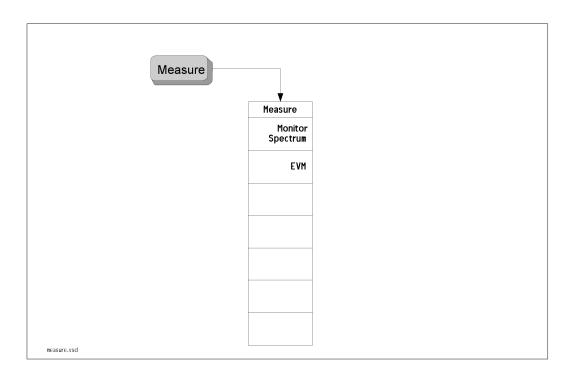

**Gett ng Started** 

**nalysis** Mode

Chapter 6

# **Measurement Setup Menus**

### **Monitor Spectrum Setup Menus**

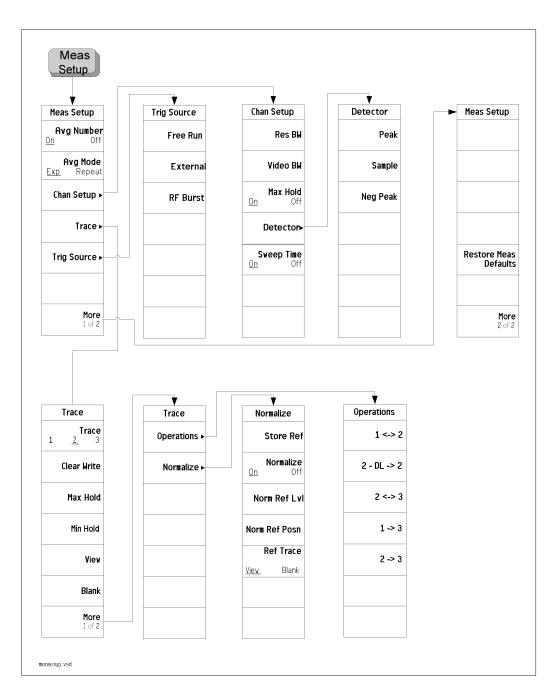

### **EVM Measurement Setup Menus**

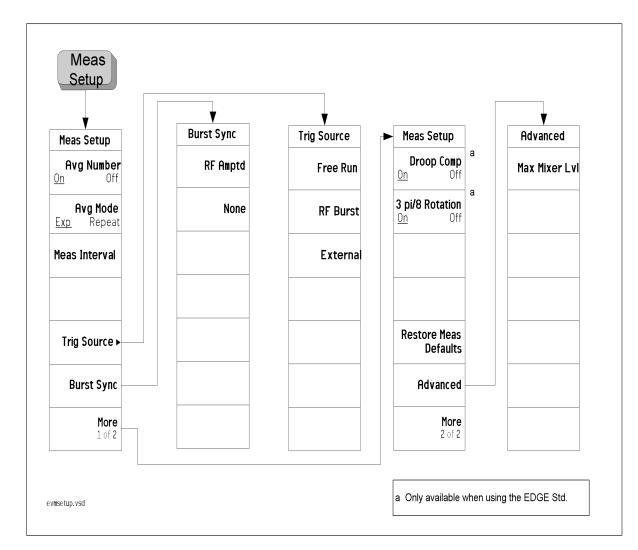

Geu ng Started

# Mode Menu

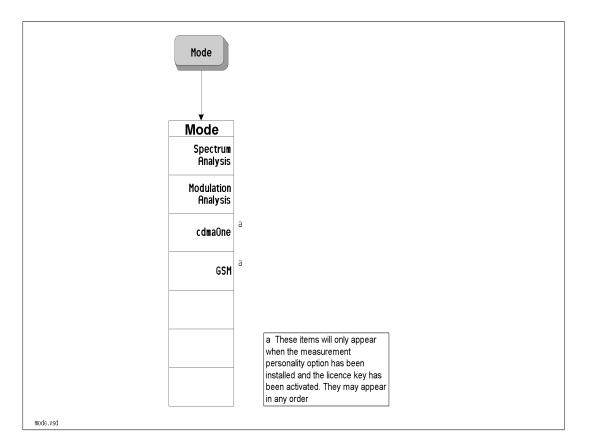

# **Mode Setup Menus**

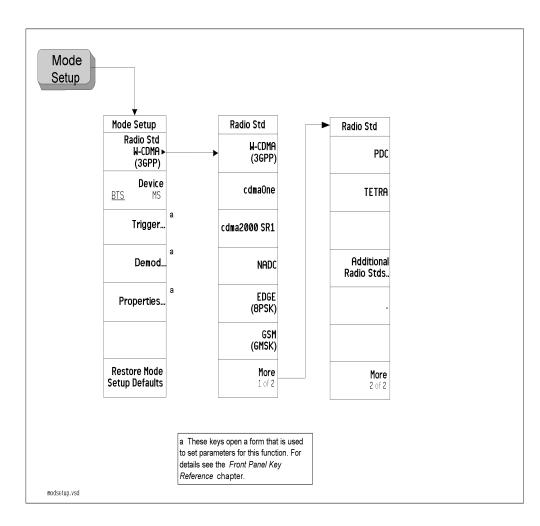

# Span (X Scale) Menu

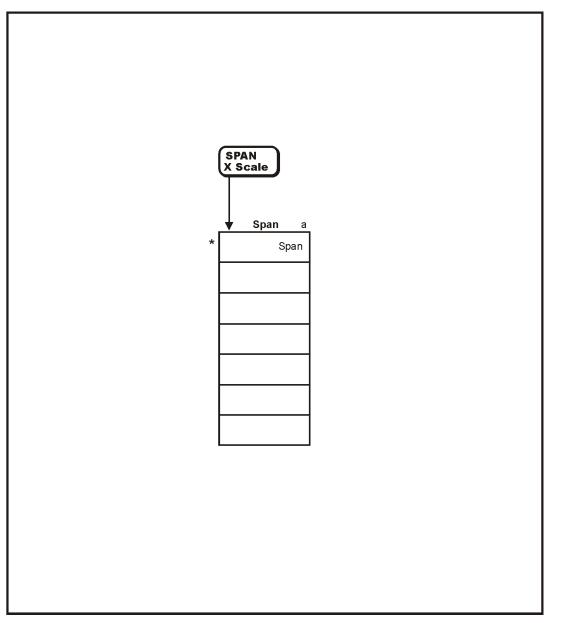

\* An active function that allows data entry

a. Active only when  $\ensuremath{\textbf{Monitor}}$   $\ensuremath{\textbf{Spectrum}}$  is selected under the  $\ensuremath{\textbf{MEASURE}}$  menu.

pt87a

# Trigger Menu

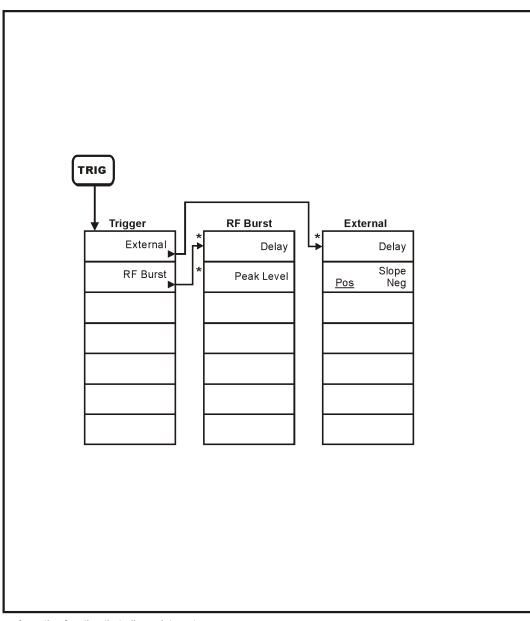

\* An active function that allows data entry

pt83a

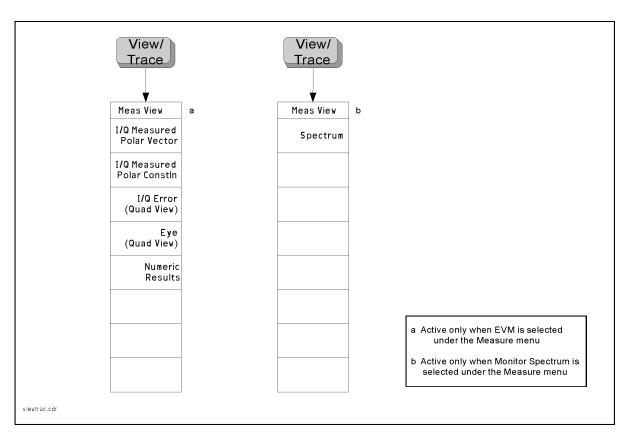

## **View and Trace Menu**

Chapter 6

# 7

# **Front Panel Key Reference**

This chapter details the front-panel keys and menu keys that appear on the menu-maps presented in the previous chapter. The front-panel keys are listed alphabetically and are described with their associated menu keys. The menu keys are arranged as they appear in your analyzer menus.

# **Key Descriptions and Locations**

This chapter provides information on Modulation Analysis mode functions only. Some keys are described that are either not available in Spectrum Analysis (SA) mode, or that provide functions which differ from those provided by the same keys in SA mode. Other keys are described which provide fewer functions than the same key in SA mode, but the functions that are provided are identical in both modes. For those keys not described here, refer to the *ESA Spectrum Analyzers User's Guide*.

| AMPLITUDE Y Scale | Page 7-111 |
|-------------------|------------|
| Det/Demod         | Page 7-113 |
| Display           | Page 7-116 |
| FREQUENCY Channel | Page 7-117 |
| Meas Setup        | Page 7-119 |
| MEASURE           | Page 7-123 |
| MODE              | Page 7-124 |
| Mode Setup        | Page 7-125 |
| Preset            | Page 7-127 |
| SPAN X Scale      | Page 7-128 |
| Trig              | Page 7-129 |
| View/Trace        | Page 7-130 |

# **AMPLITUDE Y Scale**

|             | menu keys. Amp                                                                                                    | Ference level function, if it is available, and accesses the amplitude<br>plitude menu keys are used for setting functions that affect the way<br>cal axis is displayed or corrected.                                                                                                    |
|-------------|----------------------------------------------------------------------------------------------------|----------------------------------------------------------------------------------------------------|
| Ref Level   | AMPLITUDE Y St<br>voltage represent<br>the reference lev<br>units) of the top<br>keys, the knob, of                                                                                                    | the reference level to be changed. This function is activated when <b>Scale</b> is pressed. The reference level is the amplitude power or ted by the top graticule line on the display. Changing the value of vel changes the absolute amplitude level (in the selected amplitude graticule line. The reference level can be changed using the step or the numeric keypad. Pressing any digit, 0 through 9, on the brings up the terminator menu. |
| Attenuation | Sets the input attenuation in 5 dB increments. The analyzer input attenuator, which is normally coupled to the reference level control, reduces the power level of the analyzer input signal at the input mixer. Attenuation can be changed using the step keys, the knob, or the numeric keypad. |                                                                                                    |
| NOTE        | Step keys and kr<br>you must use the                                                                                                    | nob can not be used to set Atten = 0. To set the attenuator to 0 dB e keypad.                                                                                                    |
| CAUTION     | the input. To pre<br>0 dBm. With the                                                                                                    | age to the input mixer, do not exceed a power level of $+30$ dBm at<br>event signal compression, keep the power at the input mixer below<br>attenuator set to Auto, a signal at or below the reference level will<br>level at or below $-10$ dBm.                                                                                                    |
| Scale/Div   | -                                                                                                    | r vertical graticule division on the display. Scale/Div values may<br>o 20 dB per division when working on a Monitor Spectrum                                                                                                    |
|             | three of which sl                                                                                                    | n I/Q Error (Quad View), the screen is divided into four quadrants,<br>how a measurement trace. The units of measurement vary from<br>d so consequently do the units per division on the graticule, or the                                                                                                    |
|             | Mag Error                                                                                                    | Y scale on the graticule is measured in % per division.                                                                                                    |
|             | Phase Error                                                                                                    | Y scale on the graticule is measured in degrees per division.                                                                                                    |
|             | EVM                                                                                                    | Y scale on the graticule is measured in % per division.                                                                                                    |
| Ref Value   | three of which sl<br>indicated by a sr<br>allows you to sp                                                                                                    | n I/Q Error (Quad View), the screen is divided into four quadrants,<br>how a measurement trace. The reference position on each trace is<br>nall chevron at either side of the graticule. The Ref Value softkey<br>ecify the value of this reference position in units of measurement<br>a trace to trace. This softkey is only available in I/Q Error (Quad                                                                                       |

# Front Panel Key Reference **AMPLITUDE Y Scale**

| Mag Error   | Y scale unit of measurement is %.       |
|-------------|-----------------------------------------|
| Phase Error | Y scale unit of measurement is degrees. |
| EVM         | Y scale unit of measurement is %.       |

**Ref Position** When working in I/Q Error (Quad View), the screen is divided into four quadrants, three of which show a measurement trace. The reference position on each trace is indicated by a small chevron at either side of the graticule. The Ref Position softkey allows you to vary the position of the reference trace between top, center and bottom of the graticule. This softkey is only available in I/Q Error (Quad View).

# **Det/Demod**

This front panel key accesses the Demod set of menu keys controlling parameters for demodulation functions. These parameters can be accessed and set using the **Mode Setup**, **Demod**... data form and menus. To use the data form, refer to Demod....

- Demod Format
   Accesses the demodulation format menu keys allowing you to specify the demodulation format to use. This parameter is automatically set when a radio standard is selected.

   QPSK
   Sets the demodulation format to Quadrature Phase Shift Keying

   Pi/4 DQPSK
   Sets the demodulation format to p/4 Differential Quadrature Phase Shift Keying

   OFFSET QPSK
   Sets the demodulation format to Offset Quadrature Phase Shift Keying
- **Symbol Rate** Allows you to use the numeric keypad to input the symbol rate to be used with the measurement.
- **NOTE** The symbol rate should be set equal to the chip rate for CDMA formats.
- **Meas Filter** This determines which filter is applied to the incoming signal that is, to the signal that you are measuring. The Meas Filter key accesses the Measurement Filter menu, allowing you to either switch the measurement filter off or to specify one of six different filters.
  - **Off** Switches measurement filtering off.
  - **Root Nyquist** Selects Root Nyquist filtering.
  - Nyquist Selects Nyquist filtering.
    - Gaussian Selects Gaussian filtering.
    - cdma BS Ph EQ Selects cdma Base Station Phase Equalization filtering.
    - **Rectangle** Selects Rectangular filtering.
    - Low Pass Selects Low Pass filtering.
- **Ref Filter** This determines which filter is applied to the reference signal that is, the ideal signal with which you compare your measurement signal. The Ref Filter key accesses the Reference Filter menu, allowing you to specify one of five different filters.

| Root Nyquist | Selects Root Nyquist filtering. |
|--------------|---------------------------------|
| Nyquist      | Selects Nyquist filtering.      |
| Gaussian     | Selects Gaussian filtering.     |

|                     | Front Panel Key Reference Det/Demod                      |                                                                                                    |  |
|---------------------|----------------------------------------------------------|----------------------------------------------------------------------------------------------------|--|
|                     | Chebyshev                                                | Selects Chebyshev filtering, also known as IS-95 Baseband filtering (as specified in IS-95).                                                                                                    |  |
|                     | Rectangle                                                | Selects Rectangular filtering.                                                                                                    |  |
| Alpha / BT          | and Gaussian fil<br>only to Nyquist                      | se the numeric keypad to determine the filter shape of the Nyquist<br>ters. Alpha, sometimes called 'excess bandwidth factor', applies<br>filters and BT ('Bandwidth Time' product) applies only to<br>This key is grayed out for all filters that are neither Nyquist nor                                                                                                |  |
| Burst               | Accesses the Bu search length.                           | rst menu, allowing you to set the search threshold level and the                                                                                                    |  |
|                     | Search Thresho                                           | <b>bld</b> Allows you to set the burst power threshold relative to the signal's peak power. This is used by the alignment algorithm when <b>Burst Sync = RF Amptd</b> . All settings are in negative dB (-dB).                                                                                                    |  |
|                     | Search Length                                            | Allows you to specify the length of time over which the burst<br>search is performed. As the symbol rate increases, more and<br>more samples are needed to correctly demodulate the burst.<br>Increasing the <b>Search Length</b> increases the size of the sample<br>record up to its maximum value. Beyond this point, the Search<br>Length will be clipped             |  |
| NOTE                | In order to succe<br>the Search Leng                     | essfully find a burst, it is necessary for the entire burst to fall within th.                                                                                                    |  |
| IQ Invert           |                                                          | internal Q signal, reversing the direction of phase rotation. This is<br>e radio standards, and is also useful for lower sideband mixing                                                                                                    |  |
| Wideband Cal<br>Now | analysis softwar<br>calibrations are                     | to effectively perform a factory calibration on the modulation<br>e prior to doing an EVM measurement. Both phase and magnitude<br>performed. As the instrument is calibrated before leaving the<br>l only need to be recalibrated after new firmware has been                                                                                                    |  |
|                     | connected, or the<br>upgraded, the an<br>have to make. O | calibration, first select <b>Wideband Cal Now</b> . If a cable is not<br>e Modulation Analysis application has just been installed or<br>alyzer will display a diagram showing the cable connection you<br>nce you have connected a cable from the <b>AMPTD REF OUT</b> to the<br>hown in the screen diagram), select <b>Continue</b> . A Wideband Cal<br>ed immediately. |  |
|                     | Wideband Cal. 7                                          | ot been aligned, a full Alignment will be performed before the<br>The instrument calibration is complete once the instrument returns<br>neasurement screen.                                                                                                    |  |

|               | If the analyzer's internal temperature has changed enough to affect measurement accuracy, a partial calibration will be automatically carried out. This will be indicated by a message on the screen.                                                                                                    |                                                                                                    |  |
|---------------|----------------------------------------------------------------------------------------------------|----------------------------------------------------------------------------------------------------|--|
| ΝΟΤΕ          | Although pressing the <b>Cancel</b> softkey will cancel the calibration, the Alignment cannot be cancelled. If <b>Cancel</b> is pressed while Alignment is in progress, the alignment will continue until it has been completed. Only the Wideband Cal will be cancelled.                                                                                                    |                                                                                                    |  |
|               |                                                                                                    | on its own will normally take about one and a half minutes. A ith an Align can take up to 10 minutes.                                                                                                    |  |
| Opt Freq Ref  | This allows you to select and set the reference oscillator for your EVM measurements. <b>Int</b> selects the internal reference oscillator and <b>Ext</b> selects the external reference oscillator. The frequency of the external oscillator can be set at any time, regardless of whether you have selected the internal or the external oscillator. However, it only has an effect when you set the instrument to use the external oscillator.                                                                                                    |                                                                                                    |  |
|               | Int                                                                                                    | Selects the internal reference oscillator                                                                                                    |  |
|               | Ext                                                                                                    | Selects an external reference oscillator                                                                                                    |  |
| NOTE          | The analyzer will only synchronize to the external reference signal if there is a loop connection between 10 MHz OUT port of the RF Communications Hardware (Option B7E) board and the 10 MHz REF IN connection on the rear of the analyzer. When using an external reference signal in this manner, there is a possibility that some EVM measurement results will be degraded. This is more likely to be a problem if your EVM measurements are being made on signals with low symbol rates, such as TETRA, NADC or PDC. If your external reference signal can be set to 10 MHz, connect it directly into the 10 MHz REF IN port to alleviate this problem. |                                                                                                    |  |
| Opt 10MHz Out | Allows you to set the Option B7E variable frequency reference <b>10 MHz Out</b> port (on the rear of the analyzer) to On or Off. This is automatically set to Off when the Opt Freq Ref is set to Int.                                                                                                    |                                                                                                    |  |
|               | On                                                                                                    | Enables the Option B7E <b>10 MHz Out</b> port. If a fixed frequency signal in the range 1 MHz - 30 MHz is fed to the Option B7E <b>EXT REF IN</b> port, a fixed amplitude 10 MHz reference signal is output to the Option B7E <b>10 MHz Out</b> port. To use this signal as your reference signal, the Option B7E <b>10 MHz Out</b> port must be connected to the <b>10 MHz REF IN</b> port on the rear of the analyzer. |  |
|               | Off                                                                                                    | Disables the Option B7E 10 MHz Ref Out port.                                                                                                    |  |

# Display

This front panel key accesses the menu key that allows you to see and setup different measurement displays. For Modulation Analysis, it is used for the Error Vector Magnitude (EVM) measurement.

- **I/Q Points** Allows you to specify the total number of I/Q points displayed during each measurement interval in the Measured IQ Polar Vector diagram and in the I and Q eye diagrams.
- **I/Q Points Offset** This allows you to specify an offset from the first IQ point in the constellation and eye diagrams. If you have opted to display only a subset of the *I/Q Points*, this subset of displayed points is offset from the first IQ point by this *I/Q Points Offset* number of points.
- **NOTE** When you make a single measurement (press the **Single** key on the front panel), the data for that single measurement is held within instrument memory. If you then set the I/Q Points Offset to 0, you can see how the measurement is built up by slowly increasing the I/Q Points figure from zero using the RPG knob.

Similarly you can set the I/Q Points figure to a low number (say, 5 or 10) and vary the I/Q Points Offset figure using the RPG knob. Now you will see a 'snake' marking out the signal's trace on the display.

**Points/Symbol** This softkey determines the number of points displayed between symbols for demodulated data. Selecting Points/Symbol brings up a sub-menu giving you options of 1, 2, 4, 5 and 10 points per symbol.

For example, if the value of points/symbol is 1, each display point corresponds to a symbol. If the value of points/symbol is 5, every 5th display point corresponds to a symbol - in this case, a vector diagram would show 4 display points between each symbol, with a yellow trace joining each of the points.

 NOTE
 Invalid Points/Symbol values are grayed out. Valid values vary between demod formats.

Symbol DotsAllows you to highlight the positions of the symbols (that is, the blue dots) on the<br/>polar vector trace by switching the display of symbol points on or off

# Symbol Dots<br/>Quad ViewAllows you to highlight the positions of the symbols on the IQ Error Quad view by<br/>turning the display of the symbols on or off.

## **FREQUENCY / Channel**

Accesses the menu of frequency functions.

NOTE When changing both the center frequency and the span, change the frequency first since the span can be limited by the frequency value. **Center Freq** Allows you to specify the frequency in the center of the display. This should be set to the modulated signal's carrier frequency before trying to make an EVM demodulation measurement. Start Freq Sets the frequency at the left side of the graticule. The left and right sides of the graticule correspond to the start and stop frequencies. NOTE The Start Freq option is only valid in the Monitor Spectrum measurement. It is grayed out at all other times Stop Freq Sets the frequency at the right side of the graticule. The left and right sides of the graticule correspond to the start and stop frequencies. NOTE The Stop Freq option is only valid in the Monitor Spectrum measurement. It is grayed out at all other times Timeslot Sets the EDGE or GSM timeslot function on or off, and allows you to enter a value for the Timeslot. This option is only valid when performing measurements on EDGE signals or GSM signals, and then only when using an external trigger source. It is grayed out at all other times. On Allows you to select a specific timeslot over which to make demodulation measurements. Off The demodulation measurement is made over the entire frame. NOTE The frame reference burst will be unpredictable if more than one timeslot has the same TSC code. **Burst Type** Used to select the type of burst being measured. This is relevant only to the GSM Radio Std. and is therefore graved out for all other formats. Normal Measures a Normal 147 bit GSM burst in a combined Traffic Channel (TCH) and Control Channel (CCH). Sync Measures a GSM Synchronization burst (SCH) of 147 bits. Access Measures a GSM Access burst (RACH, or Random Access Channel) of 87 bits.

Front Panel Key Reference **FREQUENCY / Channel** 

- **TSC (Std)** Used to select the EDGE or GSM Training Sequence Code for which to search and demodulate.

   **Used to select the EDGE or GSM Training Sequence Code for which to search and demodulate.**
  - Auto The first burst found to have a valid Training Sequence Code (in the range 0 7) will be demodulated.
     Man The first burst found to have the specified Training Sequence Code (in the range 0 7) will be demodulated.

# **Meas Setup**

|            | Displays a menu that allows you to enter custom setup parameters for a measurement. The setup menu displayed depends on whether the Monitor Spectrum or the EVM measurement was selected in the <b>MEASURE</b> menu.                                    |                                                                                                    |
|------------|----------------------------------------------------------------------------------------------------|----------------------------------------------------------------------------------------------------|
| Avg Number | Allows you to specify the number of measurements that will be averaged. After the specified number of average counts, the <b>Avg Mode</b> setting determines the averaging action. You can also set the averaging function to <b>On</b> or <b>Off</b> . |                                                                                                    |
|            | On                                                                                                    | Enables the measurement averaging.                                                                                                    |
|            | Off                                                                                                    | Disables the measurement averaging.                                                                                                    |
| NOTE       | Trace values are averaged in Monitor Spectrum measurement only. In EVM measurements, only the numeric values displayed reflect any averaging that has been specified. The EVM traces are never averaged, even when Averaging is <b>On</b> .             |                                                                                                    |
| Avg Mode   | Allows you to select the type of termination control used for the averaging function. This determines the averaging action after the specified number of measurements (average count) is reached.                                                       |                                                                                                    |
|            | Ехр                                                                                                    | After the average count is reached, each successive data<br>acquisition is exponentially weighted and combined with the<br>existing average.                                                                                                    |
|            | Repeat                                                                                                    | After the average count is reached, the averaging is reset and a new average is started.                                                                                                    |
| Chan Setup | Provides the mer                                                                                                    | nu keys that allow you to set up the measurement of your channel.                                                                                                    |
|            | Res BW                                                                                                    | Manually specify the resolution bandwidth of your current measurement, or leave the instrument to set it automatically.                                                                                                    |
|            | Video BW                                                                                                    | Manually specify the video bandwidth used on your current measurement, or leave the instrument to set it automatically.                                                                                                    |
|            | Max Hold                                                                                                    | With Max Hold set to On, the maximum level reached during<br>any previous sweep is retained and displayed as a separate trace.                                                                                                    |
|            | Detector                                                                                                    | Specifies whether <b>Peak</b> , <b>Sample</b> or <b>Negative Peak</b> detection is<br>used on the measurement. Measurements are made by sampling<br>at regularly spaced discrete points in the frequency domain, and<br>these are the measurements returned with <b>Sample</b> detection.<br><b>Peak</b> detection returns the highest peak measurement between<br>sample points and returns this value, and <b>Negative Peak</b><br>detection returns the minimum value measured between sample<br>points. |

#### Front Panel Key Reference Meas Setup

Trace

|   | Sweep Time              | or leave the instru                     | the time taken for each sweep of the spectrum,<br>ument to set it automatically. A balance has to<br>n speed and accuracy as faster sweeps can<br>ent inaccuracy.              |  |
|---|-------------------------|-----------------------------------------|----------------------------------------------------------------------------------------------------|--|
| • | Provides the men trace. | u keys to specify t                     | a keys to specify the characteristics of the instrument's screen                                                                                                    |  |
|   | Trace                   | Allows you to sel<br>to display         | ect one of a maximum of three different traces                                                                                                    |  |
|   | Clear Write             | As the display po<br>sweep's display is | int sweeps across the graticule, the previous s cleared.                                                                                                    |  |
|   | Max Hold                | The maximum ler<br>retained and disp    | vel reached during any previous sweep is layed.                                                                                                    |  |
|   | Min Hold                | The minimum lev<br>retained and disp    | vel reached during any previous sweep is layed.                                                                                                    |  |
|   | View                    | Freezes the displatrace.                | ay at this point to enable easier viewing of the                                                                                                    |  |
|   | Blank                   | Erases the current                      | tly selected trace.                                                                                                    |  |
|   | Operations              | Accesses the follo                      | owing <b>Operations</b> menu keys:                                                                                                    |  |
|   |                         | 1⇔2                                     | Exchanges the contents of the trace 1 register<br>with the trace 2 register and puts trace 1 and 2<br>in view mode.                                                            |  |
|   |                         | $2-\mathbf{DL}\rightarrow2$             | Subtracts the display line from trace 2 and places the result in trace 2. Trace 2 is then put in view mode. The $2 - DL \rightarrow 2$ function is a math operation.           |  |
|   |                         | $2 \leftrightarrow 3$                   | Exchanges the contents of trace 2 with trace 3 and puts trace 2 and 3 in view mode.                                                                                            |  |
|   |                         | $1 \rightarrow 3$                       | Copies trace 1 into trace 3 and puts trace 3 in view mode.                                                                                                    |  |
|   |                         | <b>2</b> ightarrow <b>3</b>             | Copies trace 2 into trace 3 and puts trace 3 in view mode.                                                                                                    |  |
|   | Normalize               | Accesses the follo                      | owing Normalize menu keys:                                                                                                    |  |
|   |                         | Store Ref                               | Copies the Trace 1 register into the Trace 3 register. Trace 3 is then displayed in a different color, and is used as the reference trace to which other signals are compared. |  |

|               |                                                                                                    | Normalize                            | Switches Normalization on or off. When<br>Normalization is On, the measured signal is<br>displayed in dB relative to the stored<br>reference trace. When Normalization is Off,<br>the measured signal is displayed in absolute<br>dB. |
|---------------|----------------------------------------------------------------------------------------------------|--------------------------------------|----------------------------------------------------------------------------------------------------|
|               |                                                                                                    | Norm Ref Lvl                         | Allows you to specify the reference level in dB.                                                                                                    |
|               |                                                                                                    | Norm Ref Posn                        | Allows you to specify the position of the<br>reference trace on the display's graticule.<br>Position 10 refers to the top (10th) graticule<br>line and Position 0 refers to the bottom base<br>line of the graticule.                 |
|               |                                                                                                    | Ref Trace                            | Switches the display of your Reference Trace<br>On or Off. The number of the trace which you<br>are using as your reference trace is displayed<br>in the softkey label.                                                               |
| Meas Interval | This allows you to set the number of symbols that are used in calculating the measurement. This key is linked to the <b>I/Q Points</b> key and the <b>Points/Symbol</b> key in the Display menu. |                                      |                                                                                                    |
| Trig Source   | Provides the menu keys that allow you to select the source for the demodulation synchronization trigger.                                                                                         |                                      |                                                                                                    |
|               | Free Run                                                                                                    |                                      | ement is taken immediately, capturing the ously (also called 'immediate').                                                                                                    |
|               | External                                                                                                    | rear-panel EXT                       | lirectly to an external signal connected to the<br>FRIG IN connector. No measurement will be<br>gnal is connected to the EXT TRIG IN<br>rear panel.                                                                                   |
|               | RF Burst                                                                                                    |                                      | ment trigger to the leading edge of an RF Burst<br>rement will be made unless a bursted signal is                                                                                                    |
| Burst Sync    | This specifies ho<br>burst.                                                                                                    | w the measuremen                     | nt will synchronize with the correct part of the                                                                                                    |
|               | RF Amptd                                                                                                    | beginning of the                     | , and hence demodulation, starts at the<br>first valid burst detected. This is only<br>sted radio signals such as NADC, PDC and                                                                                                    |
|               | None                                                                                                    | No synchronizati<br>beginning of the | ion occurs. Demodulation starts from the sample record.                                                                                                    |

|                          | Front Panel Key F<br>Meas Setup                                                                                                    | Reference                                                                                                    |
|--------------------------|----------------------------------------------------------------------------------------------------|----------------------------------------------------------------------------------------------------|
| NOTE                     | •                                                                                                    | g problems demodulating NADC, PDC or TETRA signals, see the DC, TETRA, or PDC signal looks incorrect                                                                                                    |
| Droop Comp               | Allows you to set Droop Compensation on or off. This setting is only used with EDGE (8PSK) signals. The softkey is grayed out for non-EDGE signals. Droop compensation corrects amplitude variations across a burst. You may want to turn off this compensation so you can see the changes in the measured magnitude error. Droop can result from signal impairments such as a power amplifier problem. |                                                                                                    |
|                          | On                                                                                                    | Sets Droop Compensation On.                                                                                                    |
|                          | Off                                                                                                    | Sets Droop Compensation Off                                                                                                    |
| 3Pi/8 Rotation           |                                                                                                    | becify whether or not rotation is applied to the IQ constellation offkey is only valid for the EDGE (8PSK) modulation format.                                                                                                    |
|                          | On                                                                                                    | Applies rotation to the constellation diagram, thus displaying 16 symbol points                                                                                                    |
|                          | Off                                                                                                    | Does not apply rotation to the constellation diagram, thus displaying only 8 symbol points                                                                                                    |
| Restore Meas<br>Defaults | instrument settin<br>measurement an<br>manual changes                                                                                                    | ument parameters for the measurement using the factory default<br>ags. (This only affects measurement parameters for this<br>d does not affect any mode parameters.) If you have made any<br>to the measurement parameters, restoring the measurement<br>ure valid measurements. |
| Advanced                 | Accesses advanced function menus allowing you to adjust Max Mixer Lvl for Error Vector Magnitude measurement.                                                                                                    |                                                                                                    |
|                          | Max Mixer Lvl                                                                                                    | Allows you to set the maximum power level at the input of the mixer for the measurement. The instrument uses this value to automatically set the required input attenuation to maintain the mixer input power below this level.                                                  |

# MEASURE

|                     | Accesses menu keys that allow you to make Monitor Spectrum and EVM measurements.                                                                                                    |                                                                                                    |  |  |
|---------------------|----------------------------------------------------------------------------------------------------|----------------------------------------------------------------------------------------------------|--|--|
| Monitor<br>Spectrum |                                                                                                    | Display the frequency-domain spectrum of the transmit or receive channel for the selected device (mobile or base station). The channel presets are standard specific. |  |  |
| EVM                 | Displays the I/Q Measured Polar Vector trace of your current signal, and also displays numeric results for the measurement. Some of the following numeric results will be visible to the left of the trace. To see the remaining numeric results, you will have to press the Zoom key below the screen. |                                                                                                    |  |  |
|                     | EVM (rms)                                                                                                    | Maximum and average RMS Error Vector Magnitude measured in percent.                                                                                                   |  |  |
|                     | EVM (peak)                                                                                                    | Maximum and average peak EVM measured in percent.                                                                                                    |  |  |
|                     | Mag Error (rms)                                                                                                    | Maximum and average RMS Magnitude Error measured in percent.                                                                                                    |  |  |
|                     | Mag Error<br>(peak)                                                                                                    | Maximum and average peak Magnitude Error measured in percent. You must press the Zoom key on the front panel to see this measurement.                                 |  |  |
|                     | Phase Error<br>(rms)                                                                                                    | Maximum and average RMS Phase Error measured in degrees.                                                                                                    |  |  |
|                     | Phase Error<br>(peak)                                                                                                    | Maximum and average peak Phase Error measured in degrees.<br>You must press the Zoom key on the front panel to see this<br>measurement.                               |  |  |
|                     | Freq Error                                                                                                    | Maximum and average frequency error measured in Hz.                                                                                                    |  |  |
|                     | I/Q Offset                                                                                                    | Maximum and average I/Q Offset measured in dBc.                                                                                                    |  |  |
|                     | Droop Error<br>(per symbol)                                                                                                    | Maximum and average amplitude Droop Error measured in dB.                                                                                                    |  |  |

# MODE

|                        | Accesses menu keys allowing you to select the measurement mode of your<br>analyzer. The basic spectrum analyzer comes with only the SA mode installed.<br>Additional measurement personality software must be installed and activated in<br>the instrument for other mode soft keys to be labeled and functional. |
|------------------------|----------------------------------------------------------------------------------------------------|
| Spectrum<br>Analysis   | Accesses the spectrum analyzer menu keys and associated functions.                                                                                                    |
| Modulation<br>Analysis | Accesses the Modulation Analysis measurement personality menu keys and associated functions. This allows you to setup and make Modulation Analysis measurements.                                                                                                    |
| NOTE                   | This menu will have additional entries if other personalities have been installed, for example GSM Option BAH or cdmaOne Option BAC.                                                                                                    |

## **Mode Setup**

Accesses menu keys that allow you to set various parameters for the selected operational mode. Mode settings are persistent, and they will remain as set if you leave and return to the Modulation Analysis mode you previously set up.

To access the following keys for setting up the measurement mode, press **Mode**, select **Modulation Analysis**, and then the front panel **Mode Setup** key.

The submenu displayed allows you to set **Radio Std**, **Device**, **Trigger**, and **Demod** parameters, to view your analyzer's software **Properties** and to **Restore Mode Setup Defaults**.

**Radio Std** Provides the menu keys that allow you to select the standard used as a basis for the EVM measurements. For more information on the standards, refer to the relevant standards publications.

| n |
|---|
|   |
|   |
| n |
|   |
|   |
|   |
|   |

Device

Front Panel Key Reference **Mode Setup** Trigger... Provides menu keys to set both external and RF Burst trigger parameters. External Allows you to set the parameters for use with the rear panel external trigger. You can set the time delay and whether the trigger occurs on a positive or negative edge. Peak Level is fixed at TTL level. **RF Burst** Allows you to set the parameters associated with an RF Burst trigger. You can set the time delay and the peak level in dB. The trigger slope is fixed as positive. Provides access to the Demod data form screen which allows control of all Demod... demodulation function parameters. Use the Tab buttons to move to the next or previous parameter. See "Det/Demod" on page 113 for a description of the demodulation functions and their parameters Properties... This displays the version number and revision number of the modulation analysis measurement software running on your instrument. You would normally only need to access this screen when contacting Agilent Customer Support. **Restore Mode** Sets up the instrument parameters for the mode using the factory default mode **Setup Defaults** settings.

## Preset

Provides a convenient starting point for making most measurements. You can set the analyzer to any of three different pre-defined states, details of which are below.

- User Preset Restores the analyzer to a user defined state. The state was defined from the System menu when the Power On/Preset function was selected and Save User Preset was pressed. If the you did not save a user state, then the current power-up state is stored as the user preset file for use when Preset is pressed.
- **Factory Preset** A full factory preset is executed so the instrument is returned to the factory default state. The preset type can be set to **Factory** from the **Power On/Preset** function in the System menu.
- Mode PresetRestores the analyzer to a pre-defined state suitable for your current mode. All<br/>measurement settings within the current mode are set to their mode default values.<br/>Settings pertinent to other modes remain unchanged.

#### **NOTE** When new software is installed, the analyzer is set to its **Mode Preset** settings.

## SPAN / X Scale

Span

Allows you to change the frequency range symmetrically about the center frequency. The frequency-span readout describes the total displayed frequency range. To determine frequency span per horizontal graticule division, divide the frequency span by 10. Setting the span to 0 Hz puts the analyzer into zero span and changes the horizontal axis from frequency to time.

# Trig

|          | parameters. For t<br>External Slope.<br>RF Peak Level.                                                                                                    | ternal and RF Burst menu keys allowing you to set various<br>the external configuration you can set <b>External Delay</b> , and<br>For the RF Burst configuration you can set <b>RF Burst Delay</b> and<br>These parameters can be accessed and set using the <b>Mode Setup</b> ,<br>m and menus - refer to "Trigger" on page 126. |
|----------|----------------------------------------------------------------------------------------------------|----------------------------------------------------------------------------------------------------|
| External | Delay                                                                                                    | Allows you to set the trigger delay when using the rear panel external trigger source.                                                                                                    |
|          | Slope                                                                                                    | Allows you to set the triggering to occur on a positive-going<br>edge or a negative-going edge of the trigger when using the rear<br>panel external trigger source.                                                                                                    |
| RF Burst | Delay                                                                                                    | Allows you to set the trigger delay when using the RF burst trigger source.                                                                                                    |
|          | Peak Level                                                                                                    | Allows you to set the trigger level when using the RF burst trigger source.                                                                                                    |
| NOTE     | however, negative sample record m                                                                                                    | ger delay range is from -500.0 ms to 500.0 ms. In some cases, we values will be clipped because of limitations imposed by the emory size. When measuring EDGE and GSM signals, the delay is limited to no more than -6.238 ms.                                                                                                    |
| NOTE     | Option B7E: RF Comms Hardware has at least three possible part numbers. Press <b>System, More, Show Hdwr</b> to show your instrument's RF Comms Hardware and to find out the part number. If the part number is E440160087 (the original version), it is important to set the RF Burst Peak Level to an appropriate level that will avoid the AM transitions which can occur during the active part of the burst, and which can lead to mis-triggering of the measurement. |                                                                                                    |
|          | To set the RF Bu<br>peak level in dB.                                                                                                    | rst Peak level, press <b>Trigger</b> , <b>RF Burst</b> , <b>Peak Level</b> and enter the                                                                                                    |

## **View/Trace**

Accesses the view menu keys that allow you to set the way measurement result information is displayed. The menu options will vary depending on the measurement that is selected under the **Measure** menu.

## **Monitor Spectrum**

No further options are available when using the Monitor Spectrum measurement

## Error Vector Magnitude (EVM)

| I/Q Measured<br>Polar Vector  | Sets the view to display an I/Q polar vector diagram and numeric results.                                                                         |
|-------------------------------|----------------------------------------------------------------------------------------------------|
| I/Q Measured<br>Polar Constin | Sets the view to display an I/Q constellation diagram and numeric results.                                                                        |
| I/Q Error<br>(Quad View)      | Divides the screen into four quadrants displaying Magnitude Error, Phase Error, Error Vector Magnitude (EVM) and the numeric results.             |
| NOTE                          | -<br>The quadrants displaying Magnitude Error and Error Vector Magnitude are<br>blanked out when measuring GSM signals.                           |
| Eye (Quad View)               | Divides the screen into four quadrants displaying the Eye I trace, the Eye Q trace, the I/Q Measured Polar Vector trace, and the numeric results. |
| Numeric Results               | Sets the view to display only the numeric results.                                                                                                |

# 8

# **Programming Language Reference**

These commands are only available when the Modulation Analysis mode has been selected using INSTrument:SELect. If this mode is selected, commands unique to another mode are not available.

## **ABORt Subsystem**

#### :ABORt

Stops any sweep or measurement in progress and resets the sweep or trigger system. A measurement refers to any of the measurements found in the **MEASURE** menu.

If the Instrument is in the process of completing a sweep, that sweep is aborted and another sweep is initiated.

If :INITiate:CONTinuous is off (single measure), then :INITiate:IMMediate will start a new single measurement.

If :**INITiate:CONTinuous** is on (continuous measure), a new continuous measurement begins immediately.

The INITiate and/or TRIGger subsystems contain additional related commands.

Front Panel

Access:

For the continuous measurement mode, the **Restart** key is equivalent to **ABORt**.

# **CALibrate Subsystem**

These commands control the self-alignment and self-diagnostic processes.

## **Radio Standard Calibration**

#### :CALibration:WIDeband?

Start instrument calibration. If the analyzer requires an Alignment, this will be performed before the Wideband Calibration. The Wideband Calibration calibrates the demodulation path up to the 10 MHz IF bandwidth.

Returned Values: 0 - Success

|             | 1 - Cable not connected                                       |
|-------------|---------------------------------------------------------------|
|             | 2 - Calibration data corrupt; using previous calibration data |
|             | 3 - Unknown                                                   |
| Remarks:    | Wideband Cal on its own normally takes about 1.5 minutes      |
|             | Wideband Cal together with Align can take up to 10 minutes    |
| Front Panel |                                                               |

Access: Det/Demod, More

## **Radio Standard Calibration - Required**

#### :CALibration:WIDeband:REQuired?

This returns a value of 1 if a Wideband Cal is required for accurate measurement results. Zero is returned if no calibration is required.

Returned Values: 0 - No calibration is required.

|                        | 1 - Calibration is required                                                                                                    |
|------------------------|----------------------------------------------------------------------------------------------------|
| Remarks:               | This command is only applicable when making EVM measurements. It has no effect when making any other measurement although 0 will be returned. |
| Front Panel<br>Access: | Not applicable.                                                                                                    |

# **CONFigure Subsystem**

The CONFigure commands are used with several other commands to control the measurement process. These commands are described in the section on the "MEASure Group of Commands" on page 147.

Each measurement sets the instrument state that is appropriate for that measurement. Other commands are available for each **Mode** to allow changing settings, view, limits, etc. Refer to:

SENSe:CHANnel, SENSe:EVM, SENSe:FREQuency, SENSe:MONitor, SENSe:OPTion, SENSe:RADio, SENSe:SYNC DISPlay:<measurement>, TRIGger

## **Configure the Selected Measurement**

:CONFigure:<measurement>

A CONFigure command must specify the desired measurement. It will set the instrument settings for that measurement's standard defaults, but will not initiate the taking of data. The available measurements are described in the MEASure subsystem.

This command sets Averaging to On and sets the number of averages to 10.

**Chapter 8** 

NOTE

## **DISPlay Subsystem**

The DISPlay subsystem controls the selection and presentation of textual, graphical, and trace information. Within a display, information may be separated into individual windows.

## **Display Viewing Angle**

#### :DISPlay:ANGLe <integer>

#### :DISPlay:ANGLe?

Changes the viewing angle for better viewing in different environments.

| Factory Preset<br>and *RST: | The factory default is 4. This parameter is persistent, which<br>means that it retains the setting previously selected, even<br>through a power cycle. |
|-----------------------------|----------------------------------------------------------------------------------------------------|
| Range:                      | Integer, 1 to 7                                                                                                    |
| Front Panel<br>Access:      | Viewing angle keys                                                                                                    |

## **Date and Time Display Format**

#### :DISPlay:ANNotation:CLOCk:DATE:FORMat MDY DMY

#### :DISPlay:ANNotation:CLOCk:DATE:FORMat?

Allows you to set the format for displaying the real-time clock. To set the date time use: SYSTem:DATE <year>, <month>, <day>.

| Factory Preset |                                                                                                    |
|----------------|----------------------------------------------------------------------------------------------------|
| and *RST:      | The factory default is MDY. This parameter is persistent, which<br>means that it retains the setting previously selected, even<br>through a power cycle. |
| Front Panel    |                                                                                                    |
| Access:        | System, Time/Date, Date Format MDY DMY                                                                                                    |

Programming Language Reference **DISPlay Subsystem** 

## **Date and Time Display**

#### :DISPlay:ANNotation:CLOCk[:STATe] OFF|ON|0|1

#### :DISPlay:ANNotation:CLOCk[:STATe]?

Turns on and off the display of the date and time on the spectrum analyzer screen.

Factory Preset and \*RST: The factory default is On. This parameter is persistent, which means that it retains the setting previously selected, even through a power cycle.

Front PanelAccess:System, Time/Date, Time/Date On Off

## **Display Annotation Title Data**

#### :DISPlay:ANNotation:TITLe:DATA <string>

#### :DISPlay:ANNotation:TITLe:DATA?

Enters the text that will be displayed in the user title area of the display.

Front Panel Access: **Display, Title** 

## Turn the Entire Display On/Off

:DISPlay:ENABle OFF |ON |0 |1

Turns the display on or off. Having the display turned off may increase repetitive measurement rate.

Factory Preset<br/>and \*RST:OnRemarks:The following key presses will turn display enable back on:<br/>1. If in local, press any key<br/>2. If in remote, press the local (system) key

3. If in local lockout, no key

Front Panel Access:

None

## **Window Annotation**

:DISPlay:WINDow:ANNotation[:ALL] OFF |ON | 0 | 1

```
:DISPlay:WINDow:ANNotation[:ALL]?
```

Turns the screen annotation on or off for all windows.

Factory Preset and \*RST: On

Front PanelAccess:Display, Preferences, Annotation On Off

## **Trace Graticule Display**

```
:DISPlay:WINDow:TRACe:GRATicule:GRID[:STATe] OFF|ON|0|1
```

```
:DISPlay:WINDow:TRACe:GRATicule:GRID[:STATe]?
```

Turns the graticule on or off.

Factory Preset and \*RST: On

Front PanelAccess:Display, Preferences, Graticule On Off

## Set the Display Line

#### :DISPlay:WINDow:TRACe:Y:DLINe <ampl>

#### :DISPlay:WINDow:TRACe:Y:DLINe?

Defines the level of the display line, in the active amplitude units if no units are specified.

| Factory Preset<br>and *RST: | 2.5 divisions below the reference level                               |
|-----------------------------|-----------------------------------------------------------------------|
| Range:                      | 10 display divisions below the reference level to the reference level |
| Default Unit:               | Current active units                                                  |
| Front Panel<br>Access:      | Display, Display Line On Off                                          |

Programming Language Reference **DISPlay Subsystem** 

## Control the Display Line

#### :DISPlay:WINDow:TRACe:Y:DLINe:STATe OFF | ON | 0 | 1

#### :DISPlay:WINDow:TRACe:Y:DLINe:STATe?

Turns the display line on or off.

Factory Preset and \*RST: Off

Front Panel Access: Display, Display Line On Off

### Normalized Reference Level

:DISPlay:WINDow:TRACe:Y[:SCALe]:NRLevel <rel\_ampl>

:DISPlay:WINDow:TRACe:Y[:SCALe]:NRLevel?

Sets the normalized reference level.

| Factory Preset<br>and *RST: | 0 dB                                              |
|-----------------------------|---------------------------------------------------|
|                             | 0 ub                                              |
| Range:                      | -327.6 to 327.6 dB                                |
| Default Unit:               | Current active units                              |
| Front Panel<br>Access:      | Meas Setup, Trace, More, Normalize, Norm Ref Levl |

## Normalized Reference Level Position

:DISPlay:WINDow:TRACe:Y[:SCALe]:NRPosition <integer>

#### :DISPlay:WINDow:TRACe:Y[:SCALe]:NRPosition?

Selects the position of the normalized reference level. The top and bottom graticule lines correspond to 10 and 0, respectively.

| Factory Preset and *RST: | 10                                                |
|--------------------------|---------------------------------------------------|
| Range:                   | integer                                           |
| Front Panel<br>Access:   | Meas Setup, Trace, More, Normalize, Norm Ref Posn |

## **Trace Y-Axis Amplitude Scaling**

#### :DISPlay:WINDow:TRACe:Y[:SCALe]:PDIVision <rel\_ampl>

#### :DISPlay:WINDow:TRACe:Y[:SCALe]:PDIVision?

Sets the per-division display scaling for the y-axis when y-axis units are set to amplitude units.

Factory Presetand \*RST:10 dBRange:0.1 to 20.0 dBDefault Unit:dBFront PanelAccess:AMPLITUDE/Y Scale, Scale/Div

## **Trace Y-Axis Reference Level**

:DISPlay:WINDow:TRACe:Y[:SCALe]:RLEVel <ampl>

```
:DISPlay:WINDow:TRACe:Y[:SCALe]:RLEVel?
```

Sets the amplitude value of the reference level for the y-axis.

| Factory Preset<br>and *RST: | 0 dBm                                                                                                    |
|-----------------------------|----------------------------------------------------------------------------------------------------|
| Range:                      | With zero reference level offset:                                                                                                    |
|                             | ESA E4402B: -327.6 to 55 dBm<br>ESA E4404B: -327.6 to 55 dBm<br>ESA E4405B: -327.6 to 55 dBm<br>ESA E4407B: -327.6 to 55 dBm                              |
|                             | -149.9 to 55 dBm with zero reference level offset and max mixer level = $-10$ dBm. In external mixing, the range is $-327.5$ to $-10$ dBm.                |
| Default Unit:               | Current active units                                                                                                    |
| Remarks:                    | The input attenuator setting may be affected. The minimum displayed value of reference level is -327.6 dBm, and the maximum displayed value is 327.6 dBm. |
| Front Panel<br>Access:      | Amplitude Y Scale, Ref Level                                                                                                    |

Programming Language Reference **DISPlay Subsystem** 

## Vertical Axis Scaling

#### :DISPlay:WINDow:TRACe:Y[:SCALe]:SPACing LINear LOGarithmic

#### :DISPlay:WINDow:TRACe:Y[:SCALe]:SPACing?

Specifies the vertical graticule divisions as log or linear units.

Factory Preset and \*RST: Logarithmic

Front Panel Access:

There is no front panel access

## **FETCh Subsystem**

The FETCh? commands are used with several other commands to control the measurement process. These commands are described in the section on the "MEASure Group of Commands" on page 147.

FETCh subsystem commands apply only to measurements found in the MEASURE menu. FETCh commands can only be used as queries.

FETCh commands put valid data into the output buffer, but do not initiate data acquisition. Use the :INITiate[:IMMediate] command to acquire data. You can only fetch results from the measurement that is selected, and when current measurement results are valid.

:FETCh <meas>? will return valid data only when the measurement is in one of the following states:

idle initiated paused

## Fetch the Current Measurement Results

#### :FETCh:<measurement>[n]?

A FETCh? command must specify the desired measurement. It will return the valid results that are currently available, but will not initiate the taking of any new data. You can only fetch results from the measurement that is currently selected. The code number n selects the kind of results that will be returned. The available measurements and data results are described in the "MEASure Group of Commands" on page 147.

# **INITiate Subsystem**

The INITiate subsystem is used to initiate a trigger for a measurement. They only initiate measurements from the MEASURE front panel key or the "MEASure Group of Commands" on page 147. Refer to the TRIGger and ABORt subsystems for related commands.

#### **Continuous or Single Measurements**

:INITiate:CONTinuous OFF | ON | 0 | 1

#### :INITiate:CONTinuous?

Selects whether the trigger system is continuously initiated or not.

This command affects sweep in normal spectrum analyzer mode, and affects trigger when in a measurement. A "measurement" refers to any of the functions under the MEASURE key. This corresponds to continuous sweep or single sweep operation when not in a measurement, and continuous measurement or single measurement operation when in a measurement.

When not in a measurement, this command does the following:

- When ON at the completion of each sweep cycle, the sweep system immediately initiates another sweep cycle.
- When OFF, the sweep system remains in the "idle" state until an :INITiate[:IMMediate] command is received. On receiving the :INITiate[:IMMediate] command, it will go through a single sweep cycle, and then return to the "idle" state.
- The query returns 1 or 0 into the output buffer. 1 is returned when there is continuous sweeping. 0 is returned when there is only a single sweep.

When in a measurement, this command does the following:

- When ON at the completion of each trigger cycle, the trigger system immediately initiates another trigger cycle.
- When OFF, the trigger system remains in an "idle" state until CONTinuous is set to ON or an :INITiate[:IMMediate] command is received. On receiving the :INITiate[:IMMediate] command, it will go through a single trigger cycle, and then return to the "idle" state.
- The query returns 1 or 0 into the output buffer. 1 is returned when there is continuous triggering. 0 is returned when there is only a single trigger.

NOTE

| Example:               | INIT:CONT ON                              |
|------------------------|-------------------------------------------|
| Factory Preset:        | On                                        |
| *RST:                  | On (Off recommended for remote operation) |
| Front Panel<br>Access: | Sweep, Sweep Cont Single (SA mode)        |
|                        | Single                                    |
|                        | Meas Control, Measure Cont Single         |

## **Take New Data Acquisitions**

#### :INITiate[:IMMediate]

This command initiates a sweep if not in a measurement. If in a measurement and the measurement is in the idle state (i.e. not running), it triggers the instrument if trigger conditions are met. If the measurement is currently running, the command is ignored. A "measurement" refers to any function under the MEASURE key.

| Example:               | INIT:IMM                                                                                                    |
|------------------------|----------------------------------------------------------------------------------------------------|
| Remarks:               | See also the *TRG command and the TRIGger subsystem.                                                                                                    |
|                        | Use the [:SENSe]: <meas>:TRIGger:SOURce command to select the desired trigger. The instrument must be in the single measurement mode. If :INITiate:CONTinuous is ON then the command is ignored.</meas>                                                                                                    |
|                        | Use :FETCh? to transfer a measurement result from memory to the output buffer. Refer to individual commands in the FETCh subsystem for more information.                                                                                                    |
|                        | For SA mode:                                                                                                    |
|                        | If the analyzer is in signal identification mode, two sweeps are<br>required, as this mode relies on the acquisition of data from two<br>successive sweeps. Therefore, if the analyzer is in single sweep<br>mode, two sweep triggers are needed to generate the sweep pair.<br>In image suppress mode, synchronization is ensured by first<br>turning off signal identification, initiating a single sweep, then<br>turning on signal identification followed by two single sweeps.<br>See [:SENSe]:SIDentify for more information about signal<br>identification state. |
| Front Panel<br>Access: | Sweep, Sweep Cont Single                                                                                                    |
| Access.                |                                                                                                    |
|                        | Single                                                                                                    |
|                        | Meas Control, Measure Cont Single                                                                                                    |

Programming Language Reference **INITiate Subsystem** 

## Pause the Measurement

#### :INITiate:PAUse

Pauses the current measurement by changing the current measurement state from the "wait for trigger" state to the "paused" state. If the measurement is not in the "wait for trigger" state, when the command is issued, the transition will be made the next time that state is entered as part of the trigger cycle. When in the paused state, the spectrum analyzer auto-align process stops. If the analyzer is paused for a long period of time, measurement accuracy may degrade.

Example: INIT:PAU

Front Panel Access: Meas Control, Pause

### **Restart the Measurement**

#### :INITiate:RESTart

This command applies to measurements found in the MEASURE menu. It restarts the current measurement from the "idle" state regardless of its current operating state. It is equivalent to:

INITiate[:IMMediate] (for single measurement mode)

ABORt (for continuous measurement mode)

| Example:    | INIT:REST |
|-------------|-----------|
| Front Panel |           |

Access:

or

Restart

**Meas Control** 

#### **Resume the Measurement**

#### :INITiate:RESume

Resumes the current measurement by changing the current measurement state from the "paused state" back to the "wait for trigger" state. If the measurement is not in the "paused" state when the command is issued, an error is reported. Only include if INIT:IMM is implemented as an overlapping command. Note: INITiate:PAUSE was TEST:RESume.

Front Panel Access: Meas Control

## **INSTrument Subsystem**

This subsystem includes commands for querying and selecting instrument measurement (personality option) modes.

## **Catalog Query**

#### :INSTrument:CATalog?

Returns a comma separated list of strings which contains the names of all the installed applications. These names can only be used with the **INST:SELECT** command.

Example:

Query response: "CDMA"4,"PNOISE"14

## Select Application by Number

**INST:CAT?** 

```
:INSTrument:NSELect <integer>
```

```
:INSTrument:NSELect?
```

Select the measurement application by its instrument number. The actual available choices depends upon which applications are installed in the instrument.

1 = SA

229 = MAN

If you are using the SCPI status registers and the analyzer mode is changed, the status bits should be read, and any errors resolved, prior to switching modes. Error conditions that exist prior to switching modes cannot be detected using the condition registers after the mode change. This is true unless they recur after the mode change, although transitions of these conditions can be detected using the event registers.

Changing modes resets all SCPI status registers and mask registers to their power-on defaults. Hence, any event or condition register masks must be re-established after a mode change. Also note that the power up status bit is set by any mode change, since that is the default state after power up.

| Factory Preset<br>and *RST: | Persistent state with factory default of 1                     |
|-----------------------------|----------------------------------------------------------------|
| Range:                      | 1 to x, where x depends upon which applications are installed. |
| Front Panel<br>Access:      | Mode                                                           |

## **Select Application**

#### :INSTrument[:SELect] SA MAN

#### :INSTrument[:SELect]?

NOTE

Select the measurement application mode by enumerated choice. The actual available choices depend upon which applications (modes) are installed in the instrument. See the manual for installed options for the mode designator (if any) for that option.

Once the instrument mode is selected, only the commands that are valid for that mode can be executed.

If you are using the status bits and the analyzer mode is changed, the status bits should be read, and any errors resolved, prior to switching modes. Error conditions that exist prior to switching modes cannot be detected using the condition registers after the mode change. This is true unless they recur after the mode change, although transitions of these conditions can be detected using the event registers.

> Changing modes resets all SCPI status registers and mask registers to their power-on defaults. Hence, any event or condition register masks must be re-established after a mode change. Also note that the power up status bit is set by any mode change, since that is the default state after power up.

Factory Presetand \*RST:Persistent state with factory default of Spectrum AnalyzerFront PanelAccess:Mode

## **MEASure Group of Commands**

This group includes the CONFigure, FETCH, MEASure, and READ commands that are used to make measurements and return results. The different commands can be used to provide fine control of the overall measurement process, like altering measurement parameters from their default settings. Most measurements should be done in single measurement mode, rather than doing the measurement continuously.

## **Measure Commands**

#### :MEASure:<measurement>[n]?

This is a fast single-command way to make a measurement using the factory default instrument settings. These are the settings and units that conform to the Radio Standard that is currently selected.

- Stops the current measurement and sets up the instrument for the specified measurement using the factory defaults.
- Initiates the data acquisition for the measurement.
- Blocks other SCPI communication, waiting until the measurement is complete before returning results.
- If the function does averaging, it is turned on and the number of averages is set to 10.
- After the data is valid it returns the scalar results, or the trace data, for the specified measurement. The type of data returned may be defined by an [n] value that is sent with the command.

The scalar measurement results will be returned if the optional [n] value is not included, or is set to 1. If the [n] value is set to a value other than 1, the selected trace data results will be returned. See each command for details of what types of scalar results or trace data results are available.

ASCII is the default format for the data output. The binary data formats should be used for handling large blocks of data since they are smaller and faster than the ASCII format. Refer to the FORMat:DATA command for more information.

If you need to change some of the measurement parameters from the factory default settings you can set up the measurement with the CONFigure command. Use the commands in the SENSe:<measurement> subsystem to change the settings. Then you can use the READ? command, or the INITiate and FETCh? commands, to initiate the measurement and query the results. See Figure 8-1.

If you need to repeatedly make a given measurement with settings other than the factory defaults, you can use the commands in the SENSe:<measurement> subsystem to set up the measurement. Then use the READ? command or INITiate and FETCh? commands, to initiate the measurement and query results.

## Programming Language Reference **MEASure Group of Commands**

Measurement settings persist if you initiate a different measurement and then return to a previous one. Use READ:<measurement>? if you want to use those persistent settings. If you want to go back to the default settings, use MEASure:<measurement>?.

Figure 8-1Measurement Group of Commands

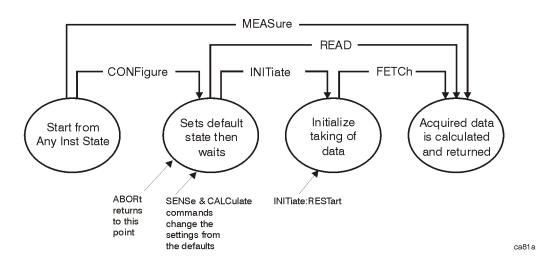

## **Configure Commands**

#### :CONFigure:<measurement>

This command stops the current measurement (if any) and sets up the instrument for the specified measurement using the factory default instrument settings. It sets the instrument to single measurement mode but should not initiate the taking of measurement data unless INIT:CONTinuous is ON. After you change any measurement settings, the READ command can be used to initiate a measurement without changing the settings back to their defaults. The CONFigure command also turns the averaging function on and sets the number of averages to 10 for all measurements.

The CONFigure? query returns the current measurement name.

## **Fetch Commands**

#### :FETCh:<measurement>[n]?

This command puts selected data from the most recent measurement into the output buffer. Use FETCh if you have already made a good measurement and you want to return several types of data (different [n] values, e.g. both scalars and trace data) from a single measurement. FETCh saves you the time of re-making the measurement. You can only FETCh results from the measurement that is currently

active, it will not change to a different measurement.

If you need to get new measurement data, use the READ command, which is equivalent to an INITiate followed by a FETCh.

The scalar measurement results will be returned if the optional [n] value is not included, or is set to 1. If the [n] value is set to a value other than 1, the selected trace data results will be returned. See each command for details of what types of scalar results or trace data results are available. The binary data formats should be used for handling large blocks of data since they are smaller and transfer faster then the ASCII format. (FORMat:DATA)

FETCh may be used to return results other than those specified with the original READ or MEASure command that you sent.

## **Read Commands**

:READ:<measurement>[n]?

- Does not preset the measurement to the factory default settings. For example, if you have previously initiated the ACP measurement and you send READ:ACP? it will initiate a new measurement using the same instrument settings.
- Initiates the measurement and puts valid data into the output buffer. If a measurement other than the current one is specified, the instrument will switch to that measurement before it initiates the measurement and returns results.

For example, suppose you have previously initiated the ACP measurement, but now you are running the channel power measurement. Then you send READ:ACP? It will change from channel power back to ACP and, using the previous ACP settings, will initiate the measurement and return results.

• Blocks other SCPI communication, waiting until the measurement is complete before returning the results

If the optional [n] value is not included, or is set to 1, the scalar measurement results will be returned. If the [n] value is set to a value other than 1, the selected trace data results will be returned. See each command for details of what types of scalar results or trace data results are available. The binary data formats should be used when handling large blocks of data since they are smaller and faster then the ASCII format. (FORMat:DATA)

Measurement settings persist if you initiate a different measurement and then return to a previous one. Use READ:<measurement>? if you want to use those persistent settings. If you want to go back to the default settings, use MEASure:<measurement>?.

Programming Language Reference **MEASure Group of Commands** 

## **Monitor Spectrum**

Displays the frequency-domain spectrum of the receive channel or band for the selected device (mobile or base station). This allows you to a quickly check that there is a signal that can be measured.

:CONFigure:MON :FETCh:MON [n]? :READ:MON [n]? :MEASure:MON [n]?

NOTE

The numeric parameter [n] can be omitted altogether, or if used, it must be equal to 1. The same measurement is performed in either case.

Front Panel Access: Measure

| n                    | Results Returned                                                                 |
|----------------------|----------------------------------------------------------------------------------|
| Not specified or n=1 | Returns the RF Envelope Trace (data array). This trace contains 401 data points. |

## **Error Vector Magnitude (EVM)**

Displays the I/Q Measured Polar Vector of the received signal, and lists both the maximum and the average values for EVM (rms), EVM (peak), Mag Error (rms), Mag Error (peak), Phase Error (rms), Phase Error (peak), Frequency Error, I/Q Offset and the Droop Error.

```
:CONFigure:EVM
:FETCh:EVM [n]?
:READ:EVM [n]?
:MEASure:EVM [n]?
Front Panel
Access: Measure
```

| n             | Results Returned                                                                                                    |
|---------------|----------------------------------------------------------------------------------------------------|
| 0             | Returns processed raw, unprocessed I/Q trace data, as a data array of comma-separated trace points, in volts. The I values are listed first in each pair, using the 0 through even-indexed values. The Q values are the odd-indexed values.                     |
| not specified | Returns 26 comma separated floating point numbers in the following order:                                                                                                    |
| or n=1        | 1. <b>EVM (rms) Avg</b> has units of percent. The calculation is based on the composite of the phase error and magnitude error, between the measured signal and the ideal signal. If averaging is on, this is the average of the individual rms measurements.   |
|               | 2. <b>EVM (rms) Max</b> has units of percent. The calculation is based on the composite of the phase error and magnitude error, between the measured signal and the ideal signal. This is the maximum of the individual rms measurements.                       |
|               | 3. <b>EVM (peak) Avg</b> has units of percent. The calculation is based on the composite of the phase error and magnitude error, between the measured signal and the ideal signal. If averaging is on, this is the average of the individual peak measurements. |
|               | 4. <b>Symbol position of the EVM (peak) Avg error</b> – an integer number of the symbol position where the last averaged peak EVM error is detected.                                                                                                    |
|               | 5. <b>EVM (peak) Max</b> has units of percent. The calculation is based on the composite of the phase error and magnitude error, between the measured signal and the ideal signal. If averaging is on, this is the maximum of the individual peak measurements. |
|               | 6. <b>Symbol position of the EVM (peak) Max error</b> – an integer number of the symbol position where the maximum peak EVM error is detected.                                                                                                    |
|               | 7. <b>Magnitude Error rms Avg</b> (with units of percent) is the rms error between the measured (compensated) magnitude and the ideal magnitude. If averaging is on, this is the average of the individual rms measurements.                                    |
|               | 8. <b>Magnitude Error rms Max</b> (with units of percent) is the rms error between the measured (compensated) magnitude and the ideal magnitude. This is the maximum of the individual rms measurements.                                                        |
|               | 9. <b>Magnitude Error (peak) Average</b> (with units of percent) is the peak error between the measured (compensated) magnitude and the ideal magnitude. If averaging is on, this is the average of the individual peak measurements.                           |
|               | 10. <b>Symbol position of the Magnitude Error (peak)</b> Avg – an integer number representing the symbol position where the last averaged peak magnitude error was detected.                                                                                    |
|               | <ol> <li>Magnitude Error (peak) Max (with units of percent) is the peak error<br/>between the measured (compensated) magnitude and the ideal magnitude.<br/>This is the maximum of the individual peak measurements.</li> </ol>                                 |

### Table 8-2 Results Returned from the EVM Measurement

#### Programming Language Reference MEASure Group of Commands

| n                         | Results Returned                                                                                                    |
|---------------------------|----------------------------------------------------------------------------------------------------|
| Not specified or<br>n = 1 | 12. <b>Symbol position of the Magnitude Error (peak) Max</b> – an integer number representing the symbol position where the maximum peak magnitude error was detected.                                                                        |
|                           | 13. <b>Phase Error (rms) Average</b> (with units in degrees) is the rms error betweer<br>the measured (compensated) phase and the ideal phase. If averaging is on,<br>this is the average of the individual rms measurements.                 |
|                           | 14. <b>Phase Error (rms) Max</b> (with units in degrees) is the rms error between the measured (compensated) phase and the ideal phase. This is the maximum or the individual rms measurements.                                               |
|                           | 15. <b>Phase Error Average Peak</b> (with units in degrees) is the peak error between the measured (compensated) phase and the ideal phase. If averaging is on, this is the average of the individual peak measurements.                      |
|                           | 16. <b>Symbol position of the Phase Error (peak) Avg</b> – an integer number representing the symbol position where the last averaged peak Phase error was detected.                                                                          |
|                           | 17. <b>Phase Error (peak) Max</b> (with units in degrees) is the peak phase error between the measured phase and the ideal phase. This is the maximum of the individual peak measurements.                                                    |
|                           | 18. <b>Symbol position of the Phase Error (peak) Max</b> – an integer number representing the symbol position where the maximum peak Phase error was detected.                                                                                |
|                           | 19. <b>Frequency Error Avg</b> of the measured signal, has units of Hz. This is based<br>on the linear best fit of the uncorrected measured phase. If averaging is on,<br>this is the average of the individual frequency error measurements. |
|                           | 20. <b>Frequency Error Max</b> of the measured signal, has units of Hz. This is based<br>on the linear best fit of the uncorrected measured phase. This is the<br>maximum of the individual frequency error measurements.                     |
|                           | 21. <b>I/Q Offset Avg</b> (with units of dB) is the dc error offset of I/Q, from the origin. If averaging is on, this is the average of the individual carrier feed-through measurements.                                                     |
|                           | 22. <b>I/Q Offset Max</b> (with units of dB) is the dc error offset of I/Q, from the origin. This is the maximum of the individual carrier feed-through measurements.                                                                         |
|                           | 23. <b>Amplitude Droop Error Avg</b> has units dB/symbol. This is the linear best fit of the amplitude slope of the measured signal. If averaging is on, this is the average of the individual measurements.                                  |
|                           | 24. <b>Amplitude Droop Error Max</b> has units dB/symbol. This is the linear best fi of the amplitude slope of the measured signal. This is the maximum of the individual measurements.                                                       |
|                           | 25. <b>Trace Time Sample</b> is a floating point number (in seconds) of the time between samples for the Corrected I/Q trace. This is the time between I/Q pairs.                                                                             |

### Table 8-2 Results Returned from the EVM Measurement

| n                    | Results Returned                                                                                                    |
|----------------------|----------------------------------------------------------------------------------------------------|
| Not specified or N=1 | 26. <b>Corrected I/Q Vector Trace Length</b> is an integer (in number of samples) representing the number of samples returned by the Corrected I/Q Trace. In other words, this number divided by 2 represents the number of sample pairs in the trace.                                                                                                    |
| 2                    | <b>EVM Trace</b> - Returns a trace of the error vector magnitude (EVM), as comma-separated trace points in percent. The first value is the symbol 0 decision point. The trace is interpolated for the currently selected points/symbol displayed on the front panel. The number of trace points depends on the current measurement interval setting. For GSM, one NAN will be returned as this is an unsupported trace.                                                        |
| 3                    | <b>Mag Error Trace</b> - Returns a trace of the magnitude error, as comma-separated trace points in percent. The first value is the symbol 0 decision point. The trace is interpolated for the currently selected points/symbol displayed on the front panel. The number of trace points depends on the current measurement interval setting. For GSM, one NAN will be returned as this is an unsupported trace.                                                               |
| 4                    | <b>Phase Error Trace</b> - Returns a trace of the phase error, as comma-separated trace points in percent. The first value is the symbol 0 decision point. The trace is interpolated for the currently selected points/symbol displayed on the front panel. The number of trace points depends on the current measurement interval setting.                                                                                                    |
| 5                    | <b>Measured Polar Vector IQ trace</b> - Returns a trace of the IQ measured polar vector IQ complex data array, as comma-separated trace points in dB. The first value is the symbol 0 (I component) decision point. The second value is the symbol O (Q component) decision point, and so on. The trace is interpolated for the currently selected points/symbol displayed on the front panel. The number of trace points depends on the current measurement interval setting. |

 Table 8-2
 Results Returned from the EVM Measurement

## **READ Subsystem**

The READ? commands are used with several other commands and are documented in the section on the "MEASure Group of Commands" on page 147.

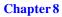

## SENSe Subsystem

Sets the instrument state parameters so that you can measure the input signal.

SENSe subsystem commands used for measurements in the MEASURE and Meas Setup menus may only be used to set parameters of a specific measurement when the measurement is active. Otherwise, an error will occur. You must first select the appropriate measurement using the :CONFigure:<measurement> command. If a :SENSe command is used to change a parameter during a measurement (while not in its idle state), the measurement will be restarted.

## **Channel Commands**

#### **Channel Burst Type**

[:SENSe]:CHANnel:BURSt NORMal SYNC ACCess

[:SENSe]:CHANnel:BURSt?

Set the burst type that the analyzer will search for and to which it will sync. This only applies with normal burst selected.

NORMal: Traffic Channel (TCH) and Control Channel (CCH)

SYNC: Synchronization Channel (SCH)

ACCess: Random Access Channel (RACH)

| Remarks:               | You must be in the GSM mode to use this command. Use INSTrument:SELect to set the mode. |
|------------------------|-----------------------------------------------------------------------------------------|
|                        | Global to the current mode.                                                             |
| Front Panel<br>Access: | FREQUENCY Channel, Burst Type                                                           |

#### Time Slot number

[:SENSe]:CHANnel:SLOT <integer>

[:SENSe]:CHANnel:SLOT?

Select the time slot number that you want to measure.

In the EDGE (8PSK) or GSM radio standard, the measurement frame is divided into the eight expected measurement timeslots.

| Factory Preset<br>and *RST: | 0                                              |
|-----------------------------|------------------------------------------------|
| Range:                      | 0 to 7                                         |
| Remarks:                    | You must be making an EDGE (8PSK) or a GSM EVM |

measurement on an externally triggered EDGE or GSM signal to use this command.

Front Panel Access: Frequency Channel

#### **Time Slot Auto**

[:SENSe]:CHANnel:SLOT:AUTO OFF|ON|0|1

#### [:SENSe]:CHANnel:SLOT:AUTO?

Select auto or manual control for slot searching. The feature is only supported in external trigger source mode. In external trigger mode when timeslot is set On, the demodulation measurement is made on the nth timeslot specified by the external trigger point + n timeslots, where n is the selected timeslot value 0 to 7. When not using an external trigger, or when the timeslot is set to Off, the demodulation measurement is made on the entire frame.

| Front Panel<br>Access:   | Frequency Channel                                                                                        |
|--------------------------|----------------------------------------------------------------------------------------------------|
| Remarks:                 | You must be making an EVM measurement on an externally triggered EDGE or GSM signal to use this command. |
| Factory Preset and *RST: | Off and disabled                                                                                         |

#### Training Sequence Code (TSC)

```
[:SENSe]:CHANnel:TSCode <integer>
```

```
[:SENSe]:CHANnel:TSCode?
```

Set the normal training burst sequence code for which to search when TSC auto is set to Off.

| Front Panel<br>Access:      | FREQUENCY Channel                                                                            |
|-----------------------------|----------------------------------------------------------------------------------------------|
| Remarks:                    | You must be making an EVM measurement on an EDGE (8PSK) or a GSM signal to use this command. |
| Range:                      | 0 to 7                                                                                       |
| Factory Preset<br>and *RST: | 0                                                                                            |

#### Training Sequence Code (TSC) Auto

```
[:SENSe]:CHANnel:TSCode:AUTO OFF |ON |0|1
```

```
[:SENSe]:CHANnel:TSCode:AUTO?
```

Select auto or manual control for training sequence code (TSC) search. With auto on, the measurement is made on the first burst found to have one of the valid TSCs in the range 0 to 7 (i.e. normal bursts only). With auto off, the measurement is made on the 1st burst found to have the selected TSC.

| Factory Preset<br>and *RST: | On                                                                                                  |
|-----------------------------|----------------------------------------------------------------------------------------------------|
| Remarks:                    | You must be making an EVM measurement on an EDGE (8PSK) or a GSM (8PSK) signal to use this command. |
| Front Panel<br>Access:      | FREQUENCY Channel                                                                                   |

## **Default Reset**

#### [:SENSe]:DEFaults

Restores personality Mode Setup defaults.

Remarks: This command sets all the SENSe defaults but has no effect on the MEASure default settings. Use the CONFigure:<measurement> command to set measurement defaults

Front Panel Access:

Mode Setup

## **Error Vector Magnitude Measurement**

Commands for querying the error vector magnitude measurement results and for setting to the default values are found in the "MEASure Group of Commands" on page 147. The equivalent front panel keys for the parameters described in the following commands, are found under the **Meas Setup** key, after the **EVM** measurement has been selected from the **MEASURE** key menu.

#### Error Vector Magnitude—Average Count

#### [:SENSe]:EVM:AVERage:COUNt <integer>

#### [:SENSe]:EVM:AVERage:COUNt?

Set the number of data acquisitions that will be averaged. After the specified number of average counts, the average mode (termination control) setting determines the average action.

| Factory Preset: | 10                                                                                                    |
|-----------------|----------------------------------------------------------------------------------------------------|
| Range:          | 1 to 10,000                                                                                                    |
| Remarks:        | You must be in the Basic Vector or Modulation Analysis mode<br>to use this command. Use INSTrument:SELect to set the mode. |

#### Error Vector Magnitude—Averaging State

[:SENSe]:EVM:AVERage[:STATe] OFF ON 0 1

[:SENSe]:EVM:AVERage[:STATe]?

Turn average on or off.

Factory Preset: ON

Remarks: You must be in the Basic Vector or Modulation Analysis mode to use this command. Use INSTrument:SELect to set the mode.

#### Error Vector Magnitude—Averaging Termination Control

#### [:SENSe]:EVM:AVERage:TCONtrol EXPonential REPeat

#### [:SENSe]:EVM:AVERage:TCONtrol?

Select the type of termination control used to averaging. This determines the averaging action after the specified number of data acquisitions (average count) is reached.

EXPonential – Each successive data acquisition after the average count is reached, is exponentially weighted and combined with the existing average.

REPeat – After reaching the average count, the averaging is reset and a new average is started.

| Factory Preset: | EXPonential |
|-----------------|-------------|
|-----------------|-------------|

Remarks: You must be in the Basic Vector or Modulation Analysis mode to use this command. Use INSTrument:SELect to set the mode.

#### Error Vector Magnitude—Burst Synchronization Source

#### [:SENSe]:EVM:BSYNc:SOURce RFAMplitude NONE

#### [:SENSe]:EVM:BSYNc:SOURce?

Select the method of synchronizing the measurement to the bursts.

RFAMplitude – The burst sync approximates the start and stop of the useful part of the burst without demodulation of the burst. The measurement is then synchronized with the center point of the burst.

NONE - The measurement is performed without searching for the burst.

Factory Preset: NONE

Remarks: You must be in the Modulation Analysis mode to use this command. Use INSTrument:SELect to set the mode.

#### Error Vector Magnitude—Droop Compensation

[:SENSe]:EVM:DROop:COMPensation[:STATe] OFF |ON | 0 | 1

#### [:SENSe]:EVM:DROop:COMPensation?

Turn droop compensation on or off. Droop compensation corrects amplitude variations across a burst. You may want to turn off this compensation so you can see the changes in the measured magnitude error. Droop can result from signal impairments such as a power amplifier problem.

Factory Preset

| and *RST:              | On                                                                                                    |
|------------------------|----------------------------------------------------------------------------------------------------|
| Remarks:               | This key is only used with EDGE or GSM signals only. The softkey is disabled for all other standards. |
| Front Panel<br>Access: | Meas Setup, More                                                                                      |

#### Error Vector Magnitude - Symbol Dots (Quad View)

```
[:SENSe]:EVM:GSDOTs[:STATe] ON OFF 1 0
```

#### [:SENSe]:EVM:GSDOTS[:STATe]?

Allows you to highlight the positions of the symbol decision points on the IQ Error Quad views by turning the display of the symbols represented by the blue dots on or off.

Factory Preset and \*RST: On

Front PanelAccess:Display, Symbol Dots Quad View

#### Error Vector Magnitude - I/Q Points Origin Offset

#### [:SENSe]:EVM:IQOOffset <integer>

#### [:SENSe]:EVM:IQOOffset?

0

This allows you to specify an offset from the first IQ point in the constellation and eye diagrams. If you have opted to display only a subset of the *I/Q Points*, this subset of displayed points is offset from the first IQ point by this *I/Q Points Offset* number of points.

Factory Preset and \*RST:

Maximum Value: (Meas Interval × Points/Symbol) - I/Q Points

Minimum Value: 0

Front Panel Access: **Display** 

#### Error Vector Magnitude - I/Q Points

Allows you to set the total number of I/Q points used in the display before both the measurement and the display are restarted.

#### [:SENSe]:EVM:IQPoints <integer>

#### [:SENSe]:EVM:IQPoints?

| Factory Preset<br>and *RST: | 1280 (256 x 5)                                                                                                    |
|-----------------------------|----------------------------------------------------------------------------------------------------|
| Maximum Value:              | Dependent on the radio standard selected. Limited to the<br>number of points per symbol multiplied by the measurement<br>interval. |
| Minimum Value:              | 1                                                                                                    |
| Remarks:                    | Valid values vary between demod formats.                                                                                           |
| Front Panel<br>Access:      | Display                                                                                                    |

#### Error Vector Magnitude—RF Mixer Input Maximum Power

```
[:SENSe]:EVM:MIXer:RANGe[:UPPer] <power>
```

```
[:SENSe]:EVM:MIXer:RANGe[:UPPer]?
```

Allows you to set the maximum power level at the input of the mixer for the measurement. The analyzer uses this value to automatically set the input attenuation to maintain the mixer input power below this level.

| Front Panel<br>Access: | Meas Setup, Advanced, Max Mixer Lvl                                                                      |
|------------------------|----------------------------------------------------------------------------------------------------|
| Remarks:               | You must be in the Modulation Analysis mode to use this command. Use :INSTrument:SELect to set the mode. |
| Default Unit:          | dBm                                                                                                    |
| Range:                 | -70 dBm to 10 dBm                                                                                        |
| Factory Preset:        | -10 dBm                                                                                                  |

#### Error Vector Magnitude—Points/Symbol

```
[:SENSe]:EVM:PPSYmbol ONE | TWO | FOUR | FIVE | TEN
```

#### [:SENSe]:EVM:PPSYmbol?

Determines the number of points displayed between symbols for digitally demodulated data. For example, if the value of *points/symbol* is 1, each display point corresponds to a symbol. If the value is 5, every 5th display point corresponds to a symbol-in this case, a vector diagram would show 4 display points joined by yellow vectors between each symbol.

When in cdmaOne and the device is set to mobile station (MS), Points/Symbol is needs to be an even number, due to the Offset QPSK demodulation format. The choices in this case are therefore 2, 4 or 10 (1 and 5 would be greyed out). In EDGE it is fixed at 1, and in GSM is fixed at 10. All other cases can choose either

| 1, 5 or 10.              |                                            |
|--------------------------|--------------------------------------------|
| Factory Preset and *RST: | 5                                          |
| Range:                   | One, two, four, five, ten                  |
| Remarks:                 | Valid values vary between radio standards. |
| Front Panel<br>Access:   | Display                                    |

#### Error Vector Magnitude - 3Pi/8 Rotation

```
[:SENSe]:EVM:ROTation[:STATe] ON | OFF | 1 | 0
```

```
[:SENSe]:EVM:ROTation[:STATe]?
```

Specifies whether or not 3p/8 rotation is applied to the IQ constellation diagram. This softkey is only valid for EDGE (8PSK) radio standard modulation formats.

Factory Preset and \*RST: On

Front Panel Access: Meas Setup, More

#### Error Vector Magnitude—Display Symbol Dots

```
[:SENSe]:EVM:SDOTS[:STATe] OFF|ON|0|1
```

```
[:SENSe]:EVM:SDOTS[:STATe]?
```

Turns the symbol dots on or off for the EVM polar vector view. Symbol dots are the blue dots that indicate the decision points on the Polar Vector trace.

Factory Preset and \*RST: On

Front Panel Access: **Display** 

#### Error Vector Magnitude—Measurement Interval

#### [:SENSe]:EVM:SWEep:POINts <integer>

#### [:SENSe]:EVM:SWEep:POINts?

Sets the number of symbols per measurement sweep or measurement interval.

Factory Preset and \*RST: 256

Range: 10 to 1000

Front Panel Access: Meas Setup

#### Error Vector Magnitude—Trigger Source

#### [:SENSe]:EVM:TRIGger:SOURce IMMediate|EXTernal|RFBurst

#### [:SENSe]:EVM:TRIGger:SOURce?

Select the trigger source used to control the data acquisitions.

IMMediate – the analyzer will process input data immediately without waiting for any sort of trigger signal. This is sometimes called 'Free Run'.

EXTernal - rear panel external trigger input

RFBurst – wideband RF burst envelope trigger that has automatic level control for periodic burst signals

Factory Preset and \*RST: Immediate

Front Panel Access: Meas Setup. Trig Sou

Meas Setup, Trig Source

### **Frequency Commands**

#### **Center Frequency**

[:SENSe]:FREQuency:CENTer <freq>

```
[:SENSe]:FREQuency:CENTer?
```

Set the center frequency.

| Factory Preset and *RST: | 1 GHz for Modulation Analysis |
|--------------------------|-------------------------------|
| Range                    | The same as the SA mode range |
| Default Unit:            | Hz                            |

Remarks: Global to the current mode.

Front Panel Access:

FREQUENCY/Channel

#### **Frequency Span**

[:SENSe]:FREQuency:SPAN <freq>

#### [:SENSe]:FREQuency:SPAN?

Set the frequency span. Setting the span to 0 Hz puts the analyzer into zero span. If the resolution bandwidth is set to a value less than 1 kHz, maximum span is limited to 5 MHz.

| Factory Preset: | ESA E4401B, E4411B: 1.5 GHz                  |
|-----------------|----------------------------------------------|
|                 | ESA E4402B, E4403B: 3.0 GHz                  |
|                 | ESA E4404B: 6.7 GHz                          |
|                 | ESA E4405B: 13.2 GHz                         |
|                 | ESA E4407B, E4408B: 26.5 GHz                 |
| Range:          | ESA E4401B, E4411B: 100 Hz to 1.58 GHz       |
|                 | ESA E4402B, E4403B: 100 Hz to 3.10 GHz       |
|                 | ESA E4404B: 100 Hz to 6.78 GHz               |
|                 | ESA E4405B: 100 Hz to 13.3 GHz               |
|                 | ESA E4407B, E4408B: 100 Hz to 27.0 GHz       |
| Default Unit:   | Hz                                           |
| Remarks:        | Only valid in Monitor Spectrum measurements. |
| Front Panel     |                                              |
| Access:         | SPAN/X Scale                                 |

#### **Start Frequency**

[:SENSe]:FREQuency:STARt <freq>

#### [:SENSe]:FREQuency:STARt?

Set the start frequency.

Factory Preset<br/>and \*RST:997 MHzRange:The same as the SA mode rangeDefault Unit:Hz

Remarks: Only valid when performing a Monitor Spectrum measurement.

Front Panel Access:

FREQUENCY/Channel

#### **Stop Frequency**

[:SENSe]:FREQuency:STOP <freq>

[:SENSe]:FREQuency:STOP?

Set the stop frequency.

| Factory Preset and *RST: | 1.003 GHz                                                  |
|--------------------------|------------------------------------------------------------|
| Range:                   | The same as the SA mode range                              |
| Default Unit:            | Hz                                                         |
| Remarks:                 | Only valid when performing a Monitor Spectrum measurement. |
| Front Panel<br>Access:   | FREQUENCY/Channel                                          |

### **Phase and Quadrature Commands**

#### **In-phase and Quadrature Control**

```
[:SENSe]:IQInvert[:STATe] ON | OFF | 1 | 0
```

```
[:SENSe]:IQInvert[:STATe]?
```

This allows you to swap the In-phase and Quadrature signals, reversing the direction of phase rotation. This is required by some radio standards, and is also useful for lower sideband mixing applications.

Factory Preset and \*RST: Off

Front Panel Access: Det/Demod, More

## **Monitor Spectrum Measurement**

Commands for querying the monitor spectrum measurement results and for setting to the default values are found in the "MEASure Group of Commands" on page 147. The equivalent front panel keys for the parameters described in the following commands, are found under the **Meas Setup** key, after the **Monitor Spectrum** measurement has been selected from the **MEASURE** key menu.

#### **Monitor Spectrum—Average Count**

#### [:SENSe]:MONitor:AVERage:COUNt <integer>

#### [:SENSe]:MONitor:AVERage:COUNt?

Set the number of data acquisitions that will be averaged. After the specified number of average counts, the averaging mode (terminal control) setting determines the averaging action.

| Factory Preset<br>and *RST: | 10                                                                                                    |
|-----------------------------|----------------------------------------------------------------------------------------------------|
| Range:                      | 1 to 1,000                                                                                                    |
| Remarks:                    | For ESA: You must be in the Bluetooth, cdmaOne, GSM,<br>Modulation Analysis or Phase Noise mode to use this command.<br>Use INSTrument:SELect to set the mode. |
|                             | For PSA: You must be in the Phase Noise mode to use this command. Use INSTrument:SELect to set the mode.                                                       |
| Front Panel<br>Access:      | Meas Setup                                                                                                    |

#### **Monitor Spectrum—Averaging State**

```
[:SENSe]:MONitor:AVERage[:STATe] OFF |ON |0|1
```

```
[:SENSe]:MONitor:AVERage[:STATe]?
```

Turn averaging on or off.

| Factory Preset<br>and *RST: | Off                                                                                                    |
|-----------------------------|----------------------------------------------------------------------------------------------------|
| Remarks:                    | For ESA: You must be in the Bluetooth, cdmaOne, GSM,<br>Modulation Analysis or Phase Noise mode to use this command.<br>Use INSTrument:SELect to set the mode. |
|                             | For PSA: You must be in the Phase Noise mode to use this command. Use INSTrument:SELect to set the mode.                                                       |
| Front Panel<br>Access:      | Meas Setup                                                                                                    |

#### Monitor Spectrum—Averaging Termination Control

#### [:SENSe]:MONitor:AVERage:TCONtrol EXPonential REPeat

#### [:SENSe]:MONitor:AVERage:TCONtrol?

Select the type of termination control used for the averaging function. This determines the averaging action after the specified number of data acquisitions (average count) is reached.

Exponential - After the average count is reached, each successive data acquisition is exponentially weighted and combined with the existing average.

Repeat - After reaching the average count, the averaging is reset and a new average is started.

| Factory Preset | Exponential                                                                                             |
|----------------|----------------------------------------------------------------------------------------------------|
| and *RST:      | Exponential                                                                                             |
| Remarks:       | You must be in the Modulation Analysis mode to use this command. Use INSTrument:SELect to set the mode. |
| Front Panel    |                                                                                                    |
| Access:        | Meas Setup                                                                                              |

#### Monitor Spectrum—Resolution Bandwidth

[:SENSe]:MONitor:CHANnel:BWIDth|BANDwidth[:RESolution] <freq>

#### [:SENSe]:MONitor:CHANnel:BWIDth BANDwidth[:RESolution]?

Set the resolution bandwidth for the channel method of the monitor band/channel measurement. If span is set to a value greater than 5 MHz, minimum resolution

bandwidth is limited to 1 kHz.

| Front Panel<br>Access:   | Meas Setup, Chan Setup          |
|--------------------------|---------------------------------|
|                          | non-Option 1DR—1 kHz to 5 MHz   |
|                          | Option 1DR + 1D5—1 Hz to 5MHz   |
| Range:                   | Option 1DR alone—10 Hz to 5 MHz |
| Factory Preset and *RST: | 30 kHz                          |
|                          |                                 |

#### Monitor Spectrum–Video Bandwidth

#### [:SENSe]:MONitor:CHANnel:BWIDth BANDwidth:VIDeo <freq>

#### [:SENSe]:MONitor:CHANnel:BWIDth|BANDwidth:VIDeo?

Set the video bandwidth for the channel method of the monitor band/channel measurement.

| Front Panel<br>Access:      | Meas Setup, Chan Setup                                                                                  |
|-----------------------------|----------------------------------------------------------------------------------------------------|
| Remarks:                    | You must be in the Modulation Analysis mode to use this command. Use INSTrument:SELect to set the mode. |
|                             | non-Option 1DR—30 Hz to 3 MHz                                                                           |
| Range:                      | Option 1DR—1 Hz to 3 MHz                                                                                |
| Default Unit:               | Hz                                                                                                    |
| Factory Preset<br>and *RST: | 30 kHz                                                                                                  |

#### **Monitor Spectrum—Detector Mode**

[:SENSe]:MONitor:CHANnel:DETector POSitive | SAMPle | NEGative

#### [:SENSe]:MONitor:CHANnel:DETector?

Specifies whether Peak, Sample or Negative Peak detection is used on the measurement. Measurements are made by sampling at regularly spaced discrete points in the frequency domain. Sample detection displays the first sample taken during the display interval. Peak detection returns the maximum value measured during the display interval, and Negative Peak detection returns the minimum value.

POSitive - positive peak detection returns the maximum value made during each display interval. Positive peak detection is used primarily when measuring CW signals out of the noise floor.

SAMPle - sample detection returns the first sample made during each display interval. Sample detection is used primarily when measuring or displaying noise-like signals

NEGative - negative peak detection returns the minimum value made during each measurement interval. Negative Peak detection is used primarily when measuring signals that are close to, but below the noise floor.

| Factory Preset |                                                                                                    |
|----------------|----------------------------------------------------------------------------------------------------|
| and *RST:      | Positive                                                                                                |
| Remarks:       | You must be in the Modulation Analysis mode to use this command. Use INSTrument:SELect to set the mode. |
| Front Panel    |                                                                                                    |
| Access:        | Meas Setup, Chan Setup                                                                                  |

#### Monitor Spectrum-Maximum Hold Trace State

```
[:SENSe]:MONitor:CHANnel:MAXHold[:STATe] ON OFF 1 0
```

```
[:SENSe]:MONitor:CHANnel:MAXHold[:STATe]?
```

Turn maximum hold trace average feature on or off for the channel method of the monitor band/channel measurement. When max hold is turned on, trace averaging is turned off.

| Factory Preset<br>and *RST: | Off                                                                                                    |
|-----------------------------|----------------------------------------------------------------------------------------------------|
| Remarks:                    | You must be in the Modulation Analysis mode to use this command. Use INSTrument:SELect to set the mode. |
| Front Panel<br>Access:      | Meas Setup, Chan Setup                                                                                  |

#### Monitor Spectrum—Sweep Time Control

[:SENSe]:MONitor:CHANnel:SWEep:TIME <seconds>

#### [:SENSe]:MONitor:CHANnel:SWEep:TIME?

This determines the length of time taken for each measurement sweep. A balance has to be struck between speed and accuracy as faster sweeps can cause measurement inaccuracy.

| Factory Preset<br>and *RST: | 8.589 msec                                                                                              |
|-----------------------------|----------------------------------------------------------------------------------------------------|
| Range:                      | 5 ms to 4 ksec                                                                                          |
| Remarks:                    | You must be in the Modulation Analysis mode to use this command. Use INSTrument:SELect to set the mode. |

Front Panel Access: Meas Setup, Chan Setup

#### Monitor Spectrum—Channel Sweep Time Auto

```
[:SENSe]:MONitor:CHANnel:SWEep:TIME:AUTO OFF |ON |0 |1
```

#### [:SENSe]:MONitor:CHANnel:SWEep:TIME:AUTO?

Select auto or manual control of the sweep (acquisition) time. This is an advanced control that normally does not need to be changed.

AUTO - couples the Sweep Time to the Frequency Span and Resolution BW

Manual - the Sweep Time is uncoupled from the Frequency Span and Resolution BW.

| Factory Preset:        | AUTO                                                                                                    |
|------------------------|----------------------------------------------------------------------------------------------------|
| Remarks:               | You must be in the Modulation Analysis mode to use this command. Use INSTrument:SELect to set the mode. |
| Front Panel<br>Access: | Meas Setup, Channel Setup, Sweep Time                                                                   |

#### Monitor Spectrum—Trigger Synchronization Control

```
[:SENSe]:MONitor:TRIGger:SOURce: IMMediate|EXTernal|RFBurst
```

#### [:SENSe]:MONitor:TRIGger:SOURce?

Provides the menu keys that allow you to select the source for the demodulation synchronization trigger.

- Immediate the next measurement is taken immediately, capturing the signal asynchronously.
- External sets the trigger directly to an external signal connected to the rear-panel TRIGGER IN connector. No measurement will be made unless an appropriate trigger signal is connected to the Trigger In connector on the rear panel.
- RF Burst sets the measurement trigger to the leading edge of a RF Burst signal. No measurement will be made unless a bursted signal is being measured.

| Factory Preset<br>and *RST: | Immediate                                                                                               |
|-----------------------------|----------------------------------------------------------------------------------------------------|
| Remarks:                    | You must be in the Modulation Analysis mode to use this command. Use INSTrument:SELect to set the mode. |
| Front Panel<br>Access:      | Meas Setup, Trig Source                                                                                 |

## **Reference Oscillator Frequency**

#### [:SENSe]:OPTion:ROSCillator:EXTernal:FREQuency <Hz>

#### [:SENSe]:OPTion:ROSCillator:OUTPut?

Set the frequency of the external reference oscillator being supplied to the option B7E RF assembly Ext Ref In jack. This provides the proper frequency division in the option B7E RF assembly to achieve the required 10 MHz reference frequency. Switch to the external reference with OPT:ROSC:SOUR.

Preset and \*RST: 10 MHz Maximum Value: 30 MHz Minimum Value: 1 MHz Front Panel Access: Mode Setup, Demod

## **Reference Oscillator Rear Panel Output**

[:SENSe]:OPTion:ROSCillator:OUTPut[:STATe] OFF|ON|0|1

```
[:SENSe]:OPTion:ROSCillator:OUTPut?
```

Set the frequency source for the option B7E RF assembly 10 MHz Out jack to the option reference oscillator.

Preset and \*RST: Off

Front Panel Access: Mode Setup, Demod

### **Reference Oscillator Source**

[:SENSe]:OPTion:ROSCillator:SOURce INTernal EXTernal

[:SENSe]:OPTion:ROSCillator:SOURce?

Select the reference oscillator (timebase) source to the internal reference oscillator or an external oscillator. Use OPT:ROSC:EXT:FREQ to tell the instrument the frequency of the external reference.

INTernal - uses 10 MHz internal timebase

EXTernal - uses the signal at the rear panel external reference input port.

Preset and \*RST: INTernal

Front Panel Access: Mode Setup, Properties

### **RF Port Input Attenuation**

```
[:SENSe]:POWer[:RF]:ATTenuation <rel_power>
```

```
[:SENSe]:POWer[:RF]:ATTenuation?
```

Set the RF input attenuator. This value is set at its auto value if RF input attenuation is set to auto.

| Factory Preset:        | 5 dB for Bluetooth, cdmaOne, GSM, Modulation Analysis                           |
|------------------------|---------------------------------------------------------------------------------|
| Range:                 | 0 to 75 dB in 5 dB steps for cdmaOne, GSM, Modulation Analysis                  |
| Default Unit:          | dB                                                                              |
| Front Panel<br>Access: | <b>AMPLITUDE/Y Scale, Attenuation</b> for SA, cdmaOne, GSM, Modulation Analysis |

## **Radio Standards Commands**

#### Radio Standard Alpha / BT ratio

```
[:SENSe]:RADio:STANdard:ALPHA <alpha / BT number>
```

```
[:SENSe]:RADio:STANdard:ALPHA?
```

Enter the required Alpha / BT filter characteristics of a Nyquist, Root Nyquist, or Gaussian filter.

Alpha/BT is only applicable if either the reference or measure filters are set to Gaussian, Nyquist or Root Nyquist.

Factory Preset and \*RST: 0.22

Maximum Value: 1.0

Minimum Value: 0

Front Panel Access:

or

Det/Demod

#### **Radio Device Under Test**

#### [:SENSe]:RADio:STANdard:DEVice[:SELect] BTS MS

#### [:SENSe]:RADio:STANdard:DEVice[:SELect]?

Select the type of radio device to be tested.

BTS – Base transceiver station test.

MS – Mobile transceiver station test.

Factory Preset and \*RST: BTS

Front Panel Access: Mode Setup

#### **Radio Standard Measurement Filter**

[:SENSe]:RADio:STANdard:FILTer:MEASurement OFF | RNYQ | NYQ | GAUS | CBPE | RECT | LPF | EMF

#### [:SENSe]:RADio:STANdard:FILTer:MEASurement?

This determines which filter is applied to the incoming signal - that is, the signal that you are measuring. The Meas Filter key accesses the Measurement Filter menu, allowing you to either switch the measurement filter off or to specify one of six different filters.

OFF - No filter is used.

RNYQ - Root Nyquist.

NYQ - Nyquist.

GAUS - Gaussian.

CBPE - cdma Base Station Phase Equalization.

RECT - Rectangular.

LPF - Low Pass Filter.

EMF - EDGE Measurement Filter (EDGE measurements only).

Factory Preset and \*RST: RNYQ

Front Panel Access:

Det/Demod, Meas Filter

or

#### **Radio Standard Reference Filter**

[:SENSe]:RADio:STANdard:FILTer:REFerence RNYQ|NYQ|GAUS|CHEB|RECT|EDGE

#### [:SENSe]:RADio:STANdard:FILTer:REFerence?

This determines which filter is applied to the reference signal - that is, the ideal signal with which you compare your measurement signal. The Ref Filter key accesses the Reference Filter menu, allowing you to specify one of five different filters.

RNYQ - Root Nyquist

NYQ - Nyquist

GAUS - Gaussian

CHEB - Chebyshev

**RECT** - Rectangular

EDGE - EDGE

Factory Preset and \*RST: NYQ

Front Panel Access:

**Det/Demod, RefFilter** or

Mode Setup, Demod...

#### **Radio Standard Modulation**

[:SENSe]:RADio:STANdard:MODulation QPSK | P4DQPSK | OQPSK

[:SENSe]:RADio:STANdard:MODulation?

Select the type of modulation used in the current measurement

QPSK – Quadrature Phase Shift Keying.

P4DQPSK – Pi/4 Differential Quadrature Phase Shift Keying.

OQPSK - Offset Quadrature Phase Shift Keying.

Factory Preset and \*RST: QP

QPSK

Front Panel Access:

Det/Demod, Demod Format

or

#### **Radio Standard Under Test**

[:SENSe]:RADio:STANdard[:SELect] CDMA|CDMA2K|WCDMA|NADC|EDGE|PDC|TETRA|GSM

[:SENSe]:RADio:STANdard[:SELect]?

Select the radio standard to be tested.

CDMA - cdmaOne.

CDMA2K - cdma2000.

WCDMA - Wideband CDMA

NADC - North American Digital Cellular

EDGE - Enhanced Data rate for GSM Evolution

PDC - Personal Digital Cellular

TETRA - Trans-European Trunked Radio

GSM - Global System for Mobile communications

Factory Preset and \*RST: WCDMA

Front Panel Access: Mode Setup, Radio Std

#### **Radio Standard Symbol Rate**

```
[:SENSe]:RADio:STANdard:SRATe <symbol rate>
```

```
[:SENSe]:RADio:STANdard:SRATe?
```

Select the symbol rate of the radio signal being measured. EDGE and GSM signals are limited to plus or minus 10% of their standard/nominal value, but other signal standards allow values between 5 ksps and 10 Msps.

Factory Preset and \*RST: 3.84 Msps

Maximum Value: 10 Msps

Minimum Value: 5 ksps

Front Panel Access: Det/Demod, Symbol Rate

or

## Synchronization Commands

#### **Burst Search Threshold**

[:SENSe]:SYNC:BURSt:SLENgth <value>

#### [:SENSe]:SYNC:BURSt:SLENgth?

Allows you to specify the length of time over which the burst search is performed. As the symbol rate increases, more and more samples are needed to correctly demodulate the burst. Increasing the **Search Length** increases the size of the sample record up to its maximum limit which is dependent on the current symbol rate.

|                             | Det/Demod, Burst                |
|-----------------------------|---------------------------------|
|                             | or                              |
| Front Panel<br>Access:      | Mode Setup, Demod               |
| Default Unit:               | seconds                         |
| Range:                      | 0.0 to 1.0 sec (or 15k samples) |
| Factory Preset<br>and *RST: | 1.0 σεχ                         |

#### **Burst Search Threshold**

#### [:SENSe]:SYNC:BURSt:STHReshold <rel\_power>

#### [:SENSe]:SYNC:BURSt:STHReshold?

Set the power threshold, relative to the peak power, that is used to determine the burst rising edge and falling edge.

|                        | Det/Demod, Burst    |
|------------------------|---------------------|
|                        | or                  |
| Front Panel<br>Access: | Mode Setup, Demod   |
| Default Unit:          | dB                  |
| Range:                 | -200 dB to -0.01 dB |
| and *RST:              | -20 dB              |
| Factory Preset         |                     |

## **STATus Subsystem**

The STATus subsystem controls the SCPI-defined instrument-status reporting structures. Each status register has a set of five commands used for querying or masking that particular register.

## **Operation Register**

#### **Operation Condition Query**

#### :STATus:OPERation:CONDition?

This query returns the decimal value of the sum of the bits in the Status Operation Condition register.

The data in this register is continuously updated and reflects the current conditions.

#### **Operation Enable**

NOTE

#### :STATus:OPERation:ENABle <integer>

#### :STATus:OPERation:ENABle?

This command determines what bits in the Operation Event register, will set the Operation Status Summary bit (bit 7) in the Status Byte Register. The variable <number> is the sum of the decimal values of the bits you want to enable.

**NOTE** The preset condition is to have all bits in this enable register set to 0. To have any Operation Events reported to the Status Byte Register, one or more bits need to be set to 1.

Factory Preset and \*RST: 0 Range: 0 to 32767

#### **Operation Event Query**

NOTE

#### :STATus:OPERation[:EVENt]?

This query returns the decimal value of the sum of the bits in the Operation Event register.

The register requires that the associated PTR or NTR filters be set before a condition register bit can set a bit in the event register.

The data in this register is latched until it is queried. Once queried, the register is cleared.

#### **Operation Negative Transition**

#### :STATus:OPERation:NTRansition <integer>

#### :STATus:OPERation:NTRansition?

This command determines what bits in the Operation Condition register will set the corresponding bit in the Operation Event register when the condition register bit has a negative transition (1 to 0). The variable <number> is the sum of the decimal values of the bits that you want to enable.

Factory Preset and \*RST: 0 Range: 0 to 32767

#### **Operation Positive Transition**

#### :STATus:OPERation:PTRansition <integer>

#### :STATus:OPERation:PTRansition?

This command determines what bits in the Operation Condition register will set the corresponding bit in the Operation Event register when the condition register bit has a positive transition (0 to 1). The variable <number> is the sum of the decimal values of the bits that you want to enable.

Factory Preset and \*RST: 32767 (all 1's) Range: 0 to 32767

# 9 If You Have a Problem

This chapter includes information on how to check for a problem with your ESA spectrum analyzer, and how to return it for service.

## If you have a Problem

Your analyzer is built to provide dependable service. However, if you experience a problem, or if you desire additional information or wish to order parts, options, or accessories, the Agilent Technologies worldwide sales and service organization is ready to provide the support you need.

In general, a problem can be caused by a hardware failure, a software error, or a user error. Follow these general steps to determine the cause and to resolve the problem.

- 1. Perform the quick checks listed in "Check the Basics" in this chapter. It is possible that a quick check may eliminate your problem altogether.
- 2. If the problem is a hardware problem, you have two options:
  - Repair it yourself; see the "Service Options" section in this chapter.

## WARNING No operator serviceable parts inside the analyzer. Refer servicing to qualified personnel. To prevent electrical shock do not remove covers.

• Return the analyzer to Agilent Technologies for repair; if the analyzer is still under warranty or is covered by an Agilent Technologies maintenance contract, it will be repaired under the terms of the warranty or plan (the warranty is at the front of this manual).

If the analyzer is no longer under warranty or is not covered by an Agilent Technologies maintenance plan, Agilent Technologies will notify you of the cost of the repair after examining the instrument. See "Getting in touch with Agilent Technologies, Inc." and "How to Return Your Analyzer for Service" for more information.

- 3. If the problem is a software problem, you have two options:
  - Uninstall and reinstall the firmware and or the measurement personality DLP.
  - Return the analyzer to Agilent Technologies for repair; if the analyzer is still under warranty or is covered by an Agilent Technologies maintenance contract, it will be repaired under the terms of the warranty or plan (the warranty is at the front of this manual).

If the analyzer is no longer under warranty or is not covered by an Agilent Technologies maintenance plan, Agilent Technologies will notify you of the cost of the repair after examining the instrument. See "Getting in touch with Agilent Technologies, Inc." and "How to Return Your Analyzer for Service" for more information.

# **Before You Call Agilent Technologies**

# **Check the Basics**

A problem can often be resolved by repeating the procedure you were following when the problem occurred. Before calling Agilent Technologies or returning the analyzer for service, please make the following checks:

- Check the line fuse.
- Is there power at the receptacle?
- Is the analyzer turned on? Make sure the fan is running, this indicates that the power supply is on.
- If the display is dark or dim, press the upper **Viewing Angle** key in the upper-left corner of the front panel. If the display is too bright, adjust the lower **Viewing Angle** key in the upper-left corner of the front panel.
- If other equipment, cables, and connectors are being used with your ESA spectrum analyzer, make sure they are connected properly and operating correctly.
- Review the procedure for the measurement being performed when the problem appeared. Are all the settings correct?
- If the analyzer is not functioning as expected, return the analyzer to a known state by pressing the **Preset** key.

Some analyzer settings are not affected by a Preset. If you wish to reset the analyzer configuration to the state it was in when it was originally sent from the factory, press **System**, **Power On/Preset**, **Preset** (Factory).

- Is the measurement being performed and the results that are expected, within the specifications and capabilities of the analyzer? Refer to the "Specifications" chapters in the *ESA Spectrum Analyzers Specification Guide* for analyzer specifications.
- In order to meet specifications, the analyzer must be aligned. Either Auto Align All must be selected (press **System**, **Alignments**, **Auto Align**, **All**), or the analyzer must be manually aligned at least once per hour, or whenever the temperature changes more than 3 degrees centigrade. When **Auto Align**, **All** is selected, AA appears on the left edge of the display (in SA mode only).
- Is the analyzer displaying an error message? If so, refer to Error Messages in the *Agilent ESA Spectrum Analyzers User's Guide*.
- If the necessary test equipment is available, perform the performance verification tests in the *ESA Spectrum Analyzers Calibration Guide*. Record all results on a Performance Verification Test Record form located after the test descriptions.
- If the equipment to perform the performance verification tests is not available, you may still be able to perform the functional checks in the *ESA Spectrum Analyzers User's Guide*.

If You Have a Problem Before You Call Agilent Technologies

# **Read the Warranty**

The warranty for your analyzer is at the front of this manual. Please read it and become familiar with its terms.

If your analyzer is covered by a separate maintenance agreement, please be familiar with its terms.

### **Service Options**

Agilent Technologies offers several optional maintenance plans to service your analyzer after the warranty has expired. Call your Agilent Technologies sales and service office for full details.

If you want to service the analyzer yourself after the warranty expires, you can purchase the service documentation that provides all necessary test and maintenance information.

You can order the service documentation, **Option OBW** (assembly level troubleshooting and adjustment procedures) and **Option OBV** (component level information including parts lists, component location diagrams and schematic diagrams), through your Agilent Technologies sales and service office. Service documentation is described under "Service Documentation and Software (Option OBW)" and "Component Level Service Documentation (Option OBV)" in *ESA Spectrum Analyzers User's Guide*.

# Getting in touch with Agilent Technologies, Inc.

Agilent Technologies has call centers around the world to provide you with complete support for your analyzer. To get assistance with all your test and measurement needs, get in touch by internet, phone, or fax, with the nearest Agilent Technologies call center listed in Table 9-1. In any correspondence or telephone conversations, refer to your analyzer by its product number, full serial number, and firmware revision. (Press **System**, **More**, **Show System**, and the product number, serial number, and firmware revision information will be displayed on your analyzer screen.) A serial number label is also attached to the rear panel of the analyzer.

# Table 9-1Getting in touch with Agilent

| <b>On-line assistance:</b> www.agilent.com/find/assist        |                                                                    |                                                              |                                                              |  |
|---------------------------------------------------------------|--------------------------------------------------------------------|--------------------------------------------------------------|--------------------------------------------------------------|--|
| United States<br>(tel) 1 800 452 4844                         | <b>Japan</b><br>(tel) (+81) 426 56 7832<br>(fax) (+81) 426 56 7840 | New Zealand<br>(tel) 0 800 738 378<br>(fax) (+64) 4 495 8950 | Europe<br>(tel) (+31) 20 547 2323<br>(fax) (+31) 20 547 2390 |  |
| <b>Canada</b><br>(tel) 1 877 894 4414<br>(fax) (905) 282 6495 | Latin America<br>(tel) (305) 269 7500<br>(fax) (305) 269 7599      | Australia<br>(tel) 1 800 629 485<br>(fax) (+61) 3 9210 5947  |                                                              |  |

| Asia Call Center Numbers   |                                                                    |                                                           |  |
|----------------------------|--------------------------------------------------------------------|-----------------------------------------------------------|--|
| Country                    | Phone Number                                                       | Fax Number                                                |  |
| Singapore                  | 1-800-375-8100                                                     | (65) 836-0252                                             |  |
| Malaysia                   | 1-800-828-848                                                      | 1-800-801664                                              |  |
| Philippines                | (632) 8426802<br>1-800-16510170 (PLDT Subscriber<br>Only)          | (632) 8426809<br>1-800-16510288 (PLDT<br>Subscriber Only) |  |
| Thailand                   | (088) 226-008 (outside Bangkok)<br>(662) 661-3999 (within Bangkok) | (66) 1-661-3714                                           |  |
| Hong Kong                  | 800-930-871                                                        | (852) 2506 9233                                           |  |
| Taiwan                     | 0800-047-866                                                       | (886) 2 25456723                                          |  |
| People's Republic of China | 800-810-0189 (preferred)<br>10800-650-0021                         | 10800-650-0121                                            |  |
| India                      | 1-600-11-2929                                                      | 000-800-650-1101                                          |  |

# How to Return Your Analyzer for Service

### Service Tag

If you are returning your analyzer to Agilent Technologies for servicing, fill in and attach a blue service tag. Several service tags are supplied at the end of this chapter. Please be as specific as possible about the nature of the problem. If you have recorded any error messages that appeared on the display, or have completed a Performance Test Record, or have any other specific data on the performance of your analyzer, please send a copy of this information with your analyzer.

# **Original Packaging**

Before shipping, pack the unit in the original factory packaging materials if they are available. If the original materials were not retained, see "Other Packaging".

**NOTE** Ensure that the instrument handle is in the rear-facing position in order to reduce the possibility of damage during shipping. Refer to Figure 9-1.

**NOTE** Install the transportation disk into the floppy drive to reduce the possibility of damage during shipping. If the original transportation disk is not available, a blank floppy may be substituted.

Figure 9-1

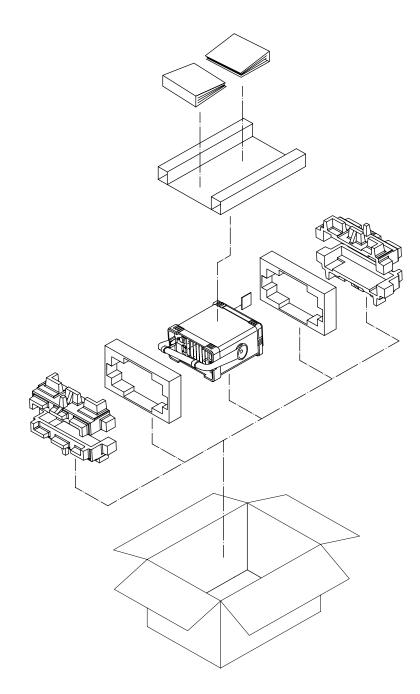

formt122

If You Have a Problem How to Return Your Analyzer for Service

# **Other Packaging**

#### CAUTION

Analyzer damage can result from using packaging materials other than those specified. Never use styrene pellets in any shape as packaging materials. They do not adequately cushion the equipment or prevent it from shifting in the carton. They cause equipment damage by generating static electricity and by lodging in the analyzer louvers, blocking airflow.

You can repackage the instrument with commercially available materials, as follows:

- 1. Attach a completed service tag to the instrument.
- 2. Install the transportation disk or a blank floppy disk into the disk drive.
- 3. If you have a front-panel cover, install it on the instrument. If you do not have a front-panel cover, make sure the instrument handle is in the forward-facing position to protect the control panel.
- 4. Wrap the instrument in antistatic plastic to reduce the possibility of damage caused by electrostatic discharge.
- 5. Use a strong shipping container. The carton must be both large enough and strong enough to accommodate the analyzer. A double-walled, corrugated cardboard carton with 159 kg (350 lb) bursting strength is adequate. Allow at least 3 to 4 inches on all sides of the analyzer for packing material.
- 6. Surround the equipment with three to four inches of packing material and prevent the equipment from moving in the carton. If packing foam is not available, the best alternative is S.D.-240 Air Cap<sup>TM</sup> from Sealed Air Corporation (Hayward, California, 94545). Air Cap looks like a plastic sheet filled with 1-1/4 inch air bubbles. Use the pink-colored Air Cap to reduce static electricity. Wrapping the equipment several times in this material should both protect the equipment and prevent it from moving in the carton.
- 7. Seal the shipping container securely with strong nylon adhesive tape.
- 8. Mark the shipping container "FRAGILE, HANDLE WITH CARE" to assure careful handling.
- 9. Retain copies of all shipping papers.

**Numerics** 10 MHz out 115 10 MHz ref in 115 10 MHz REF INPUT 40 10 MHz REF OUTPUT 40 3Pi/8 rotation **EVM 162** 3pi/8 rotation meas setup 122 A abort command 132 access burst 117 active license key 43 how to locate 43 **ADC 25** advanced settings meas setup 122 alpha/BT 34 det/demod 114 radio standards 172 amplitude menu map 95 amplitude modulating interference 81, 82, 83, 84 amplitude scaling 139 amplitude Y scale attenuation 111 menu 95 ref level 111 ref position 112 ref value 111 scale/div 111 amplitude Y scale front-panel key 111 annotation display 136 **ANSI J-STD-008 23 ANSI J-STD-018 23 ANSI J-STD-019 23** application notes 36 applications currently available 145 selecting 145, 146 applications, selecting 145 **ARFCN** explained 28 ARIB 32 atmospheric disturbances 21

attenuation amplitude Y scale 111 setting 172 automatically setting parameters 33 average mode 119 averaging EVM 158, 159 monitor spectrum 166, 167 avg mode key 119 avg number meas setup 119 В band data **GSM 27** bandwidth resolution 119 video 119 base station setup 125 testing 173 base transceiver stations 28 baseband filtering errors 64 blank trace 120 book organization 16 brightness, display angle 135 **BSC 30** BT See alpha/BT 114 **BT**/alpha ratio radio standards 172 **BTS 30** burst det/demod 114 burst menu 114 burst search length 34 threshold 34 burst sync 34 meas setup 121 burst synchronization See burst sync burst type 117 C calibrate commands 133

calibration 114 call centers 182 calling Agilent Technologies 182 cdma how to make an EVM measurement 56, 57 cdma BS Ph EO 34 meas filter 113 cdma2000 advantages 20 measurement 158 radio std 125 system 20 trigger source 163 cdmaOne measurement 158 radio std 125 trigger source 163 center freq key 117 center frequency setting 163 chan setup detector 119 max hold 119 meas setup 119 res BW 119 sweep time 120 video bandwidth 119 changes customized 88 changing frequency span 128 instrument settings 155 channel burst type 155 channel menu map 98 Chebyshev 34 ref filter 114 checking the basics 181 chip rate 113 Choose Option key 44 clear write trace 120 code division multiple access See cdmaOne connector 10 MHz ref input 40 10 MHz ref output 40

continuous vs. single measurement mode 143 control measurement commands 142 copy from one trace to another 120 correlative codes 21 customized changed 88 D **D-AMPS 25** data from measurements 147 date display 135, 136 **DCS 30** DCS 1800 30 DDRF mod option B74 40 default settings restoring 122, 126 default states 50 default values for measurements 148 defaults 158 demod format det/demod 113 offset QPSK 111, 112, 113 Pi/4 DQPSK 111, 112, 113 **OPSK 113** demod formats 34 demod trigger time reference synchronization 126 demodulation functions 113 det/demod alpha/BT 114 burst 114 search length 114 search threshold 114 demod format 113 IO invert 114 meas filter 113 opt 10MHz out 115 opt freq ref 115 ref filter 113 symbol rate 113 wideband cal 114 det/demod front-panel key 113 detector chan setup 119 negative 119

peak 119 sample 119 detector mode monitor spectrum 168 device mode setup 125 devices 34 **Display 116** display angle 135 annotation on/off 136 date 135, 136 display line 137, 138 eye diagram 62, 66, 70 graticule on/off 137 I/Q error 61, 75, 79, 82 intensity (angle) 135 IQ points 116 IQ points offset 116 magnitude error 84 menu 116 monitor spectrum 59 numeric results 63 on/off 136 phase error 80, 83 points/symbol 116 polar constellation 60, 62, 69, 71, 74, 86, 87 polar vector 59, 64, 65, 70, 75, 77, 78, 81 reference level 138, 139 reference position 138 scaling 139, 140 spectrum 85, 89 symbol dots 162 symbol dots polar vector 116 symbol dots quad view 116 title 136 zoomed EVM 67, 68, 76 display commands 135 display front-panel key 116 display menu map 96, 97 **DQPSK 34** droop comp See droop compensation droop compensation 159

**EVM 159** meas setup droop error **EVM 123** DSP mod option B74 40 Ε **EDGE 30** 8PSK 31 **EVM 31** example 89 measurement 158 radio std 125 trigger source 163 with GSM 30 enhanced data rates 30 erasing a trace 120 error monitoring 177 error vector magnitude See EVM error vector measurement See EVM errors amplitude modulating interference 81, 82, 83, 84 baseband filtering 64 I/Q DC offset 77 in-channel amplitude modulating interference 81 in-channel phase modulating interference 78 in-channel spurious interference 85, 86 in-channel spurious signal interference 85 phase modulating interference 78 phase modulation interference 79, 80 spurious interference 85 spurious signal interference 85 symbol rate 74 **EVM 123** 3Pi/8 rotation 162 averaging 158, 159 burst synchronization droop compensation 159 droop error 123 freq error 123

I/Q points 161 I/Q points offset 160 IQ offset 123 magnitude error 123 meas setup 102 measure 150 measurement interval 163 menu map 102 mode defaults 158 phase error 123 points per symbol 161 purpose 55 sweep points 163 symbol dots 160 trigger source 163 example amplitude modulating interference 81, 82, 83,84 **EDGE 89** eye diagram display 62, 66, 70 I/Q DC offset error 77 I/Q error (quad view) display 61 I/Q error display 75, 79, 82 I/Q gain imbalance 69 I/Q quadrature (skew) 71 in-channel spurious interference 85, 86 magnitude error display 84 monitor spectrum display 59 numeric results display 63 phase error display 80, 83 phase modulating interference 78 phase modulation interference 79, 80 polar constellation display 60, 62, 69, 71, 74,86 polar vector display 59, 64, 65, 70, 75, 77, 78.81 **QPSK** signal 87 spectrum display 85, 89 spurious interference 85 symbol rate error 74, 75, 76 zoomed EVM display 67, 68, 76 exchange traces 120 external trigger 129

trigger source 121 external oscillator 115 external reference 171 eye (quad view) view/trace 130 eye diagram 62, 66, 70 F factory preset key 127 features front panel 38 filter cdma BS Ph EQ See cdma base station phase equalization cdma base station phase equalization 173 Chebyshev 114, 174 **CPEF 173** errors 64 Gaussian 113, 173, 174 low pass 113, 173 meas filter 113 Nyquist 113, 173, 174 radio standards 173 rectangle 113, 114, 173, 174 reference 113, 174 Root Nyquist 113, 173, 174 switching meas filter off 113 free run trigger source 121 freq error See frequency error frequency center 163 span 164 start 164 stop 165 frequency channel front-panel key 117 frequency channel menu map 98 frequency span 34 setting 164 front panel features 38 front-panel key amplitude Y scale 111

det/demod 113 display 116 frequency channel 117 meas setup 119 measure 123, 150 mode 124 mode setup 125 preset 127 span X scale 128 trig 129 view/trace 130 G gain imbalance IQ 69, 70 Gaussian meas filter 113 GMSK 30 graticule display 137 **GSM 30** GSM 1900 30 GSM band data 27 **GSM** standards 26 Η hardware problems 180 hardware status 177 how to call Agilent Technologies 182 return your analyzer for service 184 use this book 16 Ι I/Q DC offset error 77 I/Q error 61, 79, 82 I/Q gain imbalance 69, 70 I/Q invert 34 I/Q points 161 **EVM 161** I/Q points offset 160 **EVM 160** I/Q quadrature (skew) error 71 I/Q quadrature error 71 iDEN averaging 158, 159 imbalance gain 69, 70 immunity to signal loss 20 in-channel amplitude modulating interference

### 81

in-channel phase modulating interference 78 in-channel spurious interference 85, 86 in-channel spurious signal interference 85 increased security 21 initiate measurement 143 input attenuation 172 input attenuation control 111 install now key 44 installation disk set 44 installer menu map 99 installer troubleshooting 46 installing measurement personalities 43 instrument configuration 145 instrument setup 57, 58 instrument status 177 intensity, display angle 135 interference 21 amplitude modulating 81 phase modulating 78 spurious signal 85 internal oscillator 115 internal reference 171 interpreting measurement results 64 IQ error (quad view) view/trace 130 IQ invert det/demod 114 IO measured polar constln view/trace 130 IQ measured polar vector 123 view/trace 130 IQ offset **EVM 123** IQ points display 116 meas interval 121 IQ points offset display 116 **IS-95** L length search 176 license key 43 linear scaling 140

logarithmic scaling 140 low pass meas filter 113 Μ magnitude error 84 **EVM 123** max hold chan setup 119 trace 120 maximum hold monitor spectrum 169 maximum input mixer level 122 maximum power to mixer 161 meas filter cdma BS Ph EQ 113 det/demod 113 Gaussian 113 low pass 113 Nyquist 113 rectangle 113, 114 Root Nyquist 113 meas filters 34 meas interval meas setup 121 meas setup 3pi/8 rotation 122 advanced settings 122 avg number 119 burst sync 121 chan setup 119 droop comp 122 **EVM 102** meas interval 121 monitor spectrum 101 restore meas defaults 122 trace 120 trigger source 121 meas setup front-panel key 119 measure 123 **EVM 150** monitor spectrum 150 measure front-panel key 123, 150 measure menu map 100 measurement 123 control of 142

how to make 56, 57, 87 mode 124 monitor spectrum 166 single/continuous 143 measurement filter switching off 113 measurement interval 34 **EVM 163** measurement modes currently available 145 selecting 145, 146 measurement results interpreting 64 measurements amplitude droop error 35 configuration 147 frequency error 35 getting results 147 I and Q eye display 35 I/O offset 35 magnitude error versus symbol display 35 peak and RMS EVM 35 peak and RMS magnitude error 35 peak and RMS phase error 35 phase error/symbol display 35 polar constellation display 35 polar vector display 35 problems obtaining 89 menu map amplitude 95 channel 98 display 96, 97 **EVM 102** frequency channel 98 installer 99 measure 100 mode 103 mode setup 104 monitor spectrum 101 span X scale 105 trace 107 trig 106 view/trace 107 min hold trace 120

mixer maximum input power 161 mixer level, maximum 122 mobile data rate 21 mobile station setup 125 testing 173 mobile stations 28 mode 124 menu map 103 preset key 127 mode front-panel key 124 mode setup device 125 properties 126 radio std 125 restore mode setup defaults 126 trigger 126 mode setup front-panel key 125 mode setup menu map 104 modulation **OOPSK** 174 **Pi/4 DOPSK 174 OPSK 174** radio standards 174 modulation analysis mode 124 monitor band/channel channel sweep time auto 170 monitor spectrum 59, 123 average count 166 averaging state 167 averaging termination control 167 detector mode 168 maximum hold 169 meas setup 101 measure 150 menu map 101 resolution bandwidth 167 sweep time 169 trigger synchronization 170 video bandwidth 168 monitor spectrum measurement 166 monitoring instrument status 177 Ν NADC 25, 30

averaging 158, 159 measurement 158 radio std 125 trigger source 163 negative peak detection 168 normal burst 117 normalize trace 120 normalized reference level 138 normalized reference position 138 numeric results 63 view/trace 130 Nyquist 34 meas filter 113 0 **Offset QPSK** demod format 111, 112, 113 operation condition register 177, 178 operation status 177 opt 10MHz out det/demod 115 opt freq ref det/demod 115 option B74 DDRF mod 40 DSP mod 40 option reference option B74 40 **OOPSK 174** organization book 16 oscillator external 115 internal 115 reference 115 Ρ packaging 184 **PAMR 32** pause measurement 144 restart 144 PCS 1900 30 PDC averaging 158, 159 measurement 158

radio std 125 trigger source 163 PDC standard 32 peak signal detection 168 personalities currently available 145 selecting 145, 146 phase error 80, 83 **EVM 123** phase modulating interference 78 phase modulation interference 79, 80 Pi/4 34 Pi/4 DOPSK 174 demod format 111, 112, 113 **PMR 32** points sweep 163 points/symbol 34 display 116 **EVM 161** meas interval 121 polar constellation 60, 62, 69, 71, 74, 86, 87 polar vector 59, 64, 65, 70, 75, 77, 78, 81 polar vector symbol dots 116 polar vector trace 123 positive peak detection 168 power consumption 21 preset factory 127 mode 127 user 127 preset front-panel key 127 preset states 50 problems obtaining measurements 89 properties mode setup 126 **PSK EDGE 34** 0 **OPSK 34, 174** demod format 113 **OPSK** format signal how to make an EVM measurement 87 quad view symbol dots 116 quit command 132

### R

radio formats 34 radio standards alpha/BT 172 cdma 175 cdma2000 125, 175 cdmaOne 125 EDGE 125, 175 filter 173 **GSM 26** modulation 174 NADC 125, 175 PDC 125, 175 reference filter 174 selection 175 setting 125 symbol rate 175 TETRA 125, 175 W-CDMA 125, 175 Wideband CDMA 125 radio std cdma2000 125 cdmaOne 125 **EDGE 125** mode setup 125 **NADC 125 PDC 125 TETRA 125 W-CDMA 125 RCR STD-27 32** rear panel features 39 rectangle measurement filter 113, 114 ref filter Chebyshev 114 det/demod 113 ref level 111 amplitude Y scale 111 ref position amplitude Y scale 112 ref value amplitude Y scale 111 reference external 171 internal 171

reference filter radio standards 174 reference level 139 reference level, normalized 138 reference oscillator 115 reference position, normalized 138 reference trace store 120 register operation condition 177, 178 replacement parts 182 res BW chan setup 119 resolution bandwidth 119 monitor spectrum 167 restart measurement 144 restore meas defaults meas setup 122 restore mode setup defaults mode setup 126 result length 34 results from measurements 147 resume measurement 144 returning your analyzer for service 184 **RF** burst trigger 129 trigger source 121 Root Nyquist 34 meas filter 113 rotation 3pi/8 122, 162 S SA mode 124 sample detection 168 scale/div amplitude Y scale 111 scaling 140 search length burst 114, 176 search threshold burst 114, 176 selecting channel 155 selection radio standards 175 sense commands 155

sense defaults 158 service 182 service options 182 service tag 184 setting avg mode 119 center frequency 117 default values 148 radio standards 125 start frequency 117 stop frequency 117 timeslot 117 training sequence 118 setup instrument 57, 58 setup instrument 57, 58 single vs. continuous measurement mode 143 skew error IQ quadrature (skew) error 71 span key 128 span setting 164 span X scale front-panel key 128 menu map 105 spectrum 85 spectrum analyzer attenuator 111 spectrum, monitor 123 spread data rate 21 spurious interference 85 spurious signal interference 85 standard selection 33 start freq 117 start frequency 164 start measurement 143, 144 state changing 155 status subsystem 177 stop command 132 stop freq 117 stop frequency 165 storing a reference trace 120 subtract from trace 2 120 supplemental functions analyzer setup 35 automatic signal level detection 35

external reference configuration 35 external reference control 35 printing results 35 recall mode state 35 save mode state 35 storing results 35 wideband calibration 35 support 182 sweep points **EVM 163** sweep time chan setup 120 monitor spectrum 169 switch traces 120 symbol dots 160 display 162 **EVM 160** symbol dots polar vector display 116 symbol dots quad view display 116 symbol rate 34, 75, 113 det/demod 113 radio standards 175 symbol rate error 74, 75, 76 symbol, points per 161 sync burst 117 synchronization **EVM 159** synchronizing trigger 170 Т **TDMA 25 TETRA 32** measurement 158 radio std 125 TETRA trigger source 163 threshold search 176 TIA/EIA IS-136.1 25 TIA/EIA IS-136.2 25 **TIA/EIA IS-137 25 TIA/EIA IS-138 25** TIA/EIA/IS 21 **TIA/EIA-627 25** 

**TIA/EIA-628 25 TIA/EIA-629 25** TIA/EIA-95-B 21, 23 **TIA/EIA-97-B 23 TIA/EIA-98-B 23 TIA/EIA-IS-95-A 23 TIA/EIA-IS-97-A 23 TIA/EIA-IS-98-A 23** time display 136 timeslot 117 explained 29 timeslot auto 156 timeslot number 155 title display 136 trace blank 120 clear write 120 max hold 120 meas setup 120 min hold 120 normalize 120 reference 120 view 120 training sequence code 156 auto 157 channel 155 selection 156, 157 setting 118 transmitted bit rate 21 trig front-panel key 129 trigger external 129 mode setup 126 RF burst 129 trigger measurement 143 trigger source 121 **EVM 163** external 121 free run 121 meas setup 121 RF burst 121 trigger synchronization spectrum 170 troubleshooting installer 46

TSC See training sequence code U understanding modulation analysis 19 uninstalling measurement personalities 43 uplink and downlink 28 URL firmware 48 transmitter tester updates 48 user preset key 127 using this book 16 V variable data rates 21 video bandwidth 119 chan setup 119 monitor spectrum 168 view trace 120 view commands 135 view/trace eye (quad view) 130 front-panel key 130 I/Q error (quad view) 130 I/Q measured polar constellation 130 I/Q measured polar vector 130 menu map 107 numeric results 130 W warranty 182 **W-CDMA 20** advantages 20 measurement 158 radio std 125 trigger source 163 Wideband CDMA See also W-CDMA wideband code division multiple access See also W-CDMA website firmware updates 48 transmitter tester updates 48 wideband cal det/demod 114 wideband calibration 114

Y y-axis scaling 139 Z zoomed EVM 67, 68, 76

198